Министерство науки и высшего образования Российской Федерации Федеральное государственное бюджетное образовательное учреждение высшего образования «Уфимский государственный авиационный технический университет» Уфимский авиационный техникум

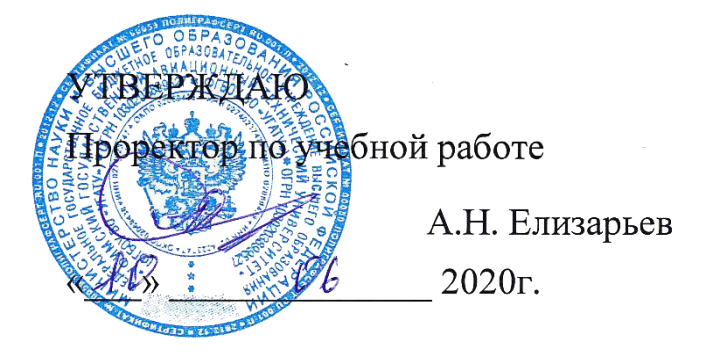

Рабочая программа учебной дисциплины

## ОП.13 Инженерная графика

## Наименование специальности

## **09.02.05 Прикладная информатика (по отраслям)**

## Квалификация выпускника

## **Техник-программист**

Базовая полготовка Форма обучения: очная

Рабочая программа учебной дисциплины разработана на основе Федерального государственного образовательного стандарта (далее – ФГОС) по специальности среднего профессионального образования (далее СПО) 09.02.05 Прикладная информатика (по отраслям), утверждённого приказом Министерства образования и науки Российской Федерации от 13.08.2014 №1001.

Организация-разработчик: Федеральное государственное бюджетное образовательное учреждение высшего образования «Уфимский<br>государственный авиационный технический университет» Уфимский государственный авиационный технический авиационный техникум.

# **СОДЕРЖАНИЕ**

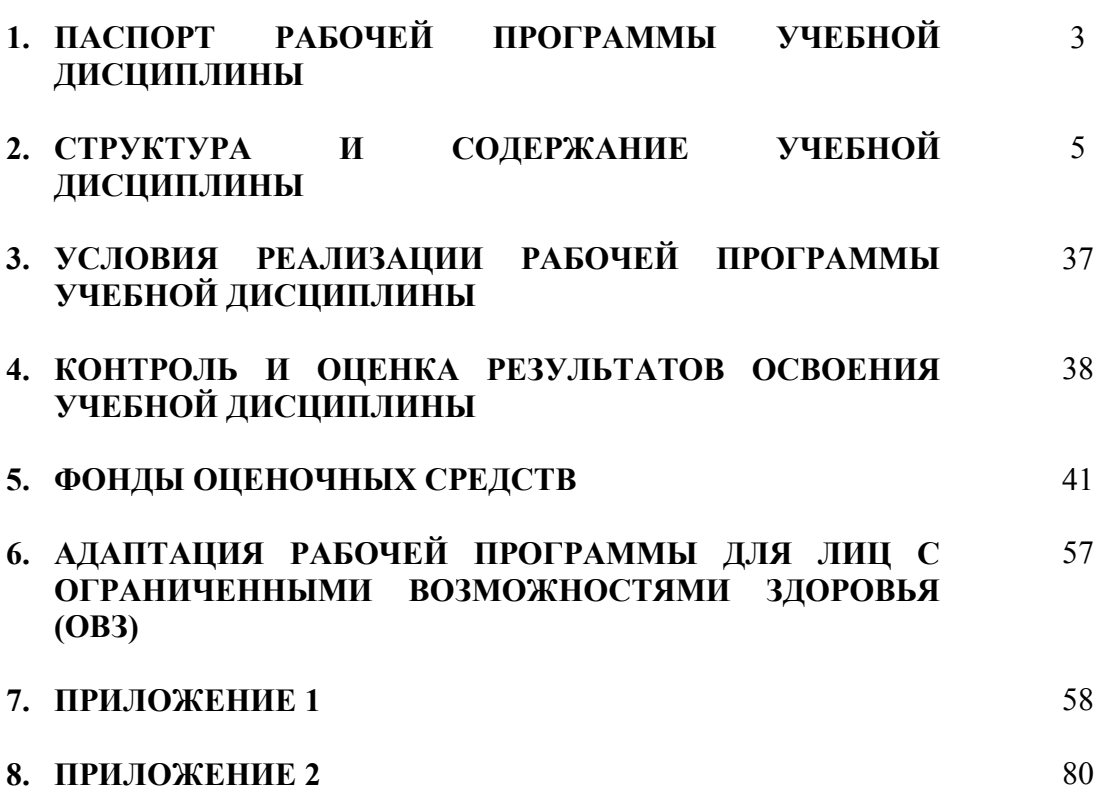

# **1. ПАСПОРТ РАБОЧЕЙ ПРОГРАММЫ УЧЕБНОЙ ДИСЦИПЛИНЫ**

Инженерная графика

## **1.1. Область применения программы**

 Рабочая программа учебной дисциплины является частью программы подготовки специалистов среднего звена (далее – ППССЗ) в соответствии с ФГОС по специальности СПО 09.02.05 Прикладная информатика (по отраслям).

## **1.2. Место дисциплины в структуре программы подготовки специалистов среднего звена:**

Дисциплина входит в вариативную часть циклов ППССЗ по специальности среднего профессионального образования 09.02.05 Прикладная информатика (по отраслям).

## **1.3. Цели и задачи дисциплины – требования к результатам освоения дисциплины:**

В результате освоения дисциплины обучающийся должен уметь:

- выполнять графические изображения в машинной графике;
- выполнять комплексные чертежи геометрических тел и проекции точек, лежащих на их поверхности, в машинной графике;
- выполнять эскизы и чертежи деталей, их элементов, узлов в машинной графике;

В результате освоения дисциплины обучающийся должен знать:

- законы, методы и приемы проекционного черчения;
- классы точности и их обозначение на чертежах;
- правила оформления и чтения конструкторской и технологической документации;
- правила выполнения чертежей, технических рисунков, эскизов и схем, геометрические построения и правила вычерчивания технических деталей;
- технику и принципы нанесения размеров.

Техник-программист должен обладать общими компетенциями, включающими в себя способность:

ОК 1. Понимать сущность и социальную значимость своей будущей профессии, проявлять к ней устойчивый интерес.

ОК 2. Организовывать собственную деятельность, выбирать типовые методы и способы выполнения профессиональных задач, оценивать их эффективность и качество.

ОК 3. Принимать решения в стандартных и нестандартных ситуациях и нести за них ответственность.

ОК 4. Осуществлять поиск и использование информации, необходимой

для эффективного выполнения профессиональных задач, профессионального и личностного развития.

ОК 5. Использовать информационно-коммуникационные технологии в профессиональной деятельности.

ОК 6. Работать в коллективе и команде, эффективно общаться с коллегами, руководством, потребителями.

ОК 7. Брать на себя ответственность за работу членов команды (подчиненных), результат выполнения заданий.

ОК 8. Самостоятельно определять задачи профессионального и личностного развития, заниматься самообразованием, осознанно планировать повышение квалификации.

ОК 9. Ориентироваться в условиях частой смены технологий в профессиональной деятельности.

Техник-программист должен обладать профессиональными компетенциями, соответствующими видам деятельности:

ПК 1.1. Обрабатывать статический информационный контент.

## **1.4. Рекомендуемое количество часов на освоение программы дисциплины:**

максимальной учебной нагрузки обучающегося 63 часа, в том числе:

обязательной аудиторной учебной нагрузки обучающегося 48 часов; самостоятельной работы обучающегося 13 часов;

консультаций 2 часа.

# **2. СТРУКТУРА И СОДЕРЖАНИЕ УЧЕБНОЙ ДИСЦИПЛИНЫ**

# **2.1. Объем учебной дисциплины и виды учебной работы**

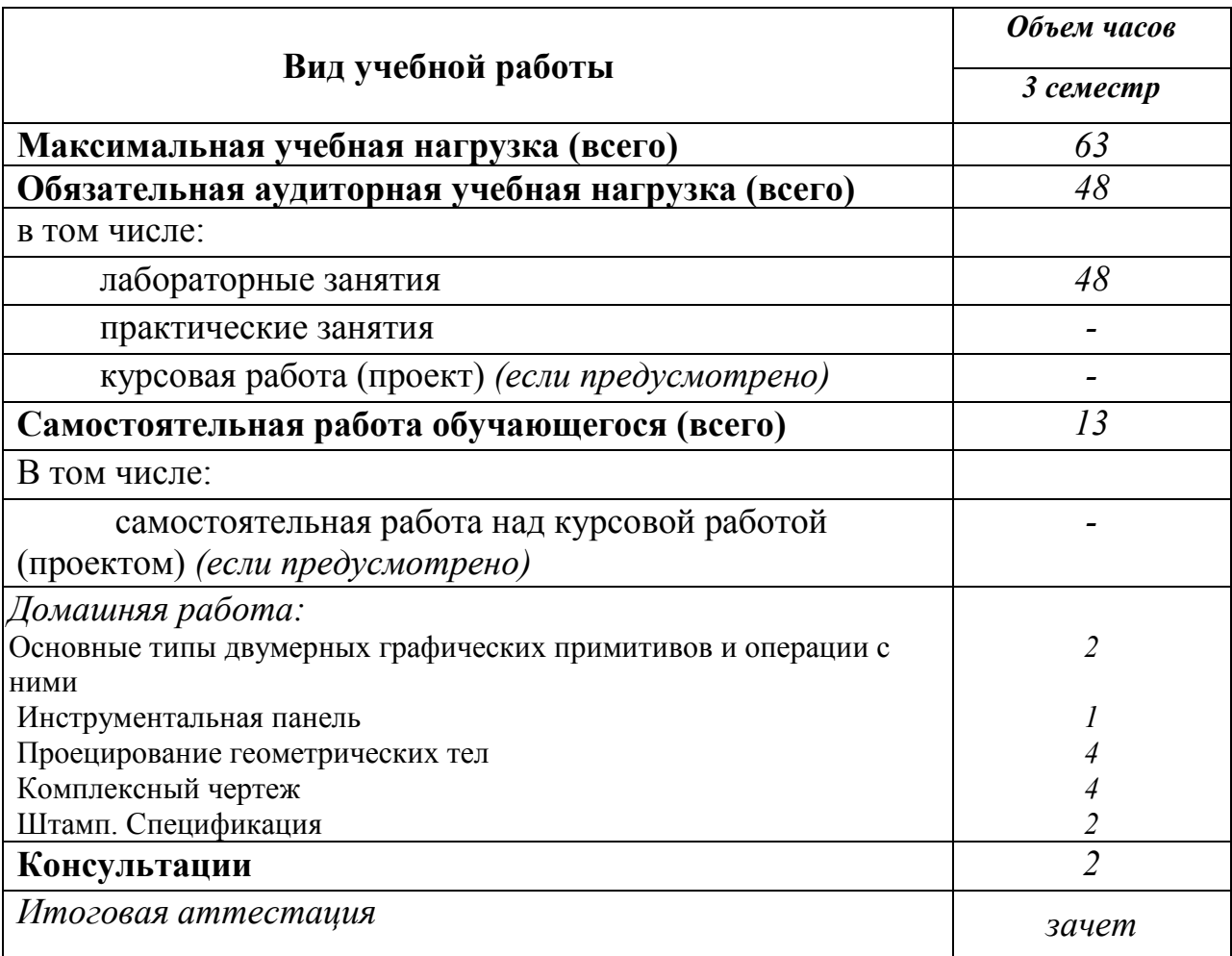

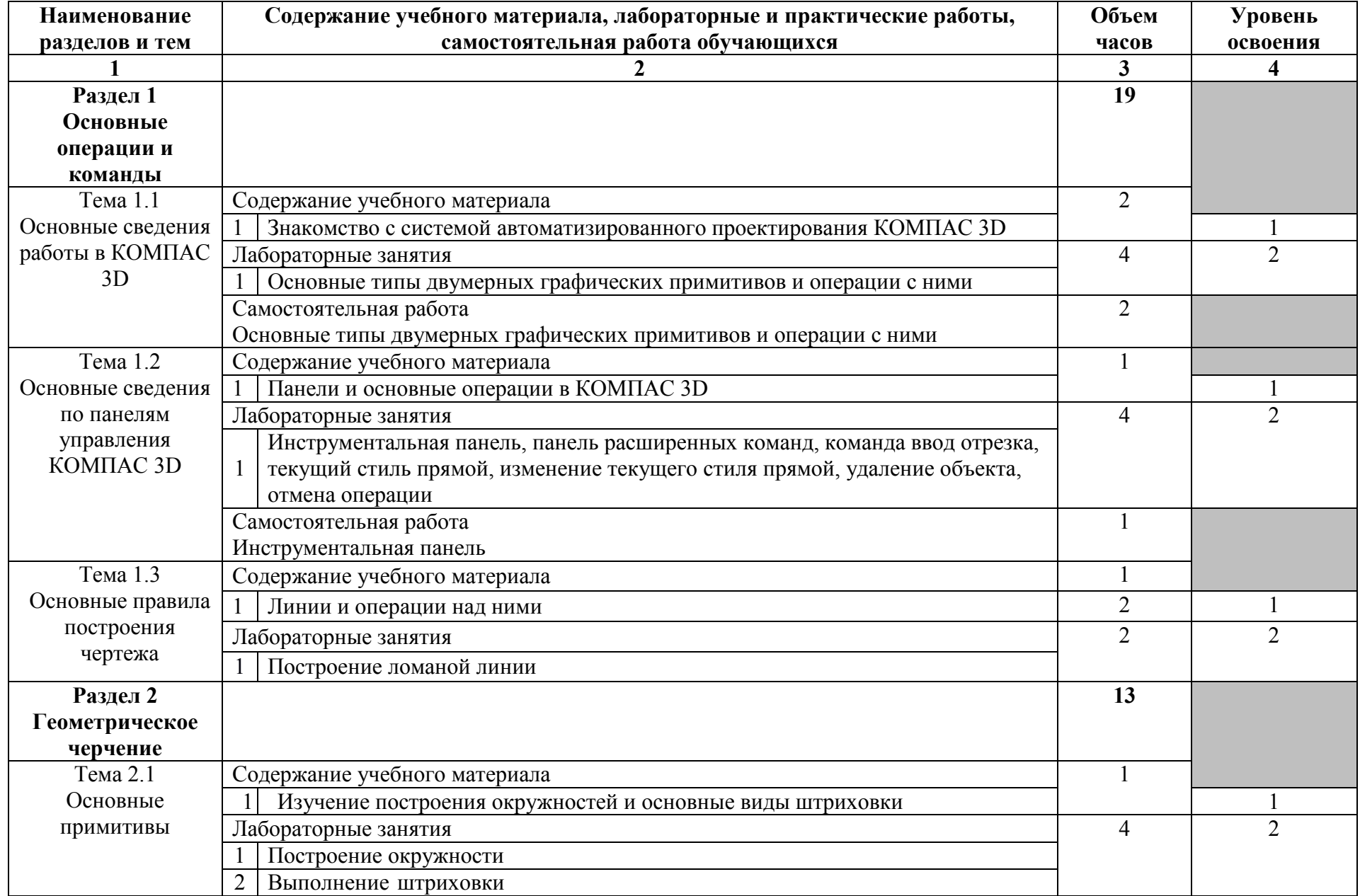

# **2.2. Тематический план и содержание учебной дисциплины Инженерная графика**

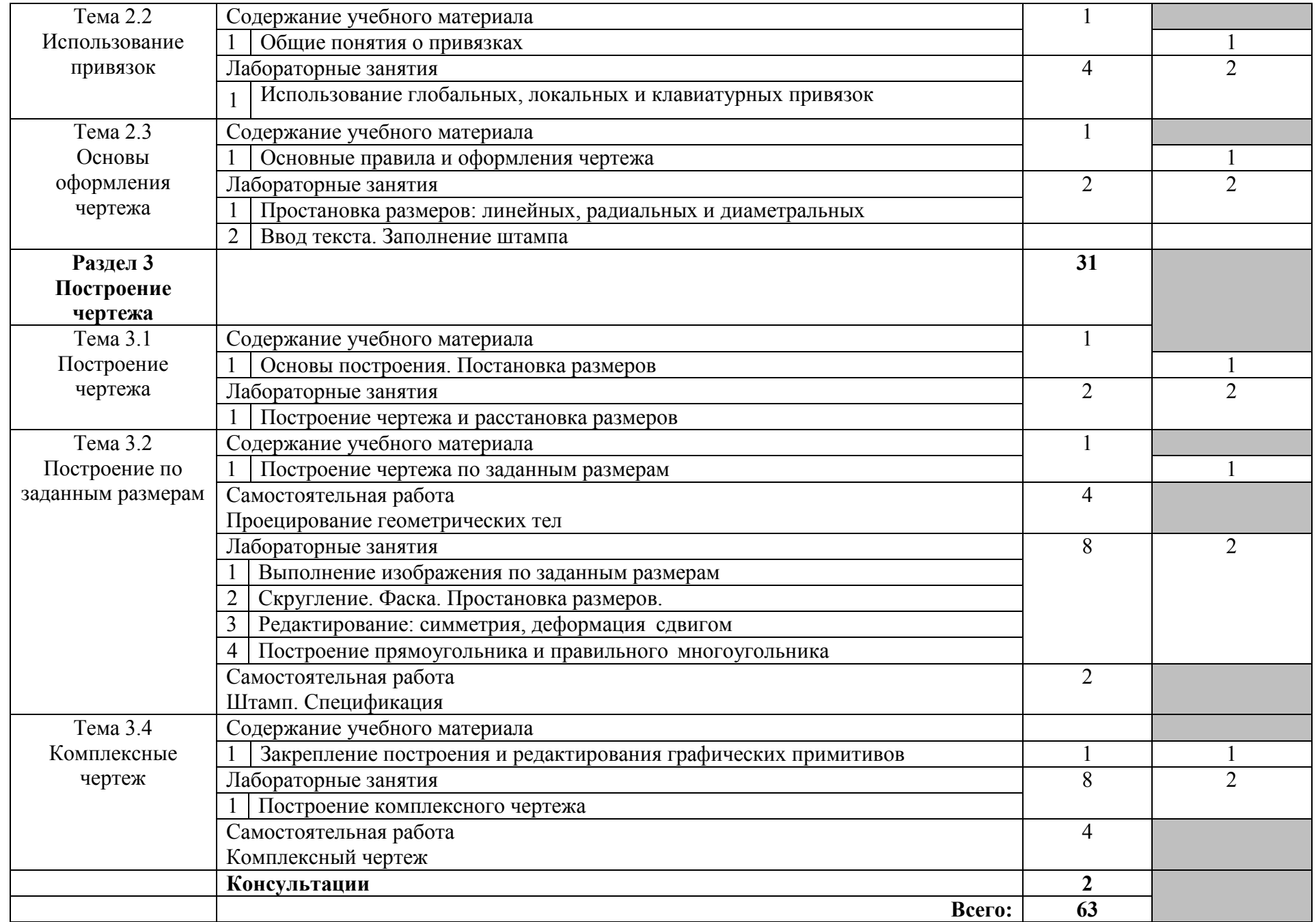

## **2.3. Методические указания к лабораторным занятиям**

#### **Лабораторное занятие 1**

#### **Основные типы двумерных графических примитивов и операции с ними**

#### **I. Цель:**

Ознакомиться с системой КОМПАС 2D; изучить основные типы геометрических примитивов; освоить приемы выполнения простейших геометрических построений с двумерными примитивами; ознакомиться с рядом стандартов Единой системы конструкторской документации (ЕСКД).

#### **Ввод геометрических объектов**

 Для создания чертежа изделия любой сложности используются геометрические примитивы.

Примитивы – ограниченный набор графических объектов, с помощью которого средствами объявленного набора операций можно сконструировать много большее множество других объектов. Элемент конструктора, составная часть целого, способная к комбинированию.

Для удобства пользователя в системе КОМПАС предусмотрены различные способы и режимы построения геометрических объектов в меню инструментальной панели Геометрические построения. На этой панели собраны директивы, с помощью которых можно создавать геометрические объекты: точки, прямые, отрезки, окружности, эллипс, дуги окружностей и эллипсов, многоугольники, кривые Безье.

Кривая Безье – кривая, состоящая из гладко состыкованных полиномов 4-го порядка.

В расширенных командах меню существует возможность выбора наиболее приемлемого для пользователя способа построения примитива. У таких пиктограмм в правом нижнем углу стоит темный треугольник.

Для активизации расширенных команд достаточно нажать левой клавишей мыши на треугольник и выбрать необходимый примитив.

Для точного построения чертежа необходимо включить привязки - механизм, позволяющий установить четкую позицию курсора относительно характерных точек объектов. Всплывающее меню Привязки находится в нижней строке экрана. Необходимо отметить, что активация избыточных Привязок затрудняет работу в системе.

#### **Редактирование объектов**

Редактирование чертежа включает следующие операции: удаление, перемещение, копирование, поворот, масштабирование, симметричное отображение, создание эквидистанты к кривой, усечение части кривой, деформацию сдвигом. Для редактирования объектов их необходимо предварительно выделить рамкой. Выделенные объекты отображаются на экране изменят цвет, после чего специальным цветом можно приступать к их редактированию в меню Р инструментальной панели. Поддерживается перенос и копирование объектов через Буфер обмена. Перетаскивание мышью характерных точек любых объектов позволяет быстро менять их размер и положение.

#### **II. Задание:**

С помощью системы КОМПАС построить основные графические примитивы.

#### **Порядок выполнения работы:**

1. Запустить систему КОМПАС.

2. Создать лист чертежа с помощью соответствующей пиктограммы в панели управления.

3. В верхней строке меню «Настройки» выбрать в падающем меню элемент «Параметры

текущего листа», «Параметры листа», «Формат» и задать А4, Горизонтальный.

4. В строке меню «Компоновка» выбрать в падающем меню элемент «Основная надпись». Заполнить основную надпись учебного чертежа (см. ниже) в соответствии с ГОСТ 2.104-68\* форма 1, учитывая, что, необходимые шрифты для каждой графы надписи уже запрограммированы (конфигурацию и размеры всех букв, цифр и условных знаков устанавливает ГОСТ 2.304-68\*). В графах основной надписи учебного чертежа указать: 1 – наименование изделия;

2 – обозначение документа (организация – разработчик чертежа (КАиКГ), номер задания (например, 01) и индивидуальный вариант обучающегося (06), т.е. КАиКГ 01.06); 6 – масштаб;

7 – порядковый номер листа (на документах, состоящих из одного листа, не заполняется);

8 – число листов (заполняется только на первом листе);

9 – индекс кафедры, на которой разрабатывался чертеж, и название студенческой группы; 19 – формат чертежа.

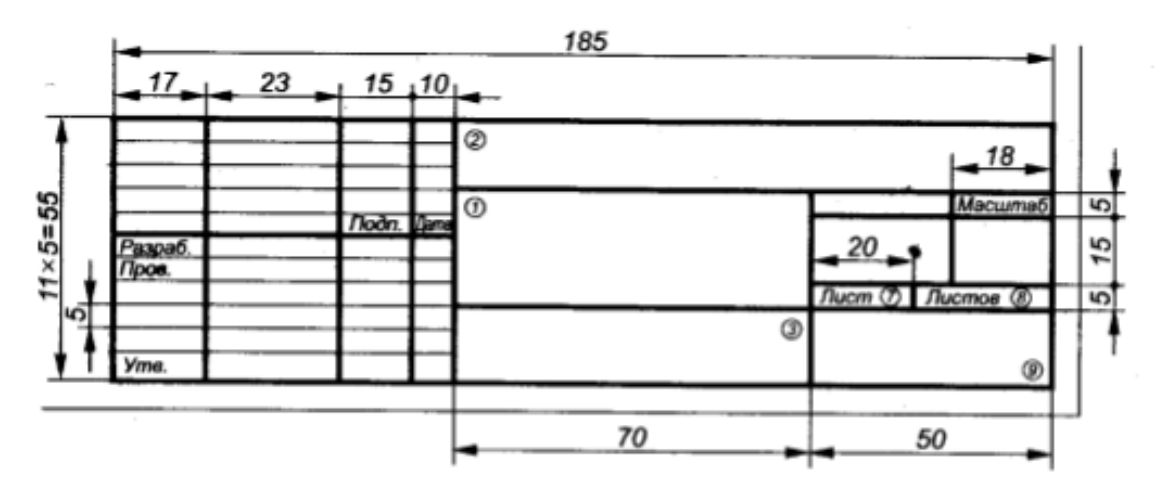

 Заполнить графы «Разраб.», «Пров.», «Утв.», «Дата». Для сохранения записей достаточно щелкнуть левой клавишей мыши на пиктограмму «Создать объект» на панели специального управления.

5. Активизировать меню «Геометрические построения»

6. Выбрать элемент «Привязки» в нижней строке сообщений системы и задать во всплывающем меню следующие привязки: Ближайшая точка, Пересечение, Выравнивание, Центр.

7. Последовательно построить следующие элементы панели инструментов:

- Точки, задав их разными символами, выбор символов производится в нижней строке параметров объектов (крест, звезда, круг и пр.).
- Отрезки, задав их разными типами линий (тип линий меняется в нижней строке параметров объектов (основная, тонкая, осевая, штриховая и пр.)). Отметим, что начертание и назначение различных линий, используемых при оформлении чертежей, установлено ГОСТ 2.303-68\*.
- Замкнутые контуры разной конфигурации с помощью пиктограммы «Непрерывный ввод объектов» в меню «Геометрические построения» и пиктограмм с различными контурами (отрезок, дуга по трем точкам, сплайн) в нижней строке параметров объектов. Для замыкания каждого контура в строке параметров объектов использовать пиктограмму «Замкнуть», для построения нового контура – «Новый ввод».
- Окружности различных радиусов и разных типов линий, с осями и без. Радиус, тип линии и оси задаются в нижней строке параметров объектов. Окружности построить несколькими способами с помощью расширенных команд меню «Ввод окружности» («Окружность по двум точкам», «Окружность по трем точкам»).
- Дуги двумя способами («Дуга по центру и двум точкам», «Дуга по трем точкам»).
- Эллипсы двумя способами, = осями и без («Эллипс по центру и двум точкам», «Эллипс по диагонали прямоугольника»).
- Кривую Безье с помощью соответствующей пиктограммы. Для завершения построения кривой по указанным точкам щелкнуть правой клавишей мыши и выбрать команду «Создать кривую Безье».
- Два прямоугольника разными способами с помощью пиктограмм «Прямоугольник по двум вершинам» и «Прямоугольник по центру и вершине». Сделать на одном из них скругление углов. Для этого в меню «Геометрические построения» выбрать пиктограмму «Скругление», «Скругление на углах объекта» (расширенная команда меню), задать радиус скругления в нижней строке параметров объектов и щелкнуть левой клавишей мыши на углы прямоугольника. На другом прямоугольнике срезать фаски, используя пиктограммы «Фаска», «Фаска на углах объекта», задав ее параметры в нижней строке параметров объектов (длину и угол фаски).
- Построить два правильных многоугольника с осями и без с помощью пиктограмм «Ввод прямоугольника», «Ввод многоугольника» (расширенная команда меню). Число сторон, способ построения (по вписанной и описанной окружности) и наличие осей задаются в нижней строке параметров объектов. Выполнить различную штриховку с помощью пиктограммы «Штриховка» (шаг штриховки (в мм), угол наклона и тип штриховки выбираются в нижней строке параметров объектов).

8. Около каждой группы примитивов поставить номер, соответствующий порядковому номеру выполнения данного элемента. Для этого в меню «Геометрические построения» активизировать пиктограмму «Размеры и технологические обозначения» и выбрать пиктограмму «Ввод текста».

9. Запомнить сделанный чертеж в своей папке с номером группы и своей фамилией.

## **III. Содержание отчета:**

- 1. тема, цель, задание;
- 2. алгоритм выполнения задания;
- 3. записи выполненного задания;
- 4. вывод по практической работе;

## **IV. Контрольные вопросы:**

- 1. Для чего предназначен комплекс документов под общим названием «Единая система конструкторской документации»?
- 2. Какие классификационные группы Вы знаете? Какова структура обозначения стандартов ЕСКД?
- 3. Для чего предназначена система КОМПАС?
- 4. Из чего состоит интерфейс системы КОМПАС 2D?

## **V. Литература:**

- 1. Бурлов, В.В. Инженерная компьютерная графика в системе компас-3D: Учебнометодическое пособие [Электронный ресурс] : учеб.-метод. пособие / В.В. Бурлов, И.И. Привалов, Л.В. Ремонтова. — Электрон. дан. — Пенза :ПензГТУ, 2014. — 120 с. — Режим доступа: https://e.lanbook.com/book/62803.
	- Загл. с экрана.
- 2. Суфляева, Н.Е. AutoCAD в инженерной графике. Русская версия. Краткий курс 2Dчерчения [Электронный ресурс] : учеб. пособие — Электрон. дан. — Москва : МГТУ им. Н.Э. Баумана, 2011. — 30 с. — Режим доступа: https://e.lanbook.com/book/52426 — Загл. с экрана.

## **Лабораторное занятие 2**

## **Основные типы двумерных графических примитивов и операции с ними**

## **I. Цель:**

С помощью системы КОМПАС 2D построить объекты и выполнить их редактирование. Примечание: Пример оформления результатов работы приведен на рис.

## **II. Задание:**

1. Создать лист чертежа с помощью соответствующей пиктограммы в панели управления. 2. В верхней строке меню «Настройки» выбрать в падающем меню элемент «Параметры

текущего листа», «Параметры листа», «Формат» и задать А4, Горизонтальный.

3. В строке меню «Компоновка» выбрать в падающем меню элемент «Основная надпись». Заполнить основную надпись учебного чертежа в соответствии с ГОСТ 2.104-68\* форма 1 (см. задание 1).

4. Активизировать меню «Геометрические построения»

5. Выбрать элемент «Привязки» в нижней строке сообщений системы и задать во всплывающем меню следующие привязки: Ближайшая точка, Пересечение, Выравнивание, Центр.

6. Создать и отредактировать прямоугольник. Для этого:

- Создать прямоугольник размером 40х80 (мм) с осями симметрии любым способом.
- Активизировать пиктограмму «Выделение» на инструментальной панели, выбрать пиктограмму «Выделить рамкой» и выделить прямоугольник рамкой. При этом выделенный прямоугольник и оси изменят цвет. Скопировать его на свободное поле чертежа. Для этого щелкнуть мышкой на пиктограммы «Копировать в буфер», «Вставить из буфера» на панели управления и откопировать прямоугольник на свободное поле. Закончить процедуру следует нажатием пиктограммы красного цвета «Stop» или клавиши Esc на клавиатуре.
- Выделить и откопировать объект можно и другим образом. Выделить прямоугольник рамкой мыши, при этом прямоугольник и оси изменят цвет. В строке меню выбрать «Редактор», «Вставить» и откопировать прямоугольник на свободное поле.
- Осуществить поворот на 90°. Для этого выделить прямоугольник, в строке меню выбрать «Операции», «Поворот», щелкнуть клавишей мыши на два угла прямоугольника и осуществить поворот объекта на 90°. Поворот можно выполнить и используя соответствующие пиктограммы «Редактирование» и «Поворот» на инструментальной панели. Закончить процедуру следует нажатием пиктограммы красного цвета «Stop» или клавиши Esc на клавиатуре.
- Выполнить сдвиг фигуры. Для этого выделить прямоугольник, в строке меню выбрать «Операции», «Сдвиг», «Указанием» и осуществить сдвиг объекта. Сдвиг можно выполнить и используя соответствующие пиктограммы «Редактирование» и «Сдвиг» на инструментальной панели. Закончить процедуру следует нажатием пиктограммы красного цвета «Stop» или клавиши Esc на клавиатуре.
- Относительно главной оси симметрии повернутого прямоугольника осуществить симметричное копирование первой фигуры. Для этого выделить прямоугольник, в строке меню выбрать «Операции», «Симметрия» и осуществить симметричное копирование объекта. Данную операцию можно выполнить и используя соответствующие пиктограммы «Редактирование» и «Симметрия» на инструментальной панели. Закончить процедуру следует нажатием пиктограммы красного цвета «Stop» или клавиши Esc на клавиатуре.

7. Создать окружность радиусом R =50 (мм) с осями симметрии, выделив ее рамкой мыши, сделать 3 копии этой окружности, изменить масштаб каждой копии с помощью пиктограмм «Редактирование» и «Масштабирование» на инструментальной панели или через

соответствующие операции в строке меню.

8. На построенных примитивах произвольно выполнить усечение кривой. Для этого выделить объект, в строке меню выбрать «Удалить», «Часть кривой» и щелкнуть мышью на ту часть кривой, которая должна быть удалена. Данную операцию можно выполнить и используя соответствующие пиктограммы «Редактирование» и «Усечь кривую» на инструментальной панели.

9. Для всех геометрических объектов создать эквидистанту. Для этого выбрать пиктограммы «Редактирование», «Эквидистанта к кривой» на инструментальной панели. В нижней строке параметров объектов задать положение эквидистанты относительно кривой (с левой стороны, с двух сторон) и указать мышкой выбранную фигуру. При этом объект изменит цвет и появится эквидистанта. Для завершения построения щелкнуть правой клавишей мыши и выбрать команду «Создать эквидистанту».

10. Запомнить сделанный чертеж в папке группы под своим именем.

Эквидистанта – множество концов равных отрезков, отложенных от точек поверхности на геодезических линиях, перпендикулярных к поверхности в соответствующих точках прямых.

## **III. Содержание отчета:**

- 1. тема, цель, задание;
- 2. алгоритм выполнения задания;
- 3. записи выполненного задания;
- 4. вывод по практической работе;

## **IV. Контрольные вопросы:**

- 1. Дать определение геометрическим примитивам. Какие примитивы Вы знаете?
- 2. Для чего предназначено меню «Геометрические построения»?
- 3. Какие операции с геометрическими примитивами можно выполнять в системе КОМПАС 2D, используя меню «Редактирование»?

## **V. Литература:**

- 1. Бурлов, В.В. Инженерная компьютерная графика в системе компас-3D: Учебнометодическое пособие [Электронный ресурс] : учеб.-метод. пособие / В.В. Бурлов, И.И. Привалов, Л.В. Ремонтова. — Электрон. дан. — Пенза :ПензГТУ, 2014. — 120 с. — Режим доступа: https://e.lanbook.com/book/62803. — Загл. с экрана.
- 2. Суфляева, Н.Е. AutoCAD в инженерной графике. Русская версия. Краткий курс 2Dчерчения [Электронный ресурс] : учеб. пособие — Электрон. дан. — Москва : МГТУ им. Н.Э. Баумана, 2011. — 30 с. — Режим доступа: https://e.lanbook.com/book/52426 — Загл. с экрана.

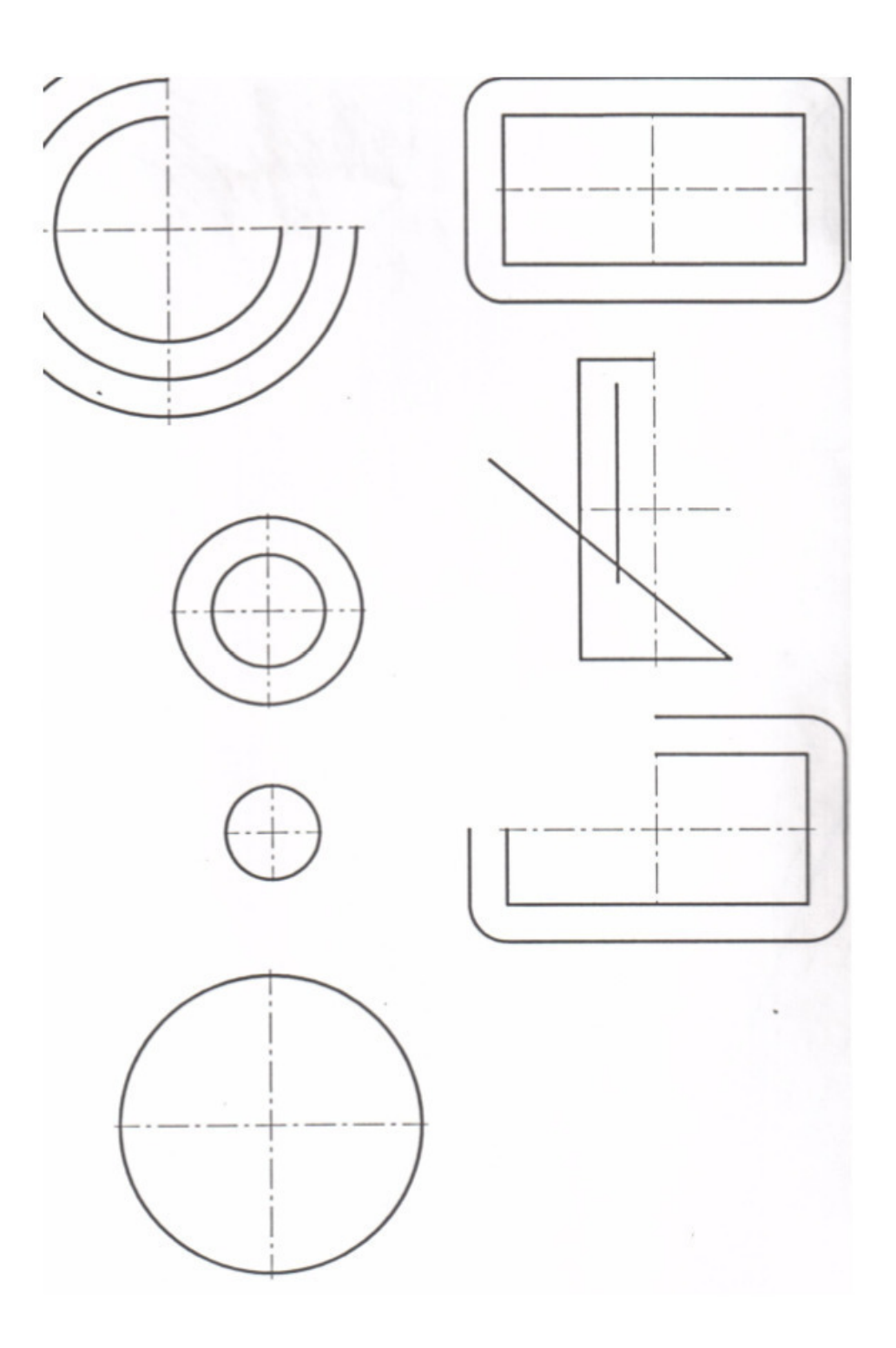

Рис. Пример выполнения задания

## **Лабораторное занятие 3**

**Инструментальная панель, панель расширенных команд, команда ввод отрезка, текущий стиль прямой, изменение текущего стиля прямой, удаление объекта, отмена операции** 

#### **I. Цель**:

Изучить панели и основные операции КОМПАС 3D.

## **II. Задание:**

- 1. Запустить систему КОМПАС.
- 2. Начертите отрезок прямой *АВ* по заданным координатам стилем «Основная линия».
- 3. Начертите отрезок прямой *CD* по заданным координатам стилем «Штриховая линия».
- 4. Из точки *D* проведите прямую *DK* перпендикулярную прямой *АВ* стилем «Тонкая линия».
- 5. Измените стиль прямой *АВ* с основной на штриховую.
- 6. Измените стиль прямых *АВ* и *CD* со штриховой на основную. Проставьте линейный размер отрезка *АВ* и угол 90°
- 7. Удалите, а затем восстановите размеры

## **III. Содержание отчета:**

- 1. тема, цель, задание;
- 2. алгоритм выполнения задания;
- 3. записи выполненного задания;
- 4. вывод по практической работе;

## **IV. Контрольные вопросы:**

- 1. Где находится команда «перпендикулярный отрезок»?
- 2. Какой размер используется для указания радиуса?

## **V. Литература:**

- 1. Бурлов, В.В. Инженерная компьютерная графика в системе компас-3D: Учебнометодическое пособие [Электронный ресурс] : учеб.-метод. пособие / В.В. Бурлов, И.И. Привалов, Л.В. Ремонтова. — Электрон. дан. — Пенза :ПензГТУ, 2014. — 120 с. — Режим доступа: https://e.lanbook.com/book/62803.
- 2. Суфляева, Н.Е. AutoCAD в инженерной графике. Русская версия. Краткий курс 2Dчерчения [Электронный ресурс] : учеб. пособие — Электрон. дан. — Москва : МГТУ им. Н.Э. Баумана, 2011. — 30 с. — Режим доступа: https://e.lanbook.com/book/52426

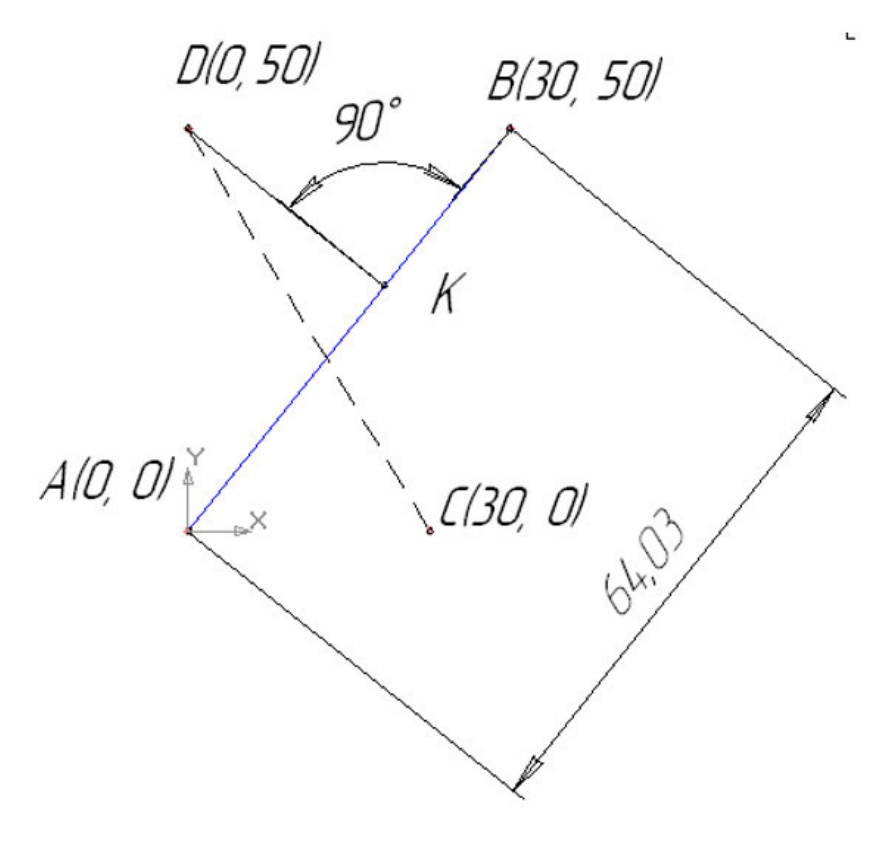

рис. пример выполнения задания

#### **Лабораторное занятие 4 Построение ломаной линии**

#### **I. Цель**:

Изучить построение ломаной линии по длине и углу наклона прямой и по координатам конечной точки отрезка.

#### **II. Задание:**

- 1. Запустить систему КОМПАС.
- 2. Постройте стилем «Основная» ломаную линию 1-2-3-4-5-6-7-8-9-10-11-1,
- 3. если отрезки:
	- а)  $1-2$ ,  $2-3$  заданы координатами точек  $1(0, 0)$ ,  $2(10, 20)$ ,  $3(30, -10)$ , табл. 1;
	- b) отрезки 3 4, 4 5, 5 6, 6 7, 7 8 заданы длиной и углом наклона, табл. 1;
	- c) отрезок 8-9 задан длиной и параллелен отрезку 4-5;
	- d) отрезок 9-10 задан длиной и перпендикулярен отрезку 9-10;
	- e) отрезок 10-11 задан длиной и углом наклона;
	- f) отрезок 11-1 замкнуть.
- 4. Измерьте угол между отрезками 1-2 и 2-3 и МЦХ плоской фигуры

Таблица 1

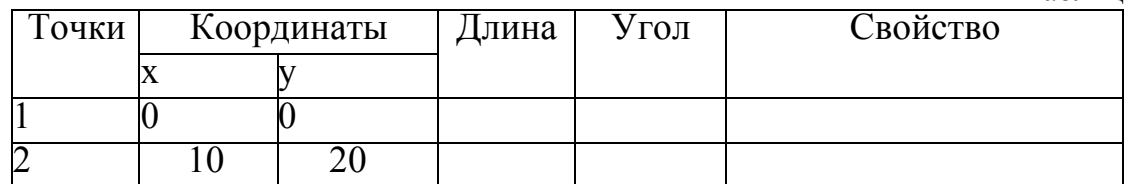

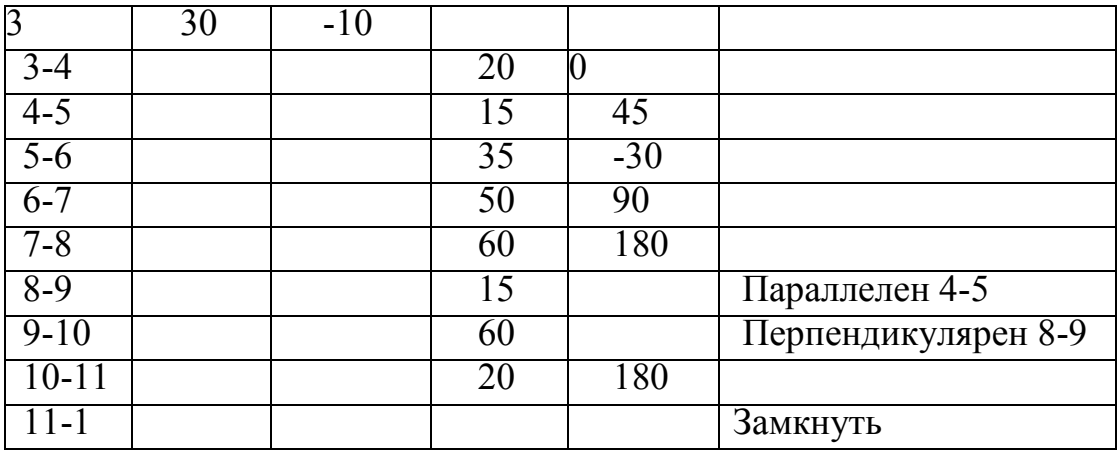

#### **III. Содержание отчета:**

- 1. тема, цель, задание;
- 2. алгоритм выполнения задания;
- 3. записи выполненного задания;
- 4. вывод по практической работе;

#### **IV. Контрольные вопросы:**

1. Что такое МХЦ?

## **V. Литература:**

- 1. Бурлов, В.В. Инженерная компьютерная графика в системе компас-3D: Учебнометодическое пособие [Электронный ресурс] : учеб.-метод. пособие / В.В. Бурлов, И.И. Привалов, Л.В. Ремонтова. — Электрон. дан. — Пенза :ПензГТУ, 2014. — 120 с. — Режим доступа: https://e.lanbook.com/book/62803.
- 2. Суфляева, Н.Е. AutoCAD в инженерной графике. Русская версия. Краткий курс 2D-черчения [Электронный ресурс] : учеб. пособие — Электрон. дан. — Москва : МГТУ им. Н.Э. Баумана, 2011. — 30 с. — Режим доступа: https://e.lanbook.com/book/52426

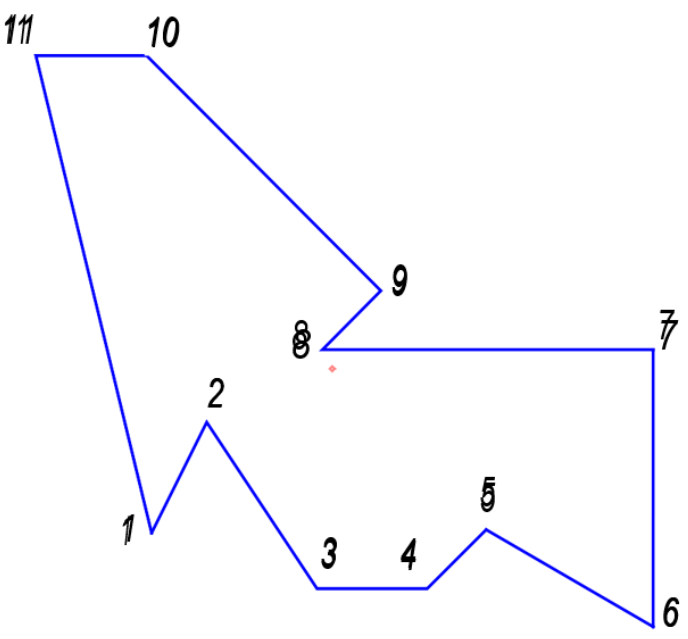

рис. пример выполнения задания

## **Лабораторное занятие 5 Построение окружности. Выполнение штриховки**

## **I. Цель**:

Изучить построение окружности и выполнение штриховки.

## **II. Задание:**

- 1. Запустить систему КОМПАС.
- 2. Постройте стилем «Основная» окружность Ø 20 по заданным координатам центра окружности (10, 50) с центровыми линиями.
- 3. Постройте стилем «Основная» окружность Ø16 по заданным
- *4.* координатам центра окружности (70, 15) без центровых линий. Выполните центровые линии командой *Обозначение центра.*
- 5. Постройте стилем «Штриховая» окружность Ø 24 по заданным координатам центра окружности (40, 10) с центровыми линиями.
- 6. Выполните радиусы скругления *R*10 и *R*6.
- 7. Измените штриховую линию окружности на основную.
- 8. Выполните измерения длины окружности Ø 20, площади плоской фигуры, МЦХ.
- 9. Выполните штриховку с параметрами: шаг штриховки 5 мм, наклон 45°.

## **III. Содержание отчета:**

- 1. тема, цель, задание;
- 2. алгоритм выполнения задания;
- 3. записи выполненного задания;
- 4. вывод по практической работе;

## **IV. Литература:**

- 1. Бурлов, В.В. Инженерная компьютерная графика в системе компас-3D: Учебнометодическое пособие [Электронный ресурс] : учеб.-метод. пособие / В.В. Бурлов, И.И. Привалов, Л.В. Ремонтова. — Электрон. дан. — Пенза :ПензГТУ, 2014. — 120 с. — Режим доступа: https://e.lanbook.com/book/62803.
- 2. Суфляева, Н.Е. AutoCAD в инженерной графике. Русская версия. Краткий курс 2Dчерчения [Электронный ресурс] : учеб. пособие — Электрон. дан. — Москва : МГТУ им. Н.Э. Баумана, 2011. — 30 с. — Режим доступа: https://e.lanbook.com/book/52426

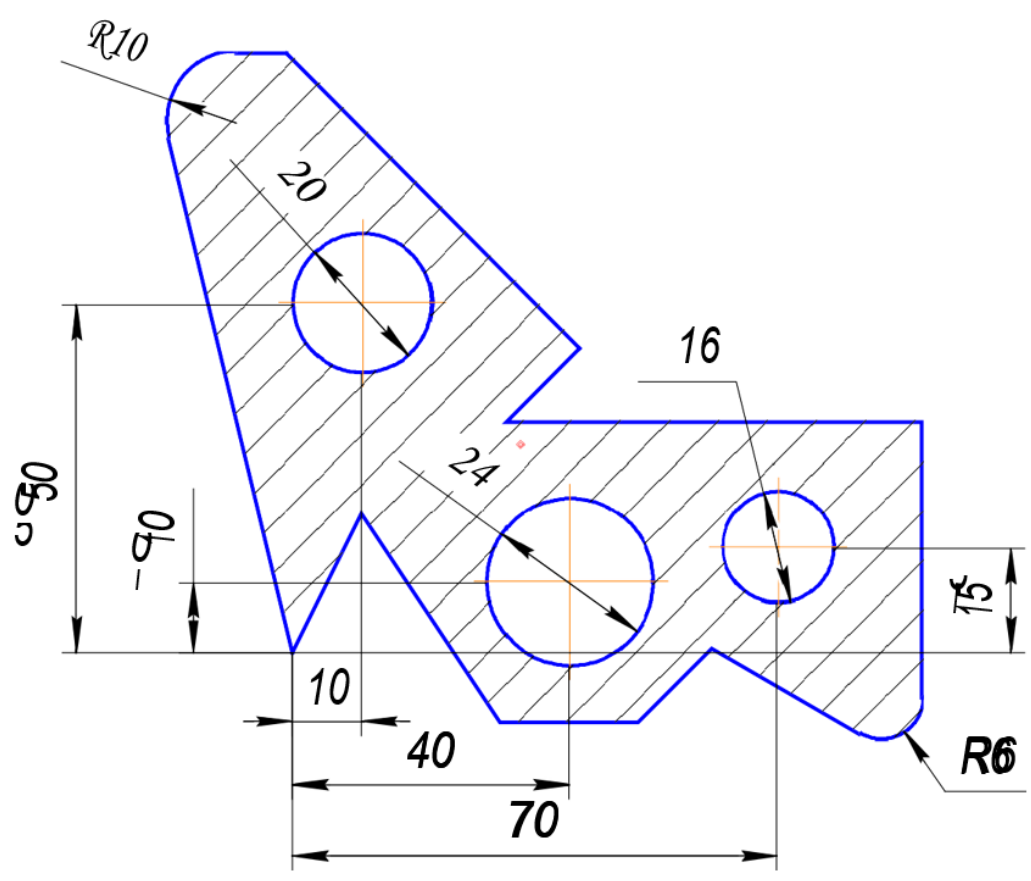

рис. пример выполнения задания

## **Лабораторное занятие 6 Использование глобальных, локальных и клавиатурных привязок**

## **I. Цель**:

Научиться использовать глобальные, локальные и клавиатурные привязки.

## **II. Задание:**

- 1. Запустить систему КОМПАС.
- *2.* Из точки 7, используя глобальные привязки, проведите две касательные прямые к окружности с центром в точке *А.*
- 3. Из точки *В* (центр окружности), используя локальные привязки, проведите отрезок прямой к середине отрезка прямой 4-5.
- 4. Из точки *С* (центр окружности), используя локальные привязки, проведите отрезок к середине отрезка прямой 9-10 и нормаль к ней.
- 5. Используя клавиатурные привязки, установите курсор на точку *А*.

## **III. Содержание отчета:**

- 1. тема, цель, задание;
- 2. алгоритм выполнения задания;
- 3. записи выполненного задания;
- 4. вывод по практической работе;

## **IV. Контрольные вопросы:**

- 1. Что такое локальные привязки?
- 2. Что такое клавиатурные привязки?
- 3. Что такое глобальные привязки?

## **V. Литература:**

- 1. Бурлов, В.В. Инженерная компьютерная графика в системе компас-3D: Учебнометодическое пособие [Электронный ресурс] : учеб.-метод. пособие / В.В. Бурлов, И.И. Привалов, Л.В. Ремонтова. — Электрон. дан. — Пенза :ПензГТУ, 2014. — 120 с. — Режим доступа: https://e.lanbook.com/book/62803.
- 2. Суфляева, Н.Е. AutoCAD в инженерной графике. Русская версия. Краткий курс 2Dчерчения [Электронный ресурс] : учеб. пособие — Электрон. дан. — Москва : МГТУ им. Н.Э. Баумана, 2011. — 30 с. — Режим доступа: https://e.lanbook.com/book/52426

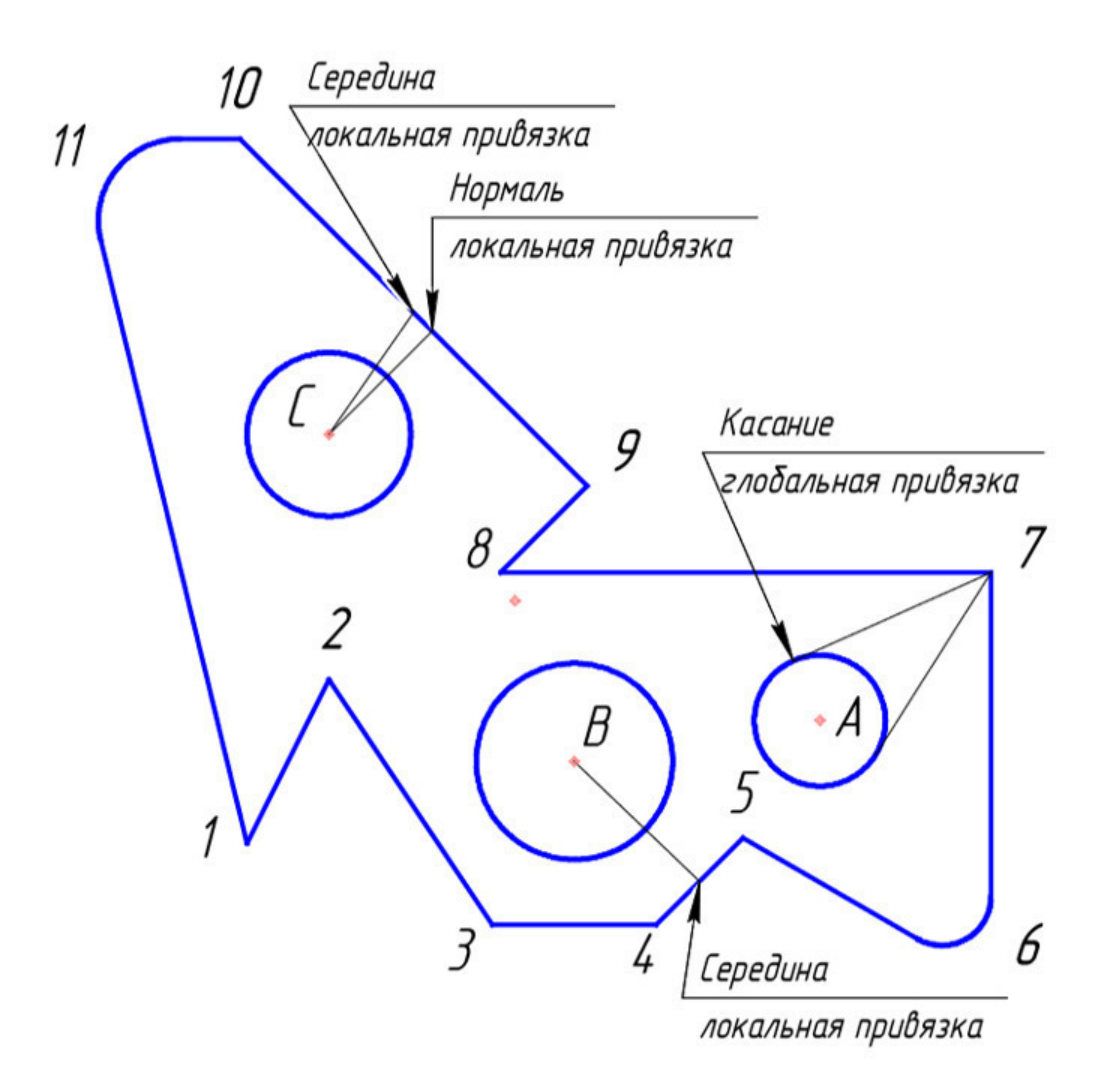

рис. пример выполнения задания

#### **Лабораторное занятие 7**

**Простановка размеров: линейных, радиальных и диаметральных. Ввод текста** 

#### **I. Цель**:

Научиться выставлять размеры и вводить текст.

#### **II. Задание:**

- 1. Запустить систему КОМПАС.
- **2.** Проставьте линейные размеры:
	- «10», «15», «50» способом «От общей базы»
- «10», «30», «30» способом «Линейный цепной».
- 3. Проставьте радиальные размеры:
	- $R10 B$  автоматическом режиме;
	- $R6 \tau$ ип размера «Радиальный размер не от центра окружности», параметры: стрелка снаружи, размещение текста «На полке вправо»
- 4. Проставьте диаметральные размеры:
	- Ø20 размещение текста автоматическое;
	- $Q16 B$  параметрах размещение текста «На полке вправо»;
	- Ø24 тип диаметрального размера «Размерная линия с обрывом», в параметрах - размещение текста «Ручное».
- 5. Введите текст
	- текст №1. Угол  $0^\circ$ , текст изшаблона;
	- текст №2. Угол 90 $^{\circ}$ , номер шрифта5;
	- текст№3.Угол наклона определен с помощью геометрического калькулятора. Номер шрифта 7.

#### **III. Содержание отчета:**

- 1. тема, цель, задание;
- 2. алгоритм выполнения задания;
- 3. записи выполненного задания;
- 4. вывод по практической работе;

### **IV. Контрольные вопросы:**

- 1. Что такое диаметральные размеры?
- 2. Что такое радиальные размеры?

## **V. Литература:**

- 1. Бурлов, В.В. Инженерная компьютерная графика в системе компас-3D: Учебнометодическое пособие [Электронный ресурс] : учеб.-метод. пособие / В.В. Бурлов, И.И. Привалов, Л.В. Ремонтова. — Электрон. дан. — Пенза :ПензГТУ, 2014. — 120 с. — Режим доступа: https://e.lanbook.com/book/62803.
- 2. Суфляева, Н.Е. AutoCAD в инженерной графике. Русская версия. Краткий курс 2D-черчения [Электронный ресурс] : учеб. пособие — Электрон. дан. — Москва : МГТУ им. Н.Э. Баумана, 2011. — 30 с. — Режим доступа: https://e.lanbook.com/book/52426

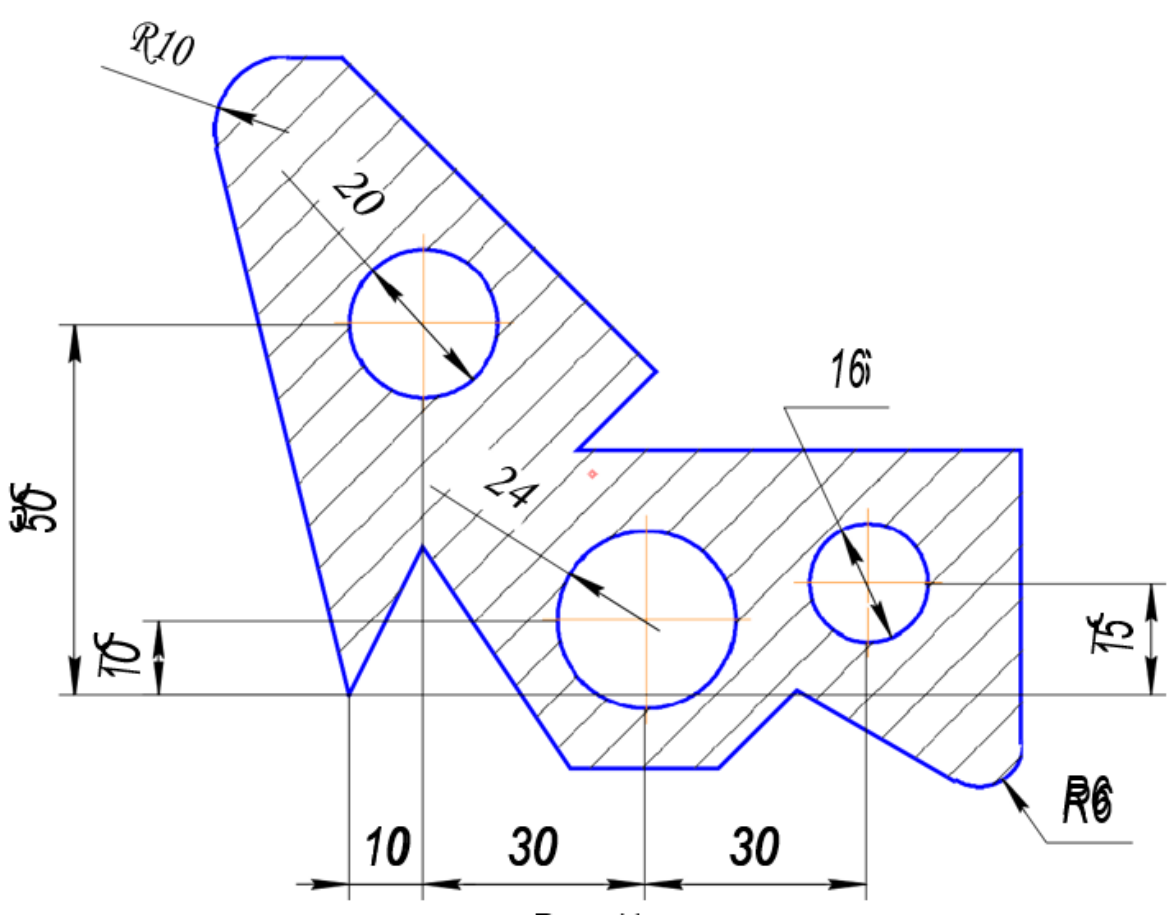

рис. пример выполнения задания

#### **Лабораторное занятие 8 Построение чертежа и расстановка размеров**

## **I. Цель**:

Научиться выставлять размеры и вводить текст.

## **II. Задание:**

- 1. Запустить систему КОМПАС.
- 2. Выполните чертеж, рис., по заданным размерам, табл. 1.
- 3. Проставьте размеры.

## **III. Содержание отчета:**

- 1. тема, цель, задание;
- 2. алгоритм выполнения задания;
- 3. записи выполненного задания;
- 4. вывод по практической работе;

## **IV. Литература:**

- 1. Бурлов, В.В. Инженерная компьютерная графика в системе компас-3D: Учебнометодическое пособие [Электронный ресурс] : учеб.-метод. пособие / В.В. Бурлов, И.И. Привалов, Л.В. Ремонтова. — Электрон. дан. — Пенза :ПензГТУ, 2014. — 120 с. — Режим доступа: https://e.lanbook.com/book/62803.
- 2. Суфляева, Н.Е. AutoCAD в инженерной графике. Русская версия. Краткий курс 2Dчерчения [Электронный ресурс] : учеб. пособие — Электрон. дан. — Москва : МГТУ им. Н.Э. Баумана, 2011. — 30 с. — Режим доступа: https://e.lanbook.com/book/52426

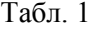

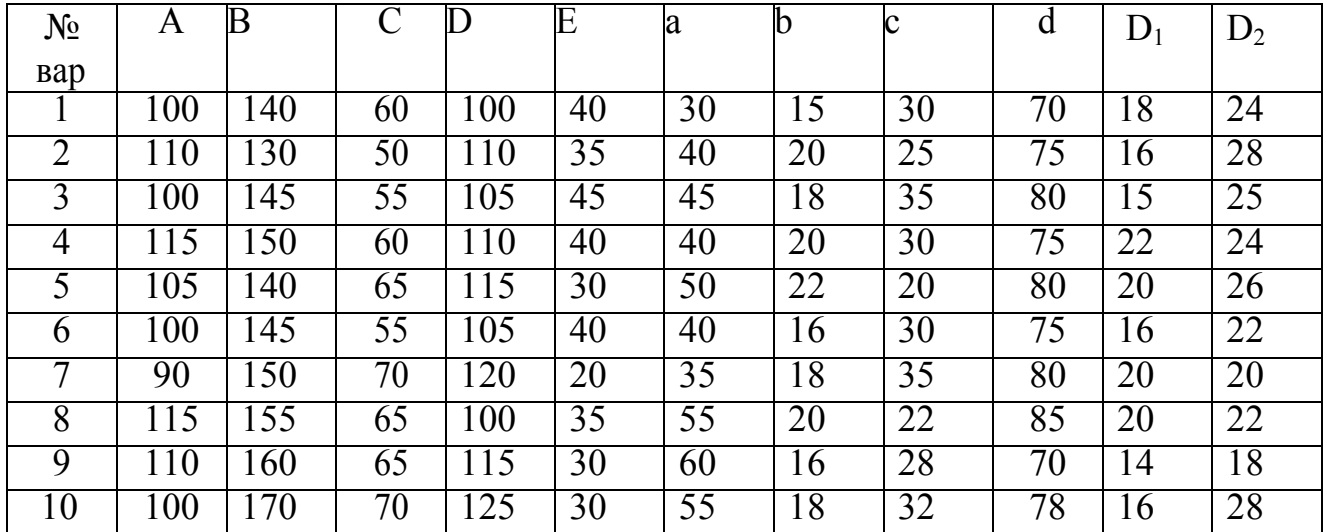

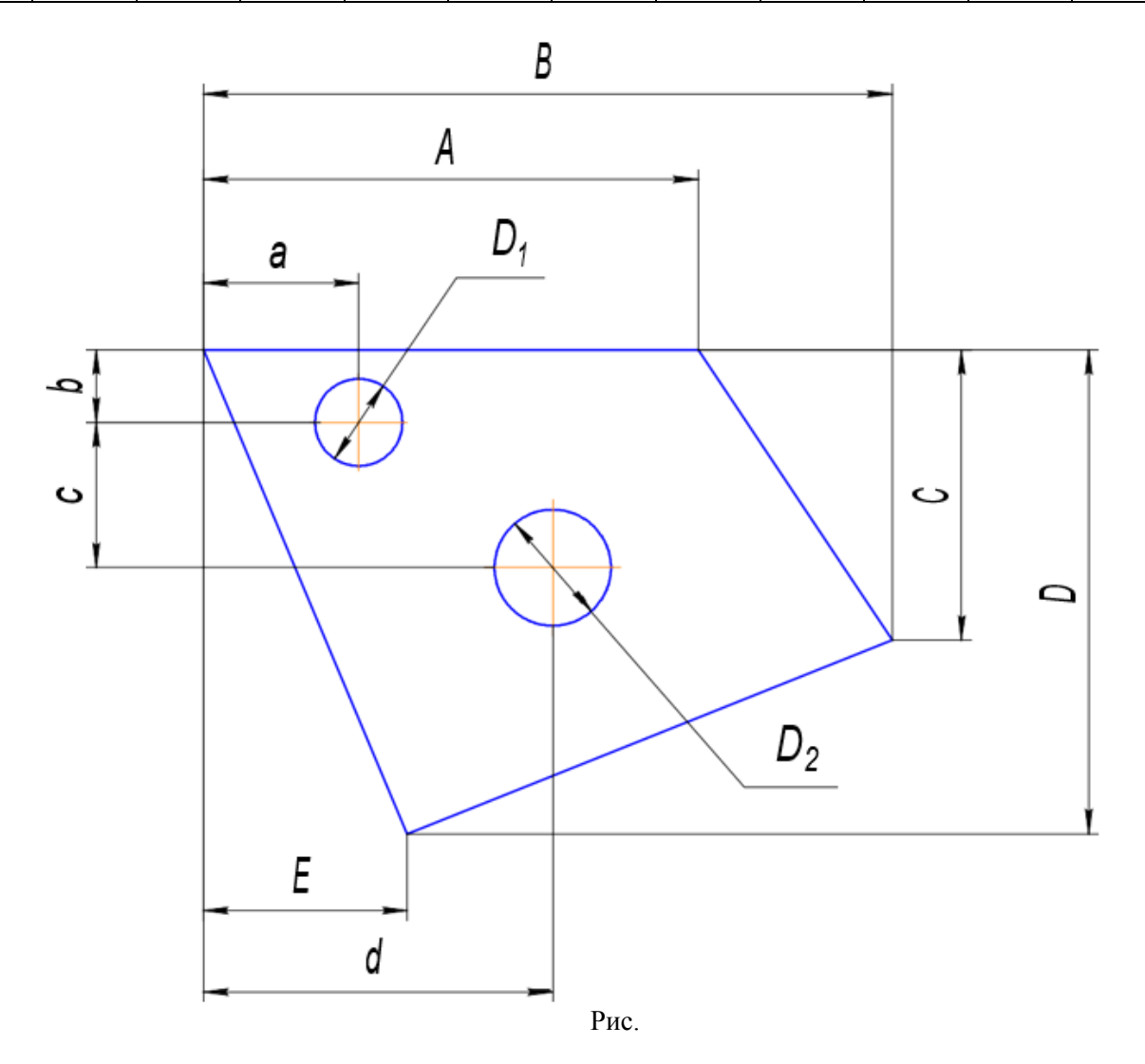

**Лабораторное занятие 9 Выполнение изображения по заданным размерам. Скругление. Фаска. Простановка** 

### **размеров. Редактирование: симметрия, деформация сдвигом**

## **I. Цель**:

Научиться выставлять размеры и вводить текст.

## **II. Задание:**

- 1. Запустить систему КОМПАС.
- 2. Выполните изображение верхней половины детали:
	- a. очерк верхней половины детали;
	- b. осевую линию;
	- c. две фаски с катетом 6 мм и углом 45°;
	- d. фаску, заданную катетом 10 мм и углом наклона 30°;
	- e. скругление радиусом *R*6.
- 3. Выполните изображение нижней части детали:
	- a. очерк нижней части детали, используя команду *Симметрия*
	- b. горизонтальную линию, определяющую в разрезе отверстие диаметром 20 мм;
	- c. фаску с катетом 4 мм и углом наклона 45° (без усечения одного объекта)
	- d. фаску, заданную двумя катетами 16 мм и 6 мм (без усечения одного объекта);
	- e. штриховку с параметрами: шаг 5 мм, угол наклона 45°.
- 4. Выполните недостающие вертикальные линии на виде и разрезе
- 5. Проставьте размеры.
- 6. Используя команду *Деформация сдвигом*, выполните чертеж.
- 7. Используя команду *Деформация сдвигом*, увеличьте Ø90 до Ø110.
- 8. Используя команду *Симметрия*, выполните чертёж.

## **III. Содержание отчета:**

- 1. тема, цель, задание;
- 2. алгоритм выполнения задания;
- 3. записи выполненного задания;
- 4. вывод по практической работе;

## **IV. Литература:**

- 1. Бурлов, В.В. Инженерная компьютерная графика в системе компас-3D: Учебнометодическое пособие [Электронный ресурс] : учеб.-метод. пособие / В.В. Бурлов, И.И. Привалов, Л.В. Ремонтова. — Электрон. дан. — Пенза :ПензГТУ, 2014. — 120 с. — Режим доступа: https://e.lanbook.com/book/62803.
- 2. Суфляева, Н.Е. AutoCAD в инженерной графике. Русская версия. Краткий курс 2D-черчения [Электронный ресурс] : учеб. пособие — Электрон. дан. — Москва : МГТУ им. Н.Э. Баумана, 2011. — 30 с. — Режим доступа: https://e.lanbook.com/book/52426

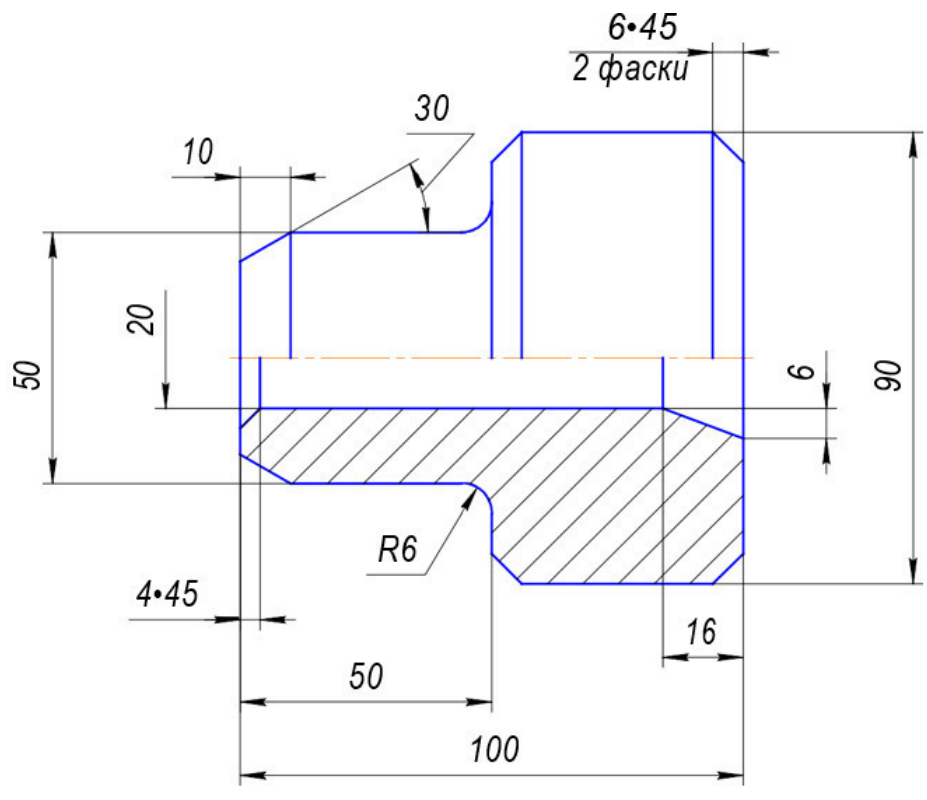

рис. пример выполнения задания

#### **Лабораторное занятие 10**

#### **Выполнение изображения по заданным размерам. Скругление. Фаска. Простановка размеров. Редактирование: симметрия, деформация сдвигом**

#### **I. Цель**:

Научиться выставлять размеры и вводить текст.

#### **II. Задание:**

- 1. Запустить систему КОМПАС.
- 2. Выполните чертеж, рис., по заданным размерам, табл.
- 3. Проставьте размеры.
- 4. Увеличьте диаметр средней части ступенчатого вала на 20 мм.

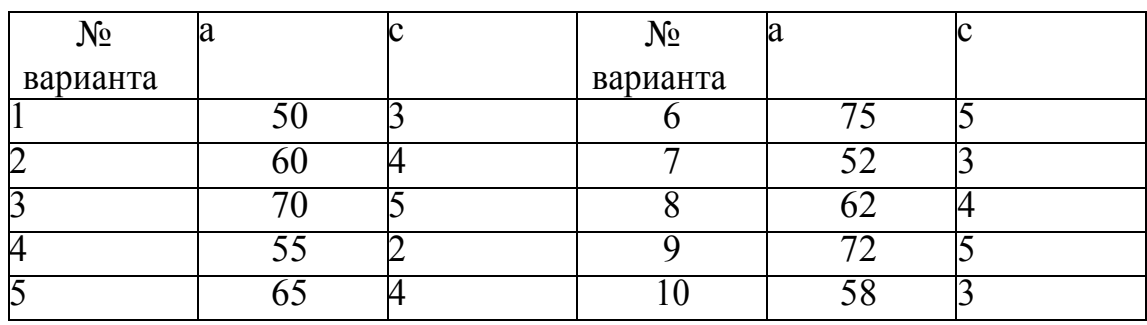

## **III. Содержание отчета:**

- 1. тема, цель, задание;
- 2. алгоритм выполнения задания;
- 3. записи выполненного задания;
- 4. вывод по практической работе;

## **IV. Литература:**

- 1. Бурлов, В.В. Инженерная компьютерная графика в системе компас-3D: Учебнометодическое пособие [Электронный ресурс] : учеб.-метод. пособие / В.В. Бурлов, И.И. Привалов, Л.В. Ремонтова. — Электрон. дан. — Пенза :ПензГТУ, 2014. — 120 с. — Режим доступа: https://e.lanbook.com/book/62803.
- 2. Суфляева, Н.Е. AutoCAD в инженерной графике. Русская версия. Краткий курс 2D-черчения [Электронный ресурс] : учеб. пособие — Электрон. дан. — Москва : МГТУ им. Н.Э. Баумана, 2011. — 30 с. — Режим доступа: https://e.lanbook.com/book/52426

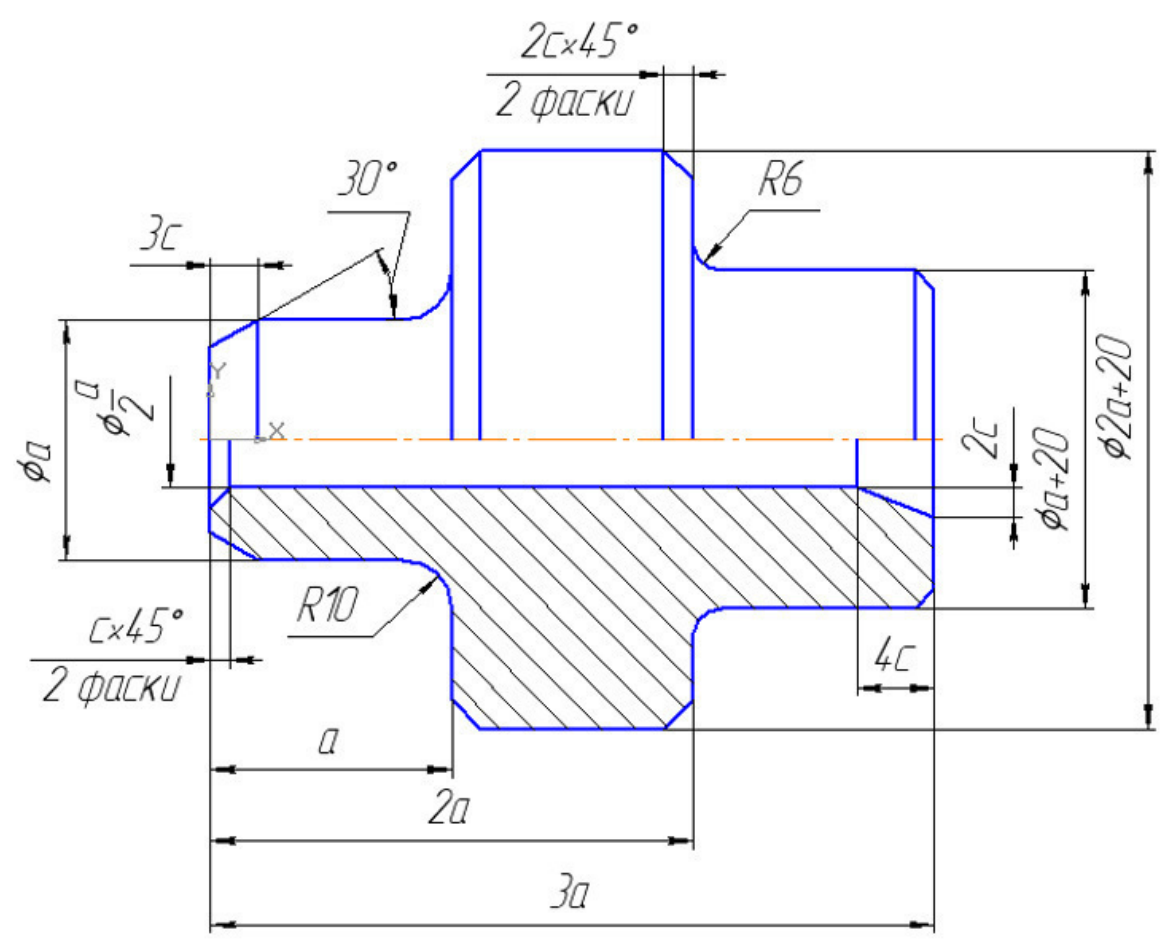

рис. пример выполнения задания

## **Лабораторное занятие 11 Построение прямоугольника и правильного многоугольника**

## **I. Цель**:

Научиться выставлять размеры и вводить текст.

## **II. Задание:**

- 1. Запустить систему КОМПАС.
- 2. Постройте прямоугольник со сторонами 100 мм и 250 мм
- 3. Выполните скругления *R*16 мм.
- 4. Постройте окружность Ø 160 мм.
- 5. Удалите лишние линии командой *Усечь кривую*.
- 6. Постройте паз шириной 16 мм и радиусом скругления R8.
- 7. Постройте шестиугольник по описанной окружности Ø 28 мм. Координаты центра шестиугольника (0, 0).

#### **III. Содержание отчета:**

- 1. тема, цель, задание;
- 2. алгоритм выполнения задания;
- 3. записи выполненного задания;
- 4. вывод по практической работе;

## **IV. Литература:**

- 1. Бурлов, В.В. Инженерная компьютерная графика в системе компас-3D: Учебнометодическое пособие [Электронный ресурс] : учеб.-метод. пособие / В.В. Бурлов, И.И. Привалов, Л.В. Ремонтова. — Электрон. дан. — Пенза :ПензГТУ, 2014. — 120 с. — Режим доступа: https://e.lanbook.com/book/62803.
- 2. Суфляева, Н.Е. AutoCAD в инженерной графике. Русская версия. Краткий курс 2Dчерчения [Электронный ресурс] : учеб. пособие — Электрон. дан. — Москва : МГТУ им. Н.Э. Баумана, 2011. — 30 с. — Режим доступа: https://e.lanbook.com/book/52426

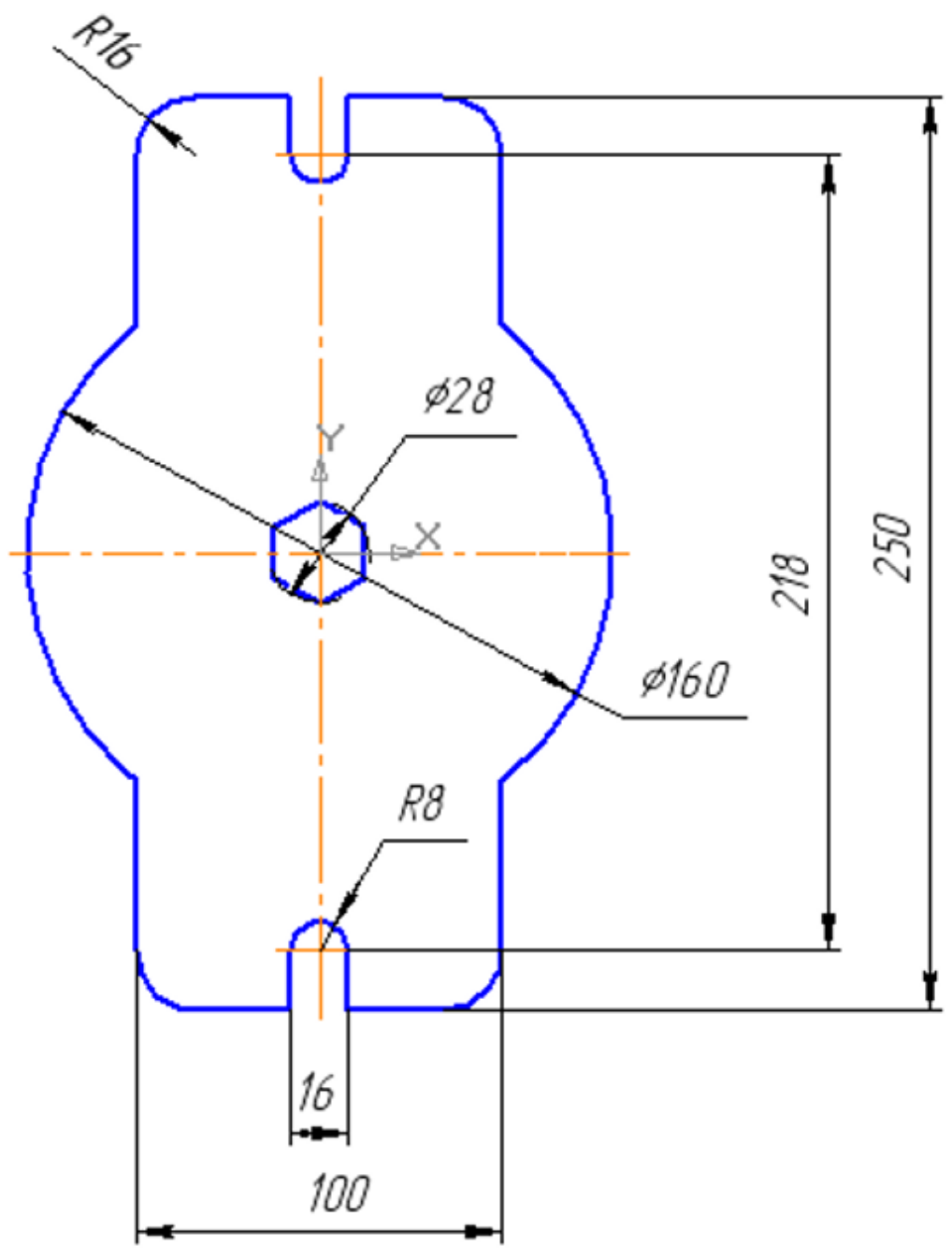

рис. пример выполнения задания

#### **Лабораторное занятие 12 Построение комплексного чертежа**

## **I. Цель:**

Закрепить приемы построения и редактирования геометрических примитивов; изучить основные способы построения и редактирования чертежа.

В результате выполнения лабораторного занятия обучающиеся должны:

1) освоить приемы построения простой детали в двух видах;

2) научиться применять некоторые приемы простановки размеров и редактирования элементов.

#### **Комплексный чертеж**

Комплексный чертеж любого предмета включает необходимые виды, разрезы, сечения и размеры для изготовления данной детали.

Вид – изображение обращенной к наблюдателю видимой части поверхности предмета. Сечение – изображение фигуры, получающейся при мысленном рассечении предмета одной или несколькими плоскостями.

Разрез – изображение, полученное при мысленном рассечении предмета одной или несколькими секущими плоскостями: часть предмета, расположенную между наблюдателем и секущей плоскостью, мысленно отбрасывают, а на плоскости проекции изображают то, что находится в секущей плоскости, и то, что расположено за ней. Число видов, разрезов и сечений на чертеже определяется сложностью изделия, и должно быть необходимым и достаточным для изготовления и определения формы детали (ГОСТ 2.305- 68). Первоначально создается главный вид, далее в проекционной связи строятся следующие виды, выполняются необходимые разрезы и сечения. При необходимости в чертеж могут быть добавлены выносные элементы.

Линейные размеры на чертежах указывают в миллиметрах без обозначения единиц измерения. Размеры проставляются истинные, независимо от масштаба, в котором выполнен чертеж.

Угловые размеры указывают обязательно с единицей измерения (градус, минута, секунда). Размеры наносятся с помощью выносных и размерных линий, а также размерных чисел. При этом приняты следующие условные обозначения:

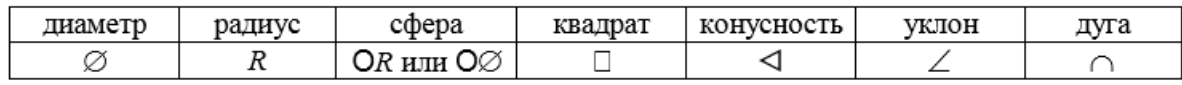

## **II. Задание:**

С помощью системы КОМПАС 2D построить комплексный чертеж предмета (цилиндра (см. рис.2.1)) в двух видах (вид спереди и вид сверху) с указанием размеров.

Примечание: размеры предмета и последовательность выполнения задания приведены на рис. 2.2., пример оформления результатов работы - на рис. 2.3.

## **Порядок выполнения работы**

- 1. Запустить систему КОМПАС.
- 2. Создать лист чертежа с помощью соответствующей пиктограммы в панели управления.
- 3. В верхней строке меню «Настройки» выбрать в падающем меню элемент «Параметры текущего листа», «Параметры листа», «Формат» и задать А4, Вертикальный.
- 4. В строке меню «Компоновка» выбрать в падающем меню элемент «Основная надпись». Заполнить основную надпись учебного чертежа в соответствии с ГОСТ 2.104 - 68\* форма 1, последовательность заполнения смотреть в лабораторной работе №1. Для сохранения записей достаточно щелкнуть левой клавишей мыши на пиктограмму «Создать объект» на панели специального управления.
- 5. В строке меню «Компоновка» выбрать элемент «Создать вид» и поставить значок начала координат в центр рабочего поля чертежа.
- 6. Активизировать меню «Геометрические построения»
- 7. Выбрать элемент «Привязки» в нижней строке сообщений системы и задать во всплывающем меню следующие привязки: Ближайшая точка, Пересечение, Выравнивание, Центр.
- 8. Построить вид спереди предмета. Для этого:
- Выбрать пиктограмму «Прямоугольник по центру и вершине», в нижней строке параметров объектов задать тип линии «основной», с осями.
- Построить прямоугольник с осями с заланной высотой h и шириной w (см. нижнюю строку параметров объектов) (на рис.2.2 – действие 1). Для создания прямоугольника нажать пиктограмму «Создать объект» на панели специального управления.

• Внутри построенного прямоугольника построить еще один прямоугольник с той же высотой h и шириной w, соответствующей ширине отверстия. Закончить процедуру следует нажатием пиктограмм «Создать объект» и «Stop» на панели специального управления (на рис.2.2 – действие 2).

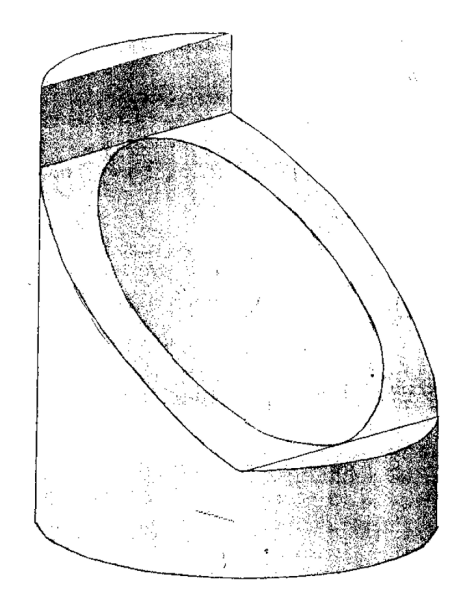

Рис.2.1. Усеченный полый цилиндр

- Построить вспомогательные линии с помощью пиктограммы «Ввод вспомогательной прямой», «Параллельная прямая» (расширенная команда меню) в меню «Геометрические построения». Расстояния dis, на которых проводить вспомогательные параллельные прямые, откладывать от верхней и нижней границ прямоугольника. Значения dis задаются в нижней строке параметров объектов, там же выбираются параметры вспомогательных прямых («точки пересечений», «одна / две прямые»). Когда линия отложена, нажать на левую клавишу мыши, затем – на пиктограммы «Создать объект» и «Stop» на панели специального управления (на рис.2.2 – действие 3).
- Сделать срезы (вырезы) контуров детали с помощью пиктограммы «Непрерывный ввод объектов» в меню Геометрические построения. Линии среза проводить, используя вспомогательные линии для задания границ.
- Удалить лишние линии контура на чертеже с помощью пиктограммы «Усечь кривую» в меню «Редактирование P» на инструментальной панели. Для удаления следует щелкнуть левой клавишей мыши на нужный участок линии. Закончить процедуру следует нажатием пиктограммы «Stop».
- Удалить лишние вспомогательные линии на чертеже. Для этого последовательно используются пиктограммы в меню «Редактирование P» на инструментальной панели: «Усечь кривую», «Усечь кривую 2 точками» (расширенная команда меню). В нижней строке параметров объектов задать нужный вам «Режим удаления» и удалить лишние линии. Закончить процедуру следует нажатием пиктограммы «Stop» (на рис.2.2 – действие 4).

В результате получен вид спереди.

9. Дополним главный вид наложенным сечением. Для этого выполнить штриховку с помощью пиктограммы «Штриховка» в меню Геометрические построения на инструментальной панели (шаг штриховки (в мм), угол наклона и тип штриховки выбираются в нижней строке параметров объектов). Закончить процедуру следует нажатием пиктограмм «Создать объект» и «Stop» (на рис.2.2 – действие 5).

В результате получен вид спереди с наложенным сечением.

- 10. Вычертить вид сверху данного цилиндра. Для этого:
	- Для облегчения построения провести вертикальную осевую линию, являющуюся продолжением осевой линии вида, с помощью пиктограмм «Ввод отрезка», «Параллельный отрезок», выбрав соответствующий тип линии.
	- Используя пиктограммы «Ввод окружности» (с осевыми линиями) в меню Геометрические построения, построить окружность заданного радиуса (на рис.2.2 – действие 5, 6). Закончить процедуру следует нажатием пиктограмм «Создать объект» и «Stop». Удалить вертикальную осевую линию.
	- Аналогичным образом построить меньшую окружность.
	- Провести линии контура, которые являются касательными к меньшей окружности. Используйте для этого известные вам действия с графическими примитивами и их редактирование. Например, провести прямую с помощью пиктограмм «Касательная прямая через точку кривой», усечь ее и симметрично откопировать.
- 11. Проставить размеры.
	- Для этого выбрать на инструментальной панели меню «Размеры и технологические обозначения».
	- Для проставления линейных размеров использовать пиктограмму «Линейный размер» (при необходимости использовать возможности расширенной команды меню). Задать в нижней строке параметров объектов соответствующее расположение выносных и размерной линий («Горизонтальный», «Вертикальный»), указать первую и последнюю точку измеряемого отрезка. После этого в меню «txt», расположенном в строке параметров объектов, появится определенное автоматически размерное число. Это число появится и в рамке около размерной линии. При необходимости можно скорректировать форму записи размерного числа, щелкнув для этого левой клавишей мыши на «txt». Закончить процедуру следует нажатием пиктограмм «Создать объект» и «Stop».
	- Аналогичным образом через соответствующие пиктограммы проставить радиальные или диаметральные размеры.
- 12. Запомнить сделанный чертеж в папке группы под своим именем.

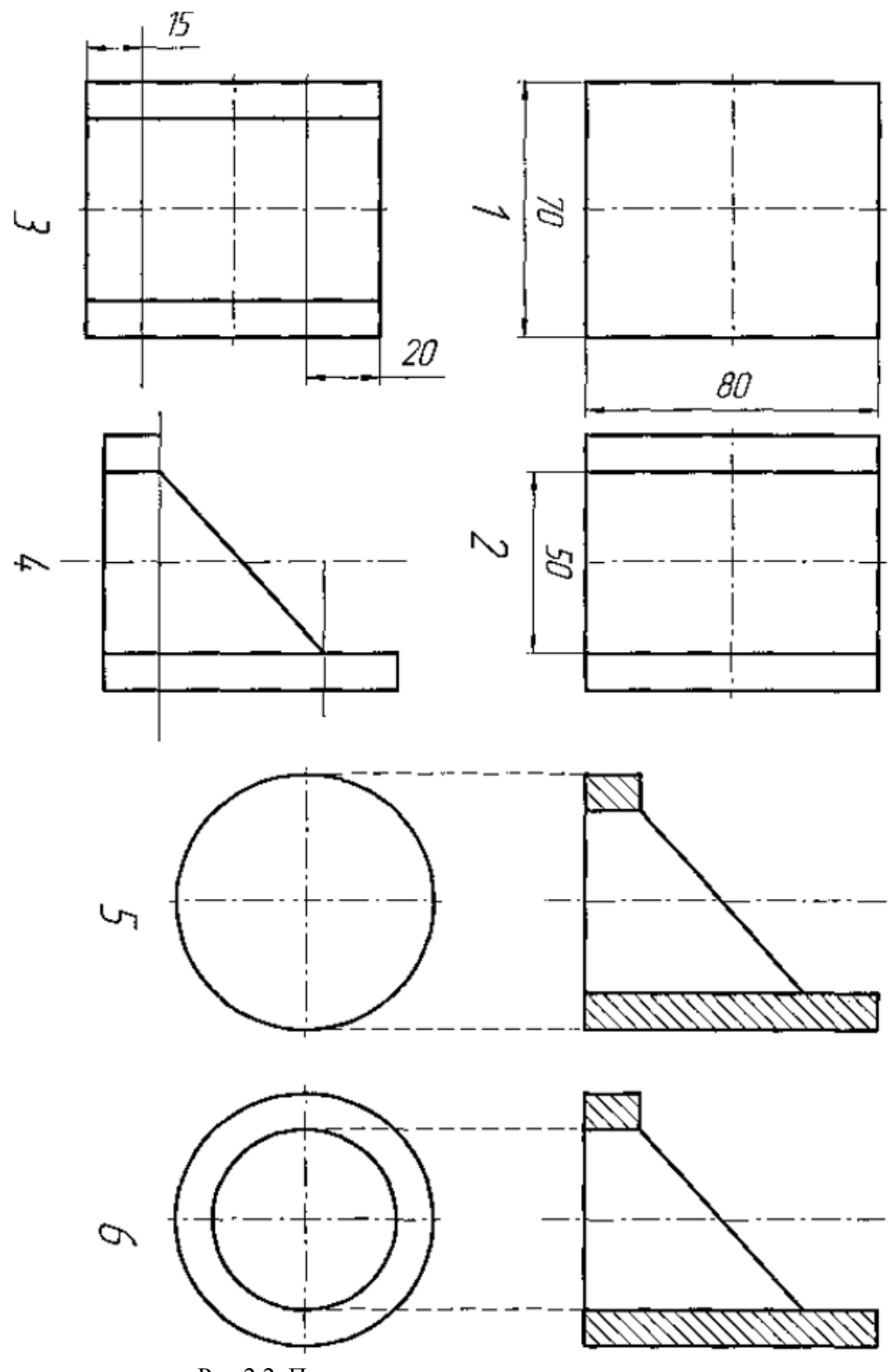

Рис.2.2. Последовательность выполнения задания

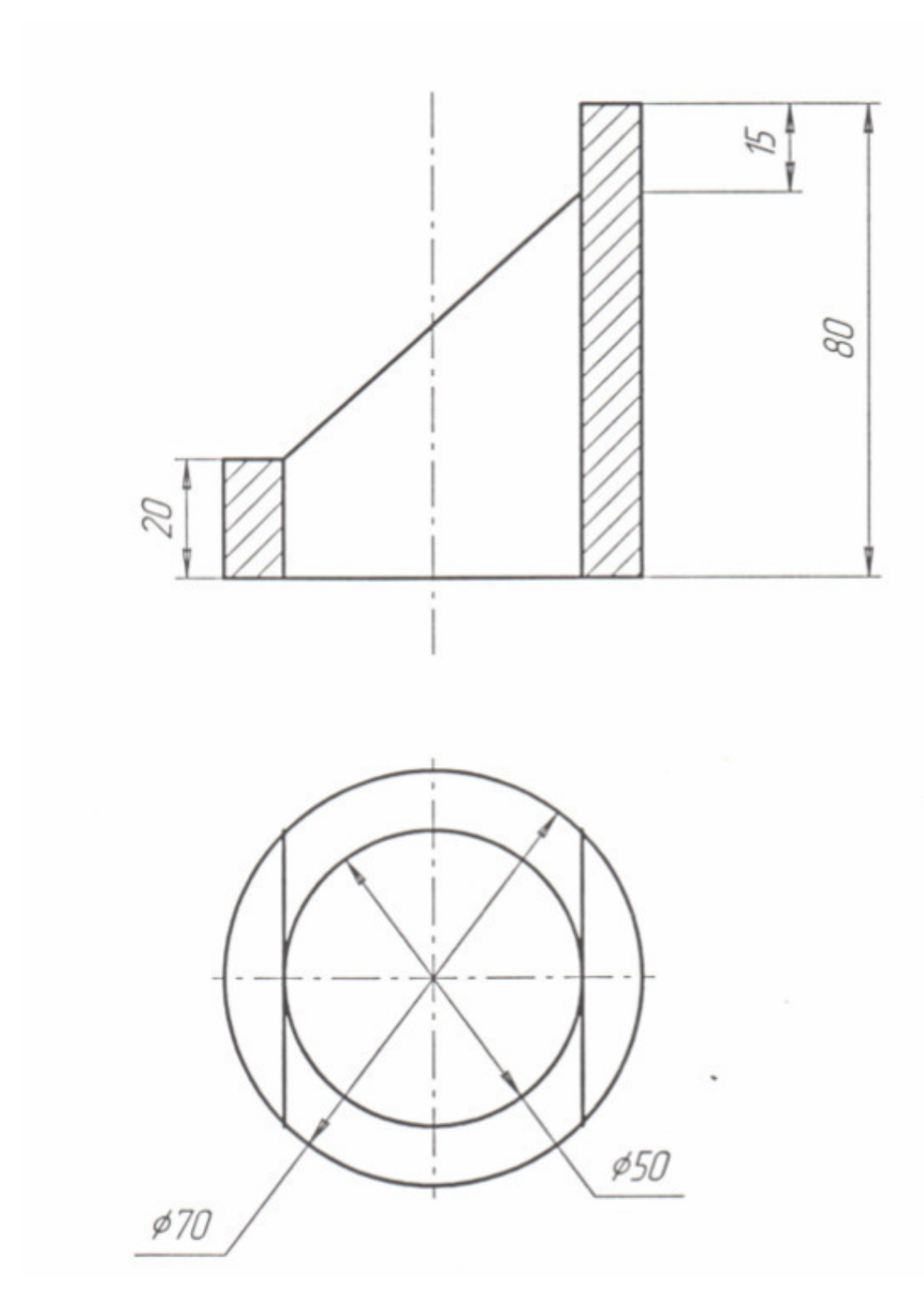

Рис.2.3. Пример выполнения задания

## **III. Содержание отчета:**

- 1. тема, цель, задание;
- 2. алгоритм выполнения задания;
- 3. записи выполненного задания;
- 4. вывод по практической работе;

## **IV. Контрольные вопросы:**

- 1. Что такое вид, сечение и разрез?
- 2. В чем состоит основное отличие сечения от разреза?
- 3. Что такое проекционная связь изображений?
- 4. На какие плоскости проекций сделаны виды, выбранные в лабораторной работе для изображения предмета?

## **V. Литература:**

- 1. Большаков В. П., А. В. Чагина Выполнение в КОМПАС-3D конструкторской документации изделий с резьбовыми соединениями: Учеб пособие. СПб: СПбГУ ИТМО, 2011. – 157с.
- 2. Ефремов Г.В., Нюкалова С. И. Инженерная и компьютерная графика на базе графических систем. Учебное пособие М.: Тонкие наукоемкие технологии (ТНТ),  $2014. - 203c$ .
- 3. КОМПАС 3-D. Руководство пользователя. СПб: АО АСКОН, 2011. 407с.
- 4. Миронов Б.Г. Сборник заданий по инженерной графике с примерами выполнения чертежей на компьютере: Учебное пособие М.: Высш. шк.,2011 – 244с.

## **Лабораторное занятие 13 Построение комплексного чертежа**

## **I. Цель:**

Закрепить приемы построения и редактирования геометрических примитивов; изучить основные способы построения и редактирования чертежа.

В результате выполнения лабораторного занятия обучающиеся должны:

1) освоить приемы построения простой детали в двух видах;

2) научиться применять некоторые приемы простановки размеров и редактирования элементов.

## **II. Задание:**

С помощью системы КОМПАС 2D построить комплексный чертеж предмета (три основных вида, сечение и разрез) с простановкой размеров в соответствии со стандартами ЕСКД. Размеры предмета (рис.): общая длина детали – 45 мм; длина цилиндрической части – 30 мм, ее диаметр – 10 мм; радиус окружности, которая описывает правильный шестиугольник – 20 мм. Деталь рассекается вертикальной плоскостью, проходящей через цилиндрическую часть детали.

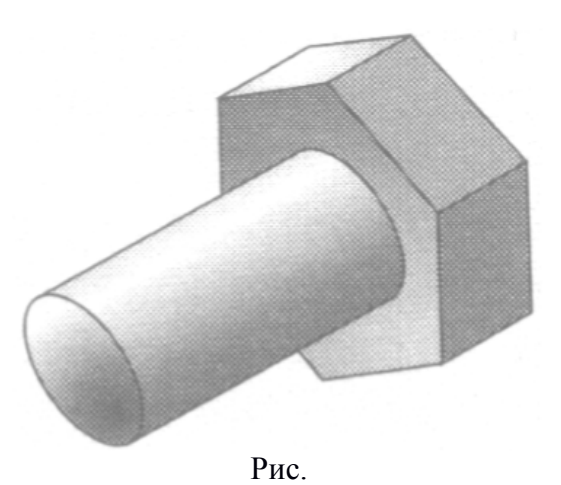

## **III. Содержание отчета:**

1. тема, цель, задание;

- 2. алгоритм выполнения задания;
- 3. записи выполненного задания;
- 4. вывод по практической работе;

## **IV. Контрольные вопросы:**

- 1. Что такое комплексный чертеж предмета? Классифицируйте сечение и разрез, полученный Вами при выполнении задания 2.
- 2. Сформулируйте основные правила выполнения видов, сечений, разрезов.
- 3. Сформулируйте правила нанесения выносных и размерных линий.
- 4. Сформулируйте правила проставление размерных чисел.
- 5. Какие условные знаки используются в инженерной графике?
- 6. Перечислите основные правила использования условных знаков.

## **V. Литература:**

- 1. Бурлов, В.В. Инженерная компьютерная графика в системе компас-3D: Учебнометодическое пособие [Электронный ресурс] : учеб.-метод. пособие / В.В. Бурлов, И.И. Привалов, Л.В. Ремонтова. — Электрон. дан. — Пенза :ПензГТУ, 2014. — 120 с. — Режим доступа: https://e.lanbook.com/book/62803.
- 2. Суфляева, Н.Е. AutoCAD в инженерной графике. Русская версия. Краткий курс 2Dчерчения [Электронный ресурс] : учеб. пособие — Электрон. дан. — Москва : МГТУ им. Н.Э. Баумана, 2011. — 30 с. — Режим доступа: https://e.lanbook.com/book/52426

#### **Лабораторное занятие 14 Построение комплексного чертежа**

## **I. Цель:**

Закрепить приемы построения и редактирования геометрических примитивов; изучить основные способы построения и редактирования чертежа.

В результате выполнения лабораторного занятия обучающиеся должны:

1) освоить приемы построения простой детали в двух видах;

2) научиться применять некоторые приемы простановки размеров и редактирования элементов.

## **II. Задание:**

С помощью системы КОМПАС 2D построить комплексный чертеж предмета (три основных вида, сечение и разрез) с простановкой размеров в соответствии со стандартами ЕСКД. Размеры предмета (рис.): длина цилиндра – 6 см, диаметр – 4 см, фаски с размерами 3 мм и углом наклона 45. Деталь рассекается вертикальной плоскостью, проходящей через цилиндрическую часть детали.

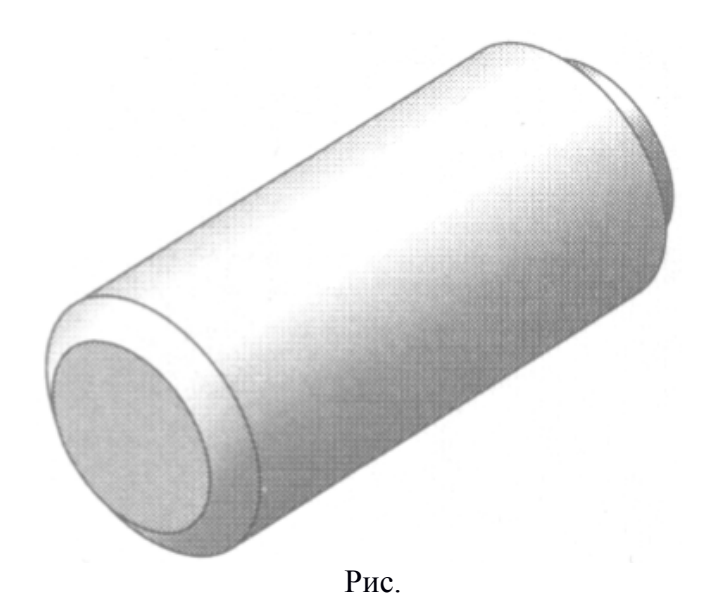

#### **III. Содержание отчета:**

- 1. тема, цель, задание;
- 2. алгоритм выполнения задания;
- 3. записи выполненного задания;
- 4. вывод по практической работе;

#### **IV. Литература:**

- 1. Бурлов, В.В. Инженерная компьютерная графика в системе компас-3D: Учебнометодическое пособие [Электронный ресурс] : учеб.-метод. пособие / В.В. Бурлов, И.И. Привалов, Л.В. Ремонтова. — Электрон. дан. — Пенза :ПензГТУ, 2014. — 120 с. — Режим доступа: https://e.lanbook.com/book/62803.
- 2. Суфляева, Н.Е. AutoCAD в инженерной графике. Русская версия. Краткий курс 2Dчерчения [Электронный ресурс] : учеб. пособие — Электрон. дан. — Москва : МГТУ им. Н.Э. Баумана, 2011. — 30 с. — Режим доступа: https://e.lanbook.com/book/52426

#### **Лабораторное занятие 15 Построение комплексного чертежа**

#### **I. Цель:**

Закрепить приемы построения и редактирования геометрических примитивов; изучить основные способы построения и редактирования чертежа.

В результате выполнения лабораторного занятия обучающиеся должны:

1) освоить приемы построения простой детали в двух видах;

2) научиться применять некоторые приемы простановки размеров и редактирования элементов.

## **II. Задание:**

С помощью системы КОМПАС 2D построить комплексный чертеж предмета (три основных вида, сечение и разрез) с простановкой размеров в соответствии со стандартами ЕСКД. Размеры предмета (рис. 2.5): общая длина детали – 7,5 см; диаметры оснований кругового конуса – 4,6 и 2,6 см; расстояние между основаниями кругового конуса – 35 мм; длина, ширина и высота прямоугольной части детали составляет соответственно 25, 26 и 25 мм. Деталь рассекается вертикальной плоскостью, проходящей через прямоугольную часть детали.
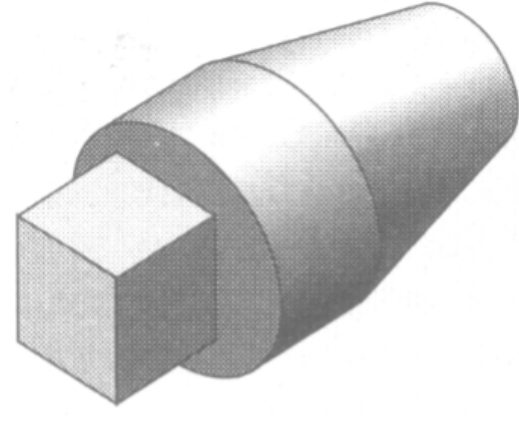

Рис.

#### **III. Содержание отчета:**

- 1. тема, цель, задание;
- 2. алгоритм выполнения задания;
- 3. записи выполненного задания;
- 4. вывод по практической работе;

#### **IV. Литература:**

- 1. Бурлов, В.В. Инженерная компьютерная графика в системе компас-3D: Учебнометодическое пособие [Электронный ресурс] : учеб.-метод. пособие / В.В. Бурлов, И.И. Привалов, Л.В. Ремонтова. — Электрон. дан. — Пенза :ПензГТУ, 2014. — 120 с. — Режим доступа: https://e.lanbook.com/book/62803.
- 2. Суфляева, Н.Е. AutoCAD в инженерной графике. Русская версия. Краткий курс 2Dчерчения [Электронный ресурс] : учеб. пособие — Электрон. дан. — Москва : МГТУ им. Н.Э. Баумана, 2011. — 30 с. — Режим доступа: https://e.lanbook.com/book/52426

# **3. УСЛОВИЯ РЕАЛИЗАЦИИ РАБОЧЕЙ ПРОГРАММЫ УЧЕБНОЙ ДИСЦИПЛИНЫ**

### **3.1 Требования к минимальному материально техническому обеспечению**

Реализация программы дисциплины требует наличия лаборатории обработки информации отраслевой направленности.

Оборудование лаборатории и рабочих мест лаборатории:

Посадочные места по количеству обучающихся;

Рабочее место преподавателя;

Лицензионное программное обеспечение: *Windows 7*, редактор обработки текстовой и табличной информации: *Microsoft Office 2013,* система автоматизированного проектирования КОМПАС 3D

учебно-методический комплекс по Инженерной графике (комплект учебных и учебно-методических пособий);

Технические средства обучения:

компьютеры, проектор, экран, локальная и глобальная сеть.

### **3.2 Информационное обеспечение обучения**

## **Перечень рекомендуемых учебных изданий, Интернет-ресурсов, дополнительной литературы**

Основные источники:

1. Бурлов, В.В. Инженерная компьютерная графика в системе компас-3D: Учебно-методическое пособие [Электронный ресурс] : учеб.-метод. пособие / В.В. Бурлов, И.И. Привалов, Л.В. Ремонтова. — Электрон. дан. — Пенза :ПензГТУ, 2014. — 120 с. — Режим доступа: https://e.lanbook.com/book/62803.

— Загл. с экрана.

Дополнительные источники:

1. Суфляева, Н.Е. AutoCAD в инженерной графике. Русская версия. Краткий курс 2D-черчения [Электронный ресурс] : учеб. пособие — Электрон. дан. — Москва : МГТУ им. Н.Э. Баумана, 2011. — 30 с. — Режим доступа: https://e.lanbook.com/book/52426 — Загл. с экрана.

# **4. КОНТРОЛЬ И ОЦЕНКА РЕЗУЛЬТАТОВ ОСВОЕНИЯ ДИСЦИПЛИНЫ**

Контроль и оценка результатов освоения дисциплины осуществляется преподавателем в процессе проведения практических занятий и лабораторных работ, тестирования, а также выполнения обучающимися индивидуальных заданий, проектов, исследований.

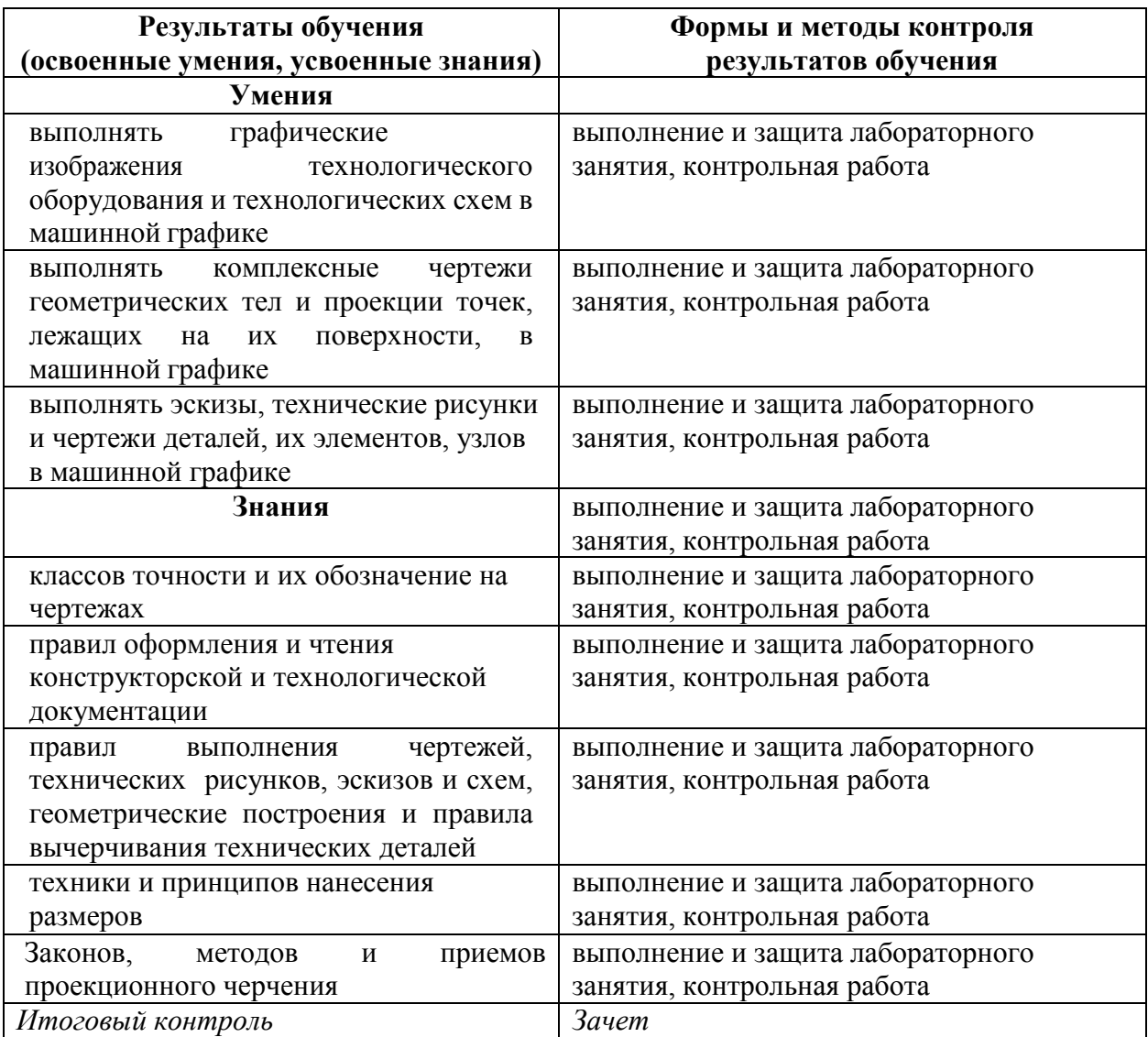

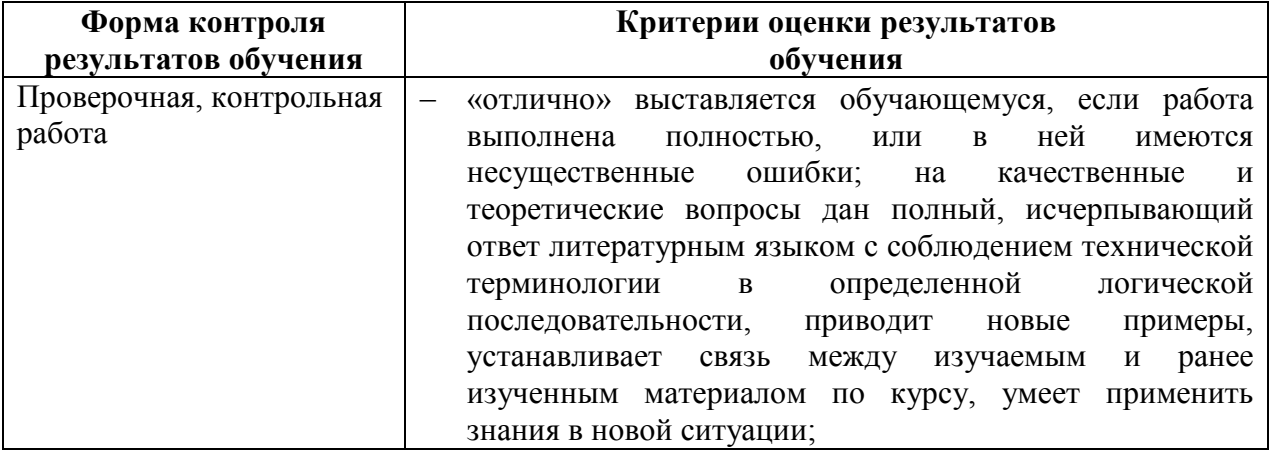

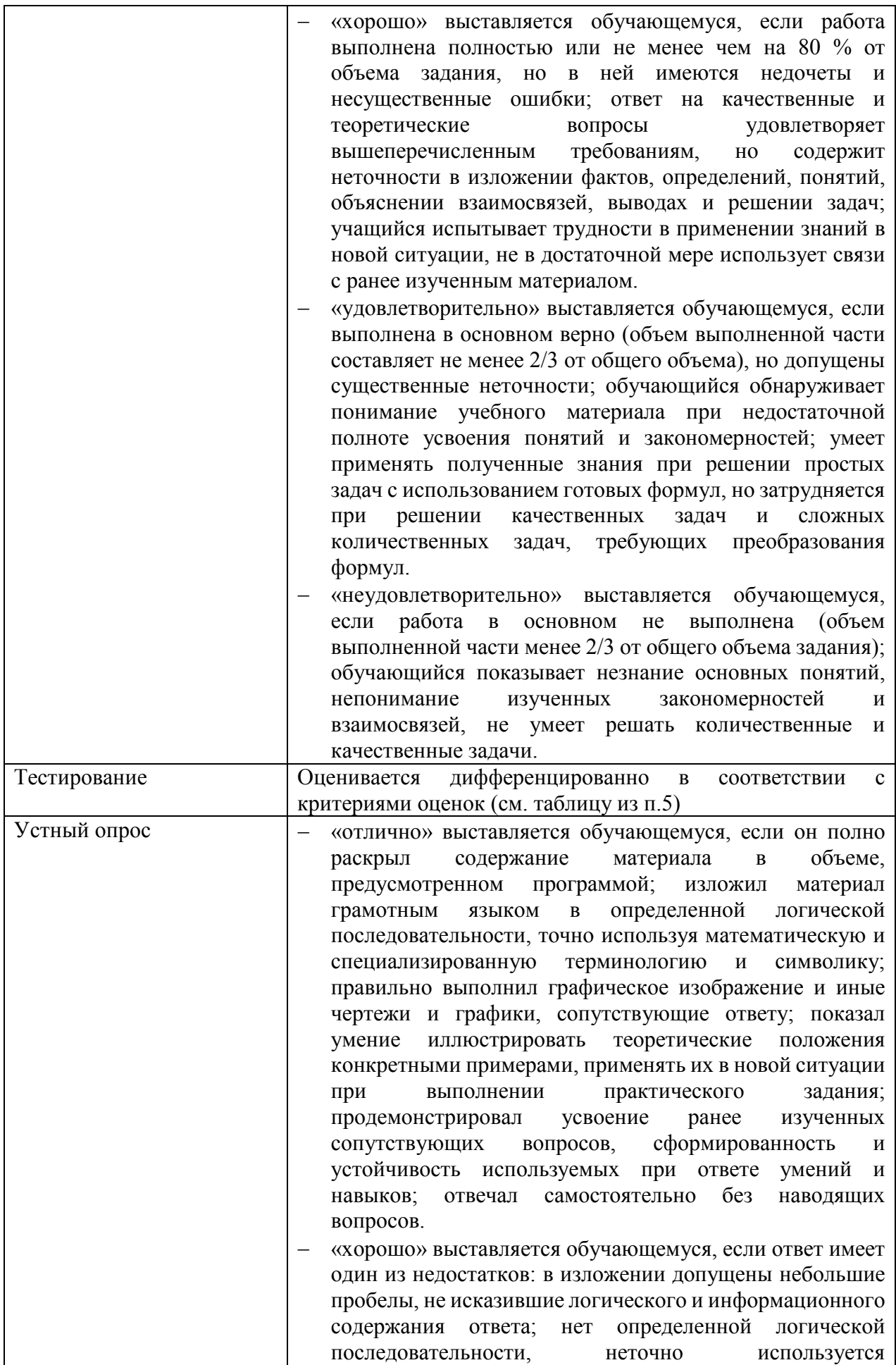

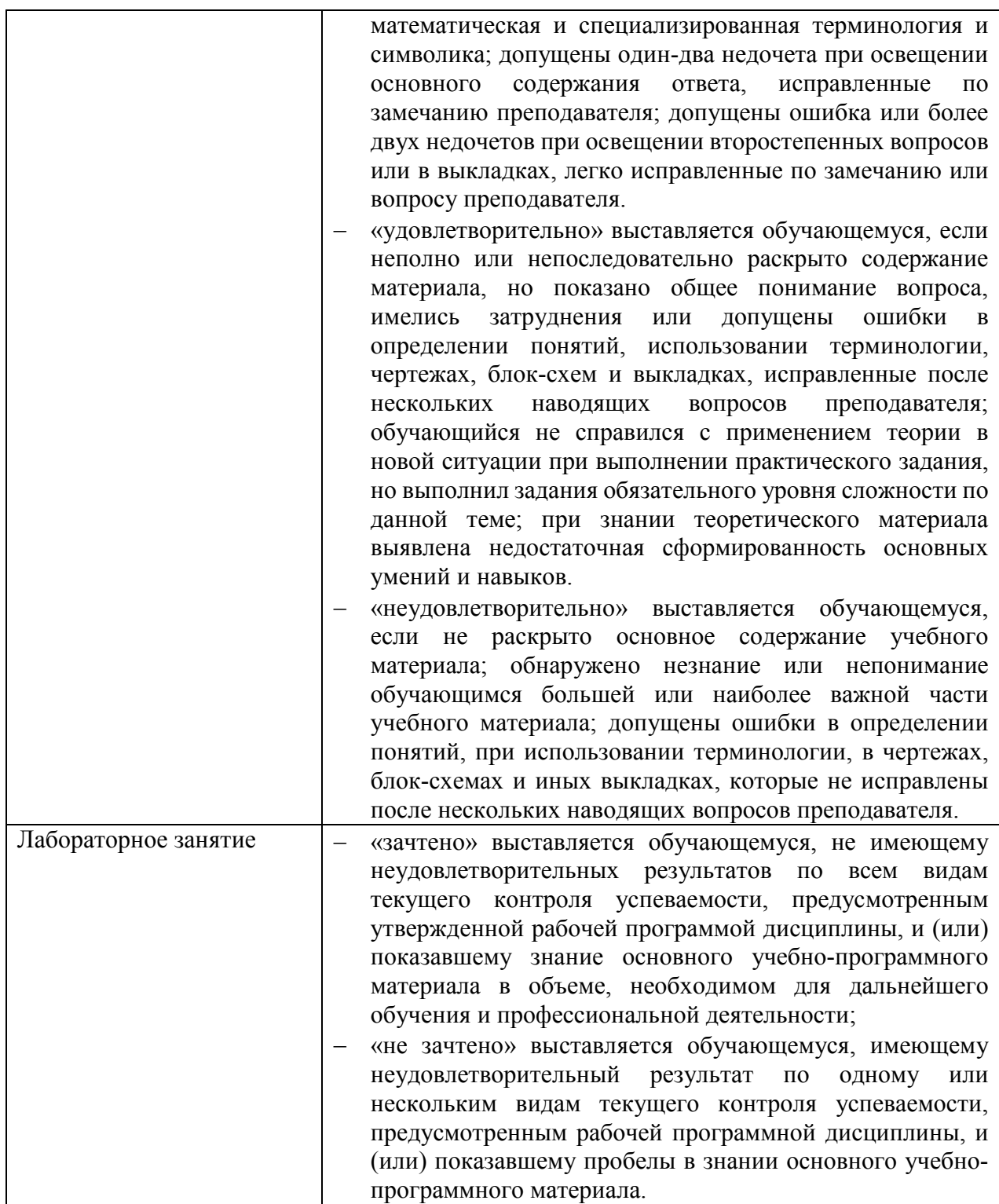

# **5. ФОНДЫ ОЦЕНОЧНЫХ СРЕДСТВ**

### **3 семестр обучения. Форма контроля – «Зачет»**

Вопросы для подготовки к зачету по дисциплине «Инженерная графика»

- 1. Правила работы с файлами
- 2. Панель инструментов
- 3. Способы создания объектов чертежа
- 4. Геометрические объекты компас-график
- 5. Построение дуг окружностей
- 6. Глобальные привязки
- 7. Локальные привязки
- 8. Координатная сетка
- 9. Ручное рисование границ
- 10.Модификация базовой линии
- 11.Выбор вида ограничения
- 12.Панель инструментов «выделение»
- 13.Перебор объектов
- 14.Управление отображением документа
- 15.Разбиение объектов на части
- 16.Основные приемы редактирования
- 17.Нанесение размеров
- 18.Ввод текста и технологических обозначений
- 19.Создание сборочного чертежа и спецификации
- 20.Настройка параметров системы
- 21.Интерфейс системы
- 22.Базовые способы построения моделей
- 23.Настройка свойств и измерения в моделях

Билеты к зачету:

# УАТ ФГБОУ ВО «УГАТУ»

Рассмотрено на заседании ПЦК «Прикладная информатика» Протокол № \_\_ « $\rightarrow$  20 г. Председатель ПЦК \_\_\_\_\_\_\_\_\_Н.Е. Карпова

# БИЛЕТ №\_\_1\_\_

### по дисциплине Инженерная графика для второго курса

- 1. Выполнить чертеж
- 2. Оформить штамп по ГОСТ

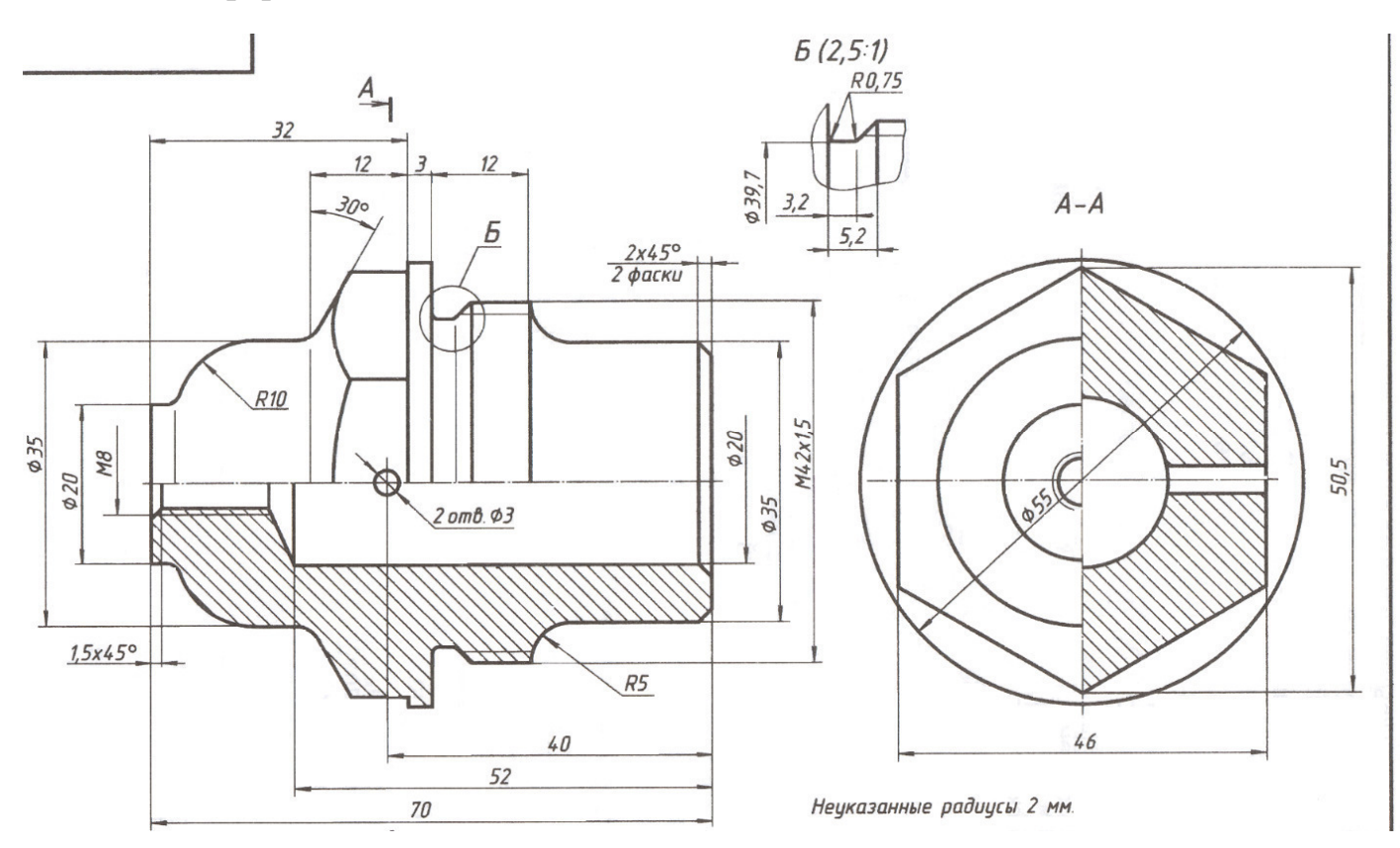

Преподаватель \_\_\_\_\_\_\_\_\_\_\_ А.У. Яматова

#### УАТ ФГБОУ ВО «УГАТУ»

Рассмотрено на заседании ПЦК «Прикладная информатика» Протокол № \_\_  $\overline{\begin{array}{ccc} \langle \cdots \rangle \end{array}}$   $\overline{\begin{array}{ccc} \sim \end{array}}$  20\_ г. Председатель ПЦК \_\_\_\_\_\_\_\_\_Н.Е. Карпова

БИЛЕТ №\_\_2\_\_

- 1. Выполнить чертеж
- 2. Оформить штамп по ГОСТ

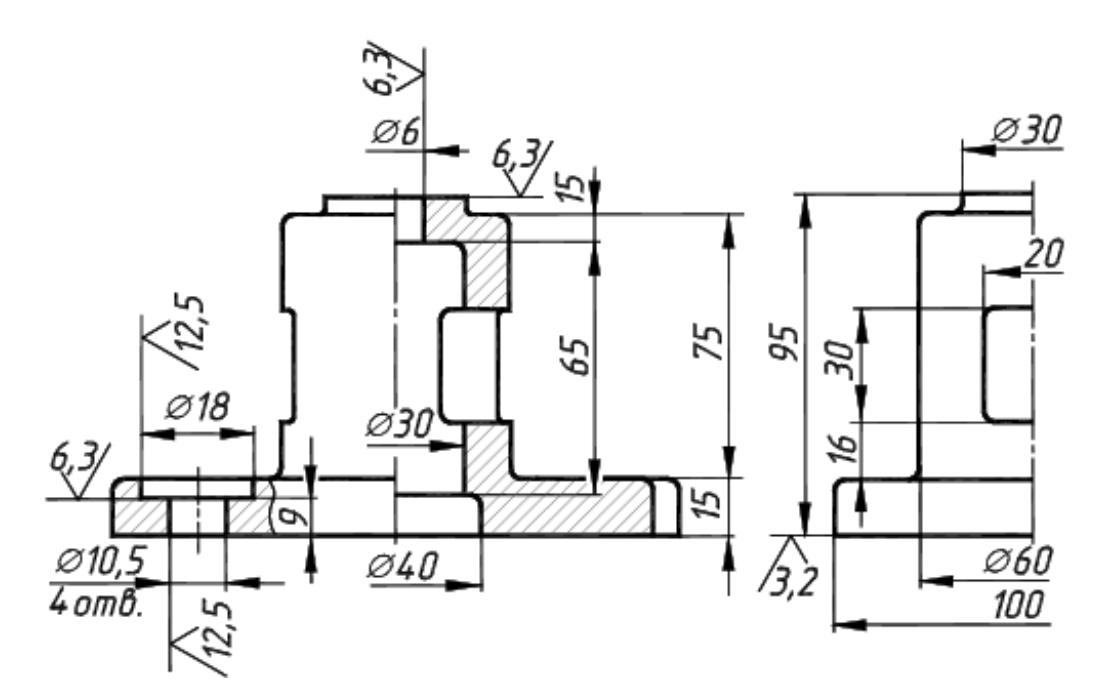

## УАТ ФГБОУ ВО «УГАТУ»

Рассмотрено на заседании ПЦК «Прикладная информатика» Протокол № \_\_  $\langle\langle \quad \rangle\rangle$ Председатель ПЦК \_\_\_\_\_\_\_\_\_Н.Е. Карпова

БИЛЕТ № $-3$ 

- 1. Выполнить чертеж
- 2. Оформить штамп по ГОСТ

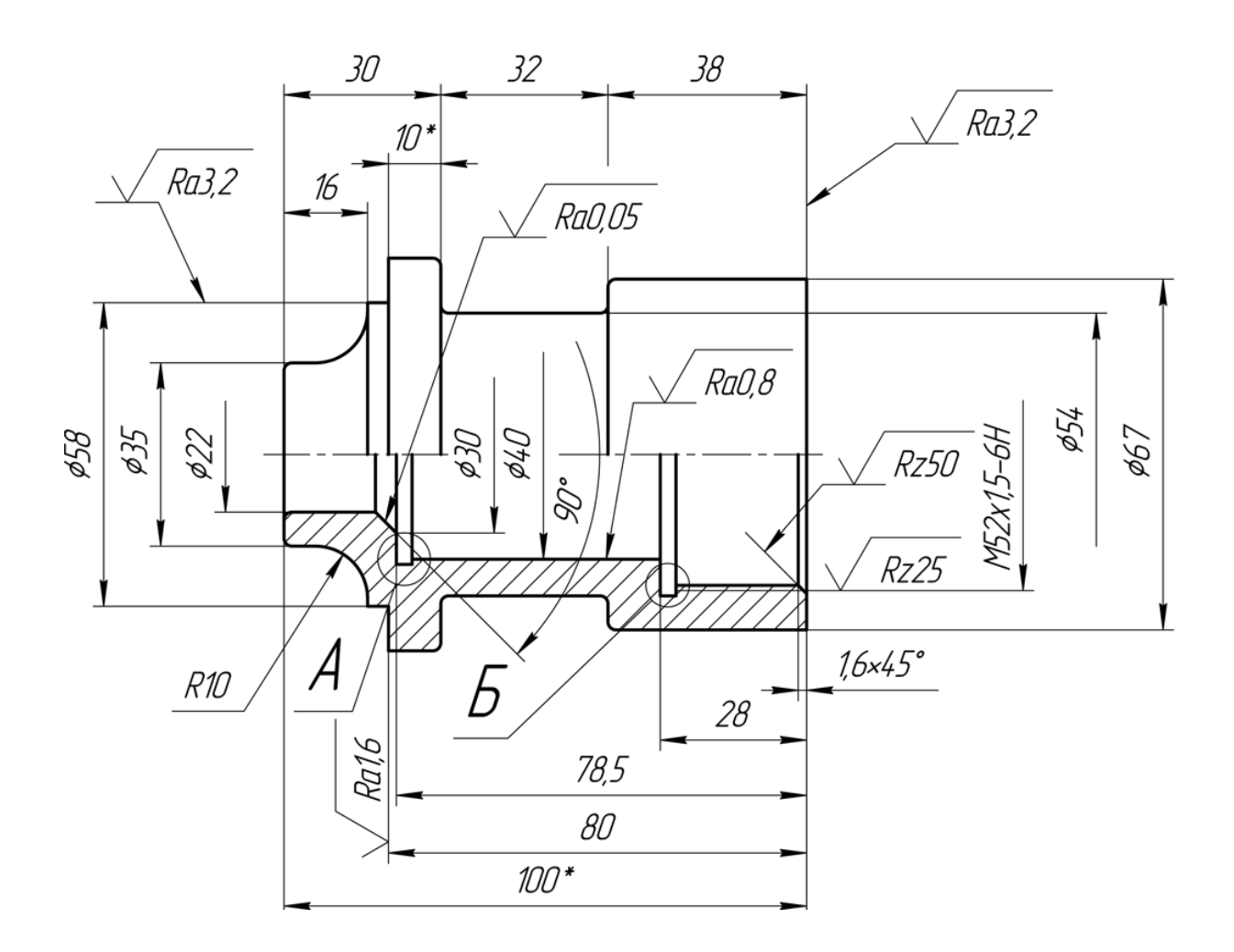

# УАТ ФГБОУ ВО «УГАТУ»

Рассмотрено на заседании ПЦК «Прикладная информатика» Протокол №  $\frac{N_2}{N_1}$  – 20 г.  $\langle\langle \quad \rangle\rangle$ Председатель ПЦК \_\_\_\_\_\_\_\_\_Н.Е. Карпова

# БИЛЕТ №\_\_4\_\_

- 1. Выполнить чертеж
- 2. Оформить штамп по ГОСТ

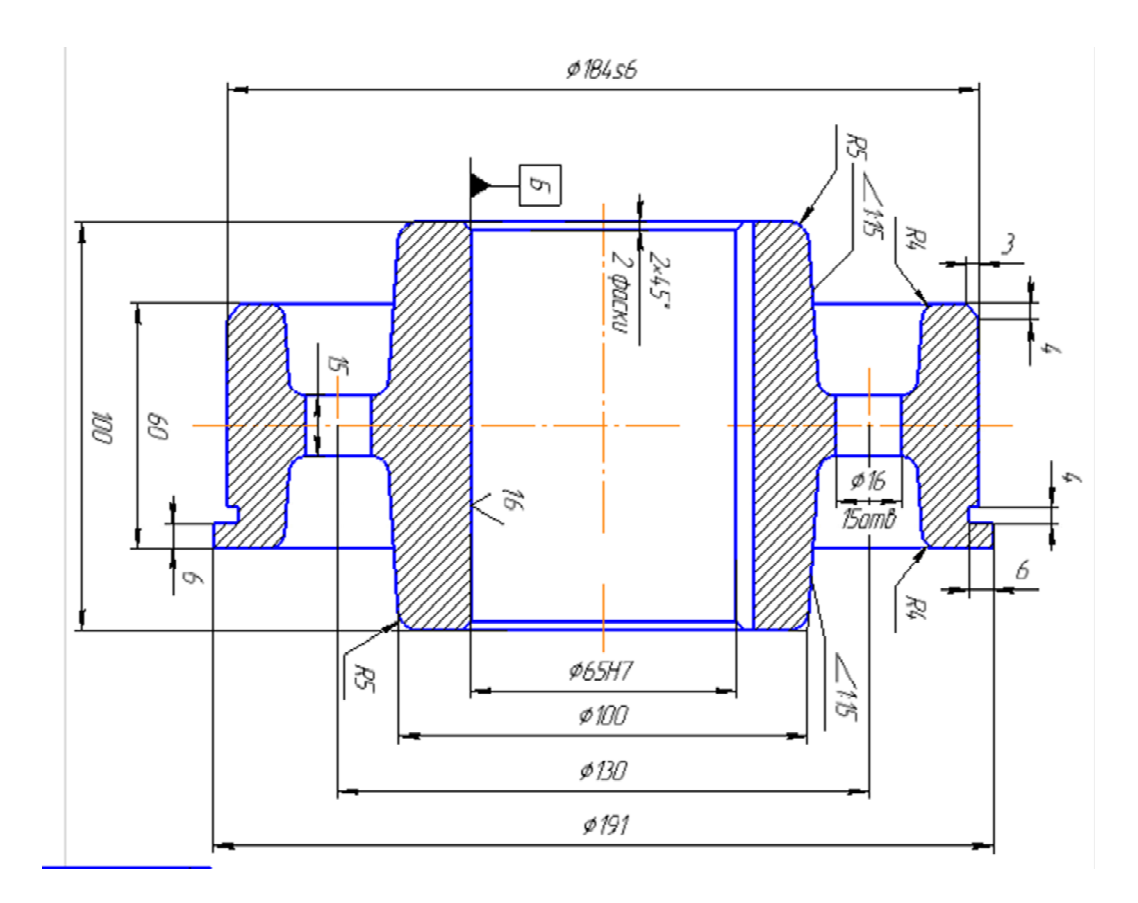

# УАТ ФГБОУ ВО «УГАТУ»

Рассмотрено на заседании ПЦК «Прикладная информатика» Протокол № \_\_  $\langle\langle \quad \rangle\rangle$ Председатель ПЦК \_\_\_\_\_\_\_\_\_Н.Е. Карпова

# БИЛЕТ №  $5$

- 1. Выполнить чертеж
- 2. Оформить штамп по ГОСТ

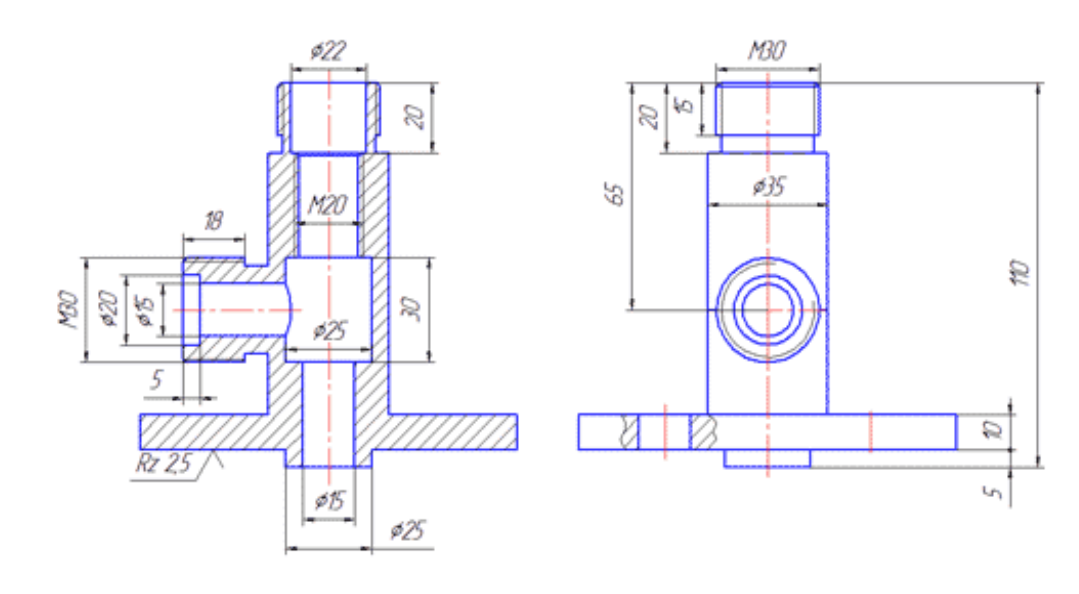

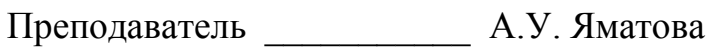

# УАТ ФГБОУ ВО «УГАТУ»

Рассмотрено на заседании ПЦК «Прикладная информатика» Протокол № \_\_<br>« » \_\_\_\_\_\_\_\_\_\_\_\_20\_\_ г.  $\langle\langle \quad \rangle \rangle$ Председатель ПЦК \_\_\_\_\_\_\_\_\_Н.Е. Карпова

### БИЛЕТ №\_\_6\_\_

- 1. Выполнить чертеж
- 2. Оформить штамп по ГОСТ

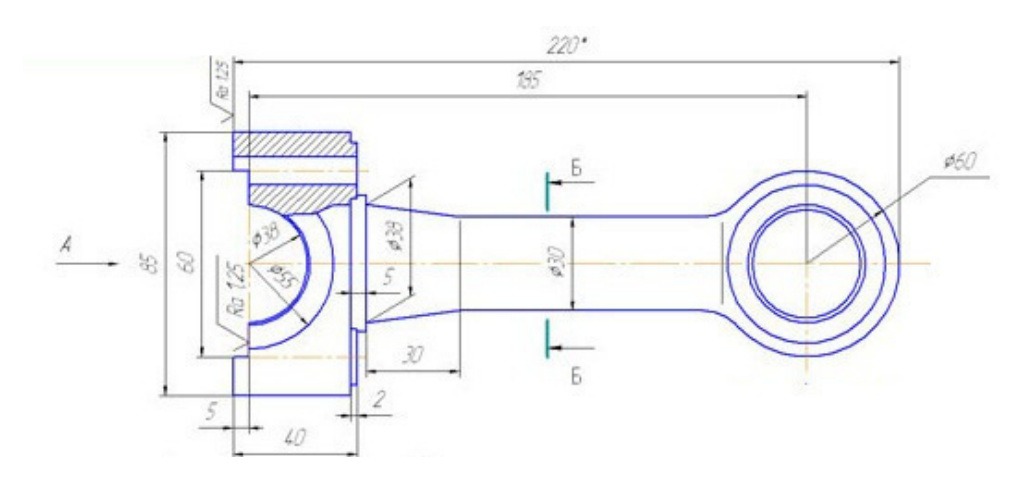

Преподаватель **А.У. Яматова** 

# УАТ ФГБОУ ВО «УГАТУ»

Рассмотрено на заседании ПЦК «Прикладная информатика»  $\Pi$ ротокол №  $\_$ «\_\_» \_\_\_\_\_\_\_\_ 20\_\_ г. Председатель ПЦК \_\_\_\_\_\_\_\_\_Н.Е. Карпова

# БИЛЕТ № $7$

#### по дисциплине Инженерная графика для второго курса

1. Выполнить чертеж

2. Оформить штамп по ГОСТ

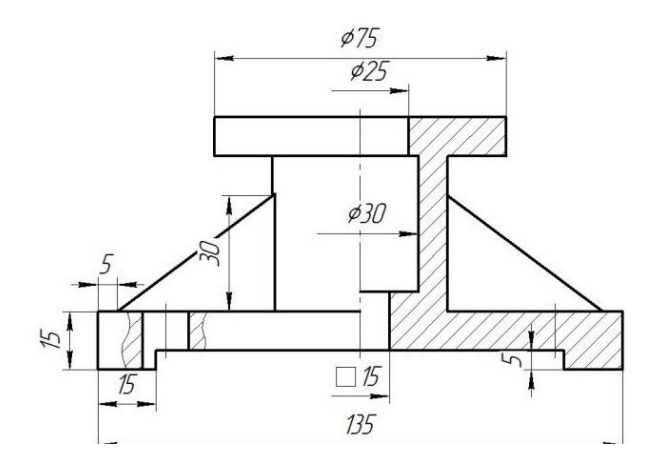

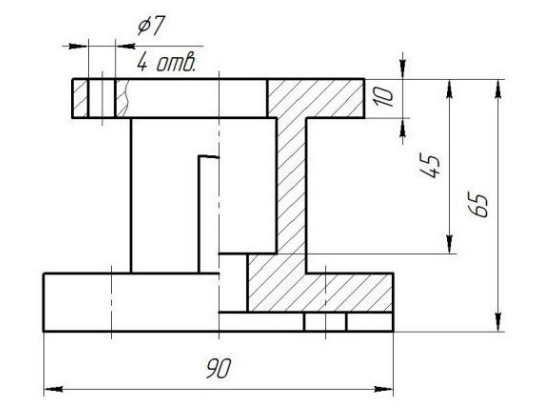

Преподаватель А.У. Яматова

УАТ ФГБОУ ВО «УГАТУ»

Рассмотрено на заседании ПЦК «Прикладная информатика» Протокол № \_\_  $\frac{1}{20}$   $\frac{1}{20}$   $\frac{1}{20}$   $\frac{1}{20}$   $\frac{1}{20}$ Председатель ПЦК \_\_\_\_\_\_\_\_\_Н.Е. Карпова

#### БИЛЕТ №\_\_8\_\_

#### по дисциплине Инженерная графика для второго курса

- 1. Выполнить чертеж
- 2. Оформить штамп по ГОСТ

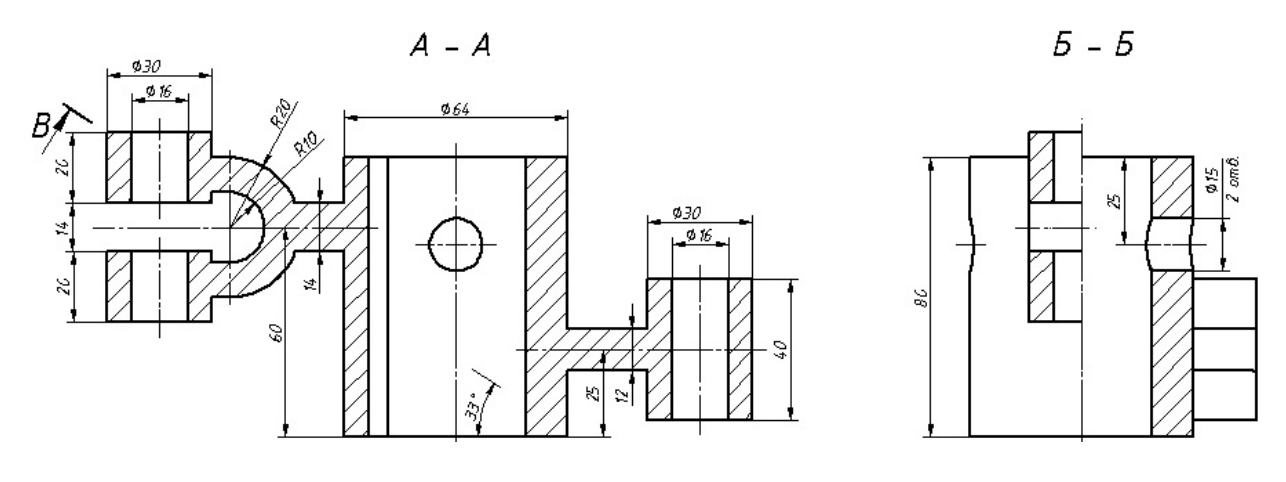

Преподаватель \_\_\_\_\_\_\_\_\_\_\_ А.У. Яматова

УАТ ФГБОУ ВО «УГАТУ»

Рассмотрено на заседании ПЦК «Прикладная информатика» Протокол № \_\_ « $\rightarrow$  20\_ г. Председатель ПЦК \_\_\_\_\_\_\_\_\_Н.Е. Карпова

БИЛЕТ  $\mathbb{N}_2$  9

- 1. Выполнить чертеж
- 2. Оформить штамп по ГОСТ

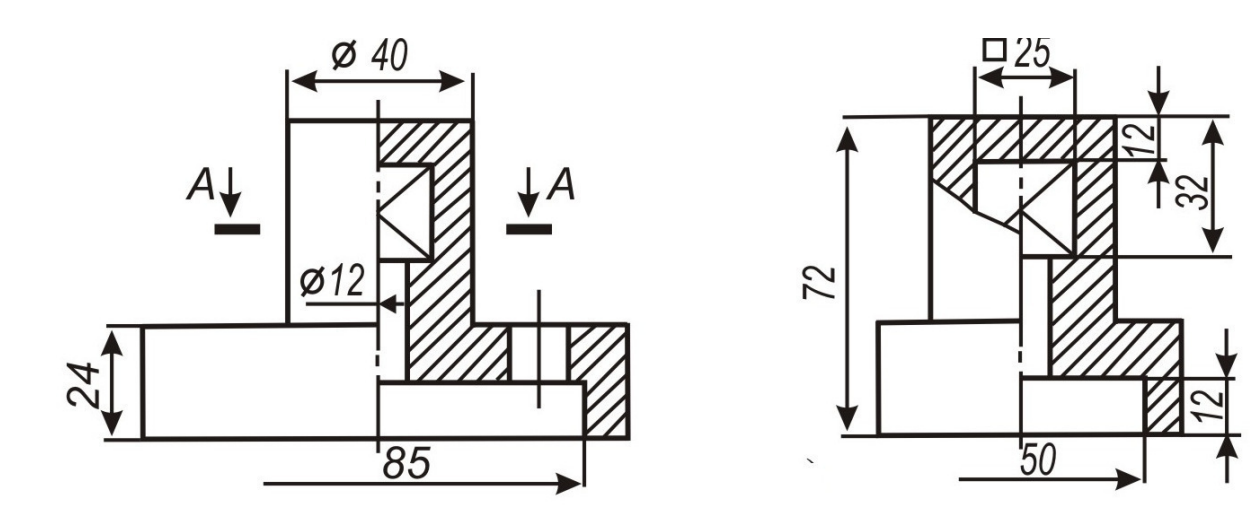

Преподаватель **А.У. Яматова** 

# УАТ ФГБОУ ВО «УГАТУ»

Рассмотрено на заседании ПЦК «Прикладная информатика» Протокол №  $\rule{1em}{0.15mm}$ «\_\_» \_\_\_\_\_\_\_\_ 20\_\_ г. Председатель ПЦК \_\_\_\_\_\_\_\_\_Н.Е. Карпова

### БИЛЕТ  $\mathbb{N}$ <sup>0</sup> 10

- 1. Выполнить чертеж
- 2. Оформить штамп по ГОСТ

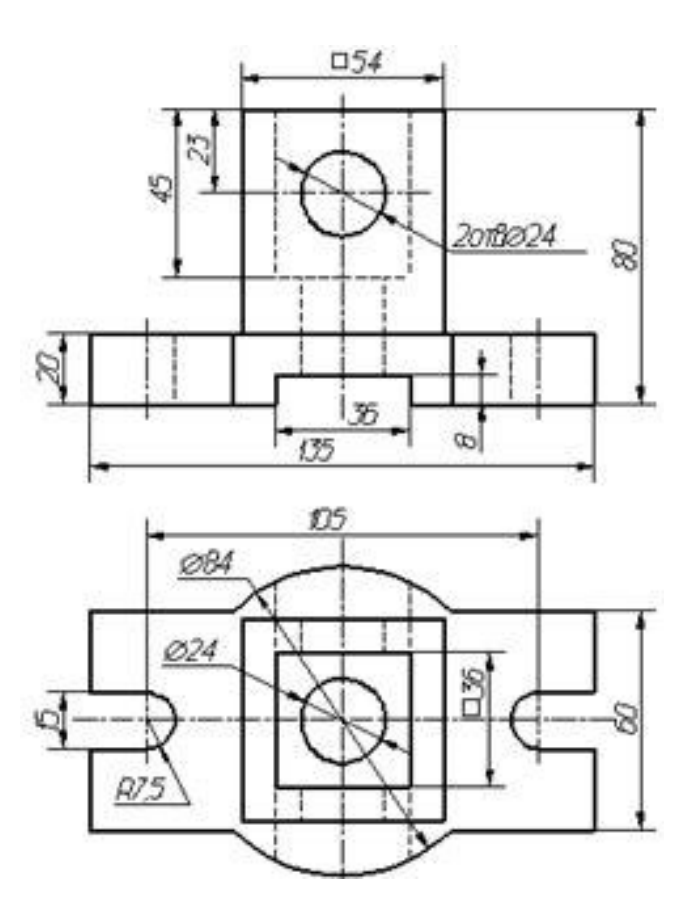

# УАТ ФГБОУ ВО «УГАТУ»

Рассмотрено на заседании ПЦК «Прикладная информатика»  $\Pi$ ротокол №  $\_$ «\_\_» \_\_\_\_\_\_\_\_ 20\_\_ г. Председатель ПЦК \_\_\_\_\_\_\_\_\_Н.Е. Карпова

БИЛЕТ №  $11$ 

- 1. Выполнить чертеж
- 2. Оформить штамп по ГОСТ

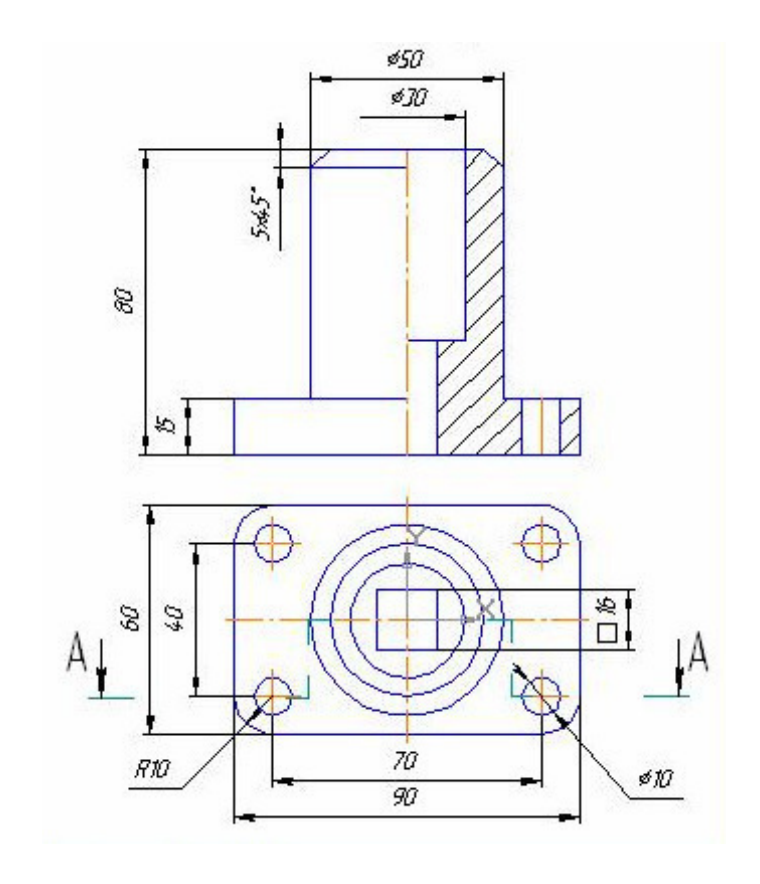

# УАТ ФГБОУ ВО «УГАТУ»

Рассмотрено на заседании ПЦК «Прикладная информатика»  $\Pi$ ротокол №  $\_$ «\_\_» \_\_\_\_\_\_\_\_ 20\_\_ г. Председатель ПЦК \_\_\_\_\_\_\_\_\_Н.Е. Карпова

# БИЛЕТ №  $12$

- 1. Выполнить чертеж
- 2. Оформить штамп по ГОСТ

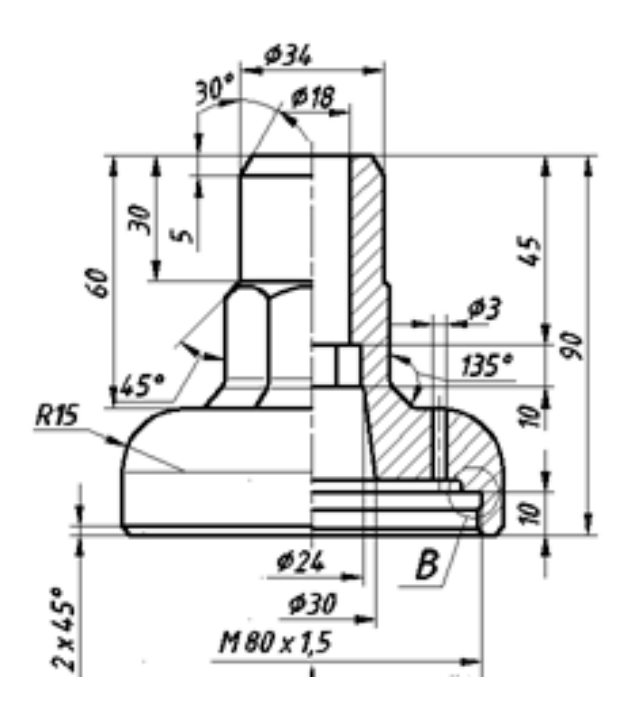

#### УАТ ФГБОУ ВО «УГАТУ»

Рассмотрено на заседании ПЦК «Прикладная информатика» Протокол № \_\_  $\frac{1}{\sqrt{20}}$   $\frac{1}{\sqrt{20}}$   $\frac{1}{\sqrt{20}}$ Председатель ПЦК \_\_\_\_\_\_\_\_\_Н.Е. Карпова

# БИЛЕТ №  $13$

- 1. Выполнить чертеж
- 2. Оформить штамп по ГОСТ

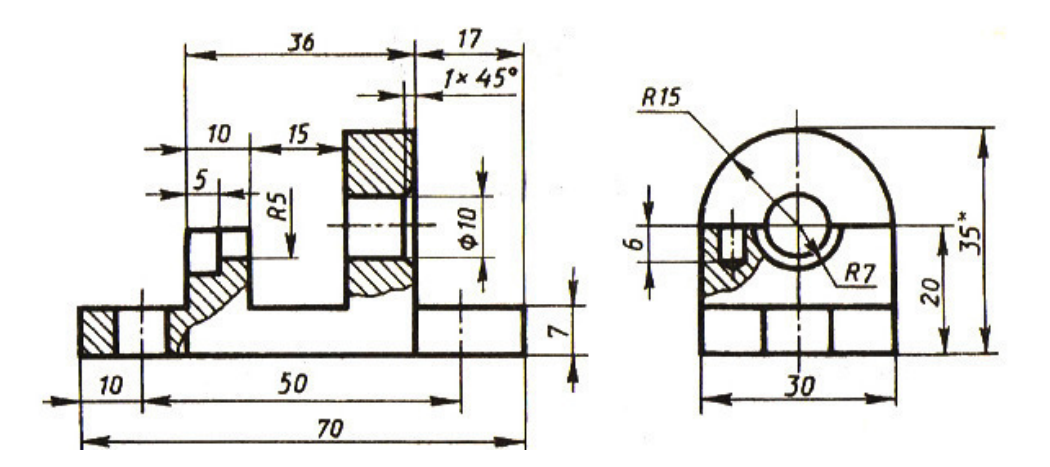

# УАТ ФГБОУ ВО «УГАТУ»

Рассмотрено на заседании ПЦК «Прикладная информатика»  $\Pi$ ротокол №  $\_$ «\_\_» \_\_\_\_\_\_\_\_ 20\_\_ г. Председатель ПЦК \_\_\_\_\_\_\_\_\_Н.Е. Карпова

# БИЛЕТ №  $14$

по дисциплине Инженерная графика для второго курса

1. Выполнить чертеж

2. Оформить штамп по ГОСТ

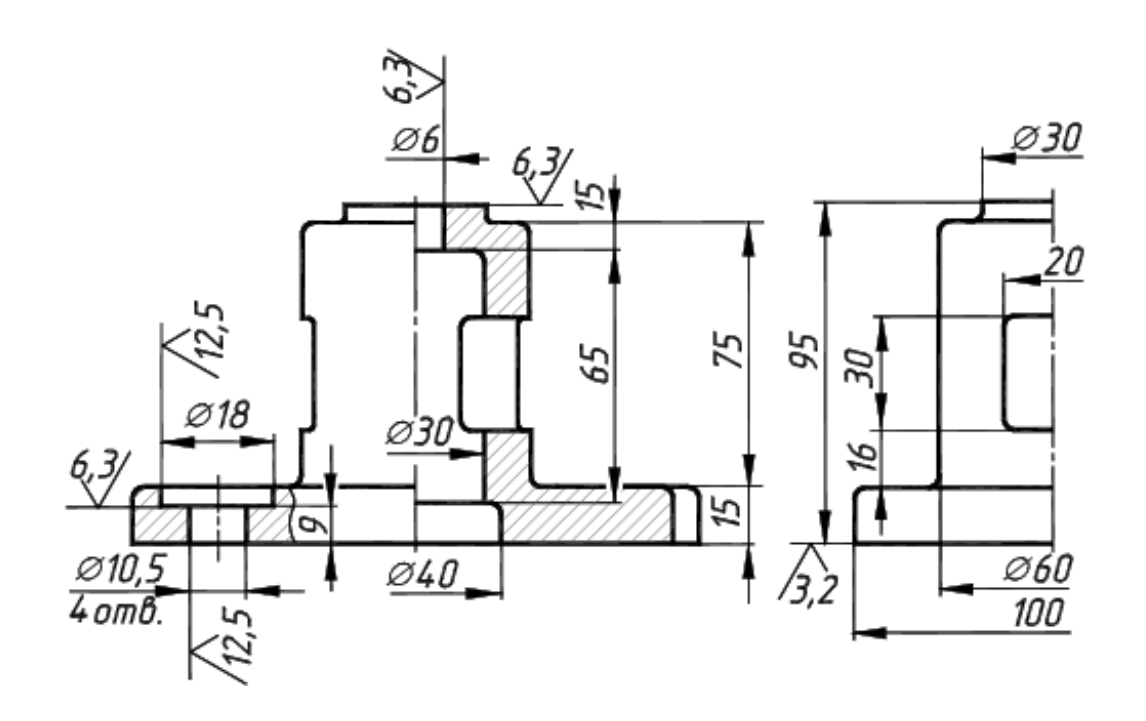

# УАТ ФГБОУ ВО «УГАТУ»

Рассмотрено на заседании ПЦК «Прикладная информатика»  $\Pi$ ротокол №  $\_$ «\_\_» \_\_\_\_\_\_\_\_ 20\_\_ г. Председатель ПЦК \_\_\_\_\_\_\_\_\_Н.Е. Карпова

### БИЛЕТ  $\mathbb{N}_2$  15

по дисциплине Инженерная графика для второго курса

1. Выполнить чертеж

2. Оформить штамп по ГОСТ

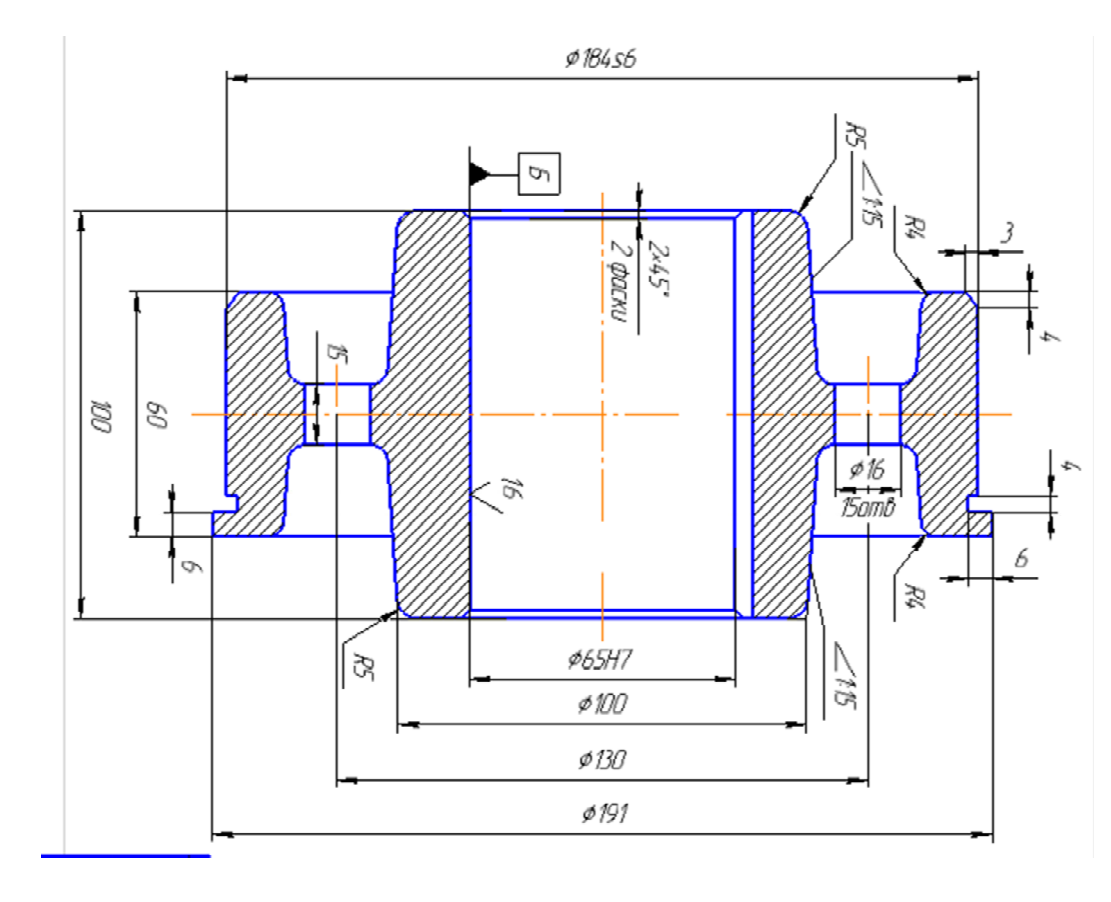

Преподаватель А.У. Яматова

Оценка индивидуальных образовательных достижений по результатам текущего контроля производится в соответствии с универсальной шкалой (таблица).

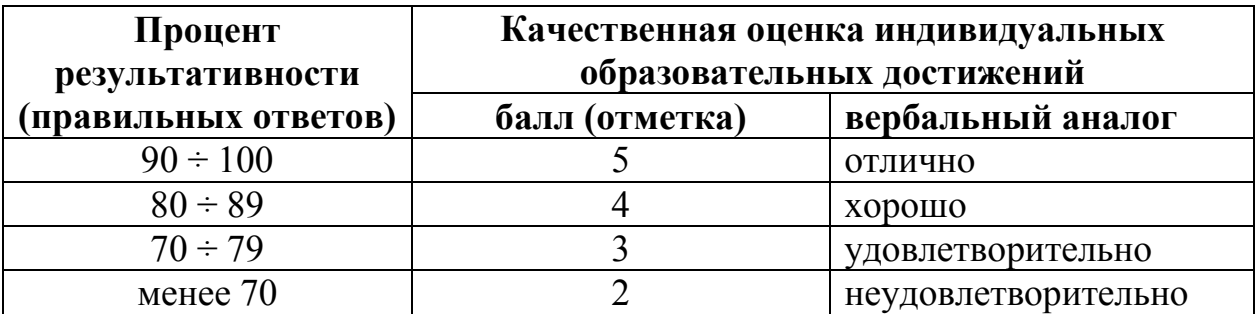

- − 90 ÷ 100% (5 баллов) присваивается обучающемуся, если решение задания выполнено без ошибок и демонстрирует наличие знаний по всей программе или по основной ее части;
- − 80 ÷ 89% (4 балла) присваивается обучающемуся, если решение задания выполнено без значительных ошибок и демонстрирует наличие знаний по существенной части программы;
- − 70 ÷ 79 % (3 балла) присваивается обучающемуся, если решение задания в большей части выполнено правильно и демонстрирует наличие знаний по основной части программы;
- − менее 70% (2 балла) присваивается обучающемуся, если решение задания не выполнено или выполнено не верно.

# **6. АДАПТАЦИЯ РАБОЧЕЙ ПРОГРАММЫ ДЛЯ ЛИЦ С ОГРАНИЧЕННЫМИ ВОЗМОЖНОСТЯМИ ЗДОРОВЬЯ (ОВЗ)**

Адаптированная программа разрабатывается при наличии заявления со стороны обучающегося (родителей, законных представителей) и медицинских показаний (рекомендациями психолого-медико-педагогической комиссии). Для инвалидов адаптированная образовательная программа разрабатывается в соответствии с индивидуальной программой реабилитации.

# **Контрольно-измерительные материалы учебной дисциплины**

Инженерная графика

для специальности 09.02.05 «Прикладная информатика (по отраслям)»

Форма обучения: очная

# **СОДЕРЖАНИЕ**

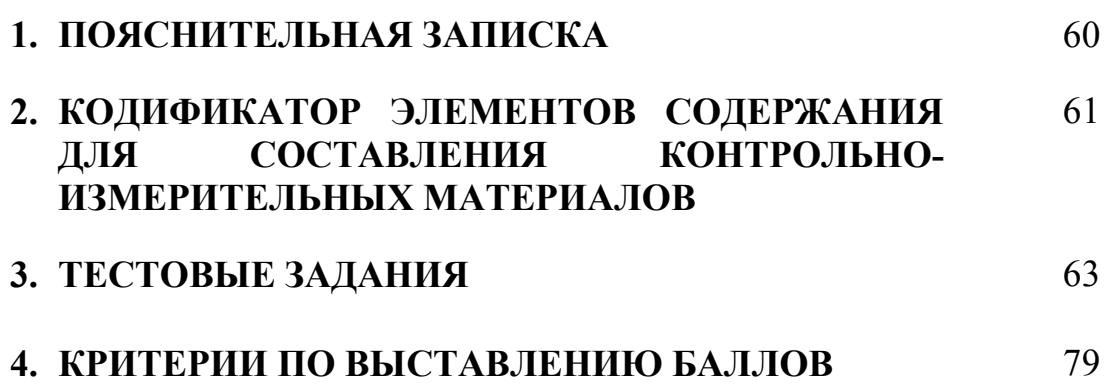

# **1. ПОЯСНИТЕЛЬНАЯ ЗАПИСКА**

Контрольно-измерительные материалы разработаны на основе рабочей программы учебной дисциплины «Инженерная графика» для специальностей среднего профессионального образования.

Тест предназначен для обучающихся 2 курса. Вопросы подобраны таким образом, чтобы можно было проверить усвоение обучающимися соответствующих знаний и умений.

Предлагается пакет тестовых заданий по оценке качества подготовки обучающихся. Пакет содержит 3 варианта проверочных тестов, с помощью которых преподаватель может проверить качество усвоения пройденного материала.

Тест состоит из трех частей:

- − часть 1 20 заданий с кратким ответом проверка теоретических знаний (задания закрытого типа). Среднее время выполнения заданий – 30 мин;
- − часть 2 комплексный практический тест с 4-мя заданиями открытого типа. Среднее время выполнения заданий – 30 мин;
- − часть 3 комплексный практический тест с 1-м заданиями открытого развернутого типа. Среднее время выполнения заданий – 30 мин. Первая часть (проверка теоретических знаний) – информационный

тест, включающий в себя 20 заданий следующих видов:

- − выбор правильного ответа;
- − множественный выбор;
- − установление соответствия;
- − установление правильной последовательности;
- − закончить предложение.

За каждый правильный ответ – 2 балла.

Максимальное количество баллов – 40.

Вторая часть (проверка практических знаний и умений) – комплексный практический тест, включающий в себя восемь заданий открытого типа со свободным ответом.

За каждый правильный ответ – 10 баллов.

Максимальное количество баллов – 40.

Третья часть (проверка практических знаний и умений) – комплексный практический тест, включающий в себя два задания открытого типа с развернутым ответом.

За каждый правильный ответ – 20 баллов.

Максимальное количество баллов – 20.

На выполнение тестовых заданий отводится 90 минут астрономического времени.

#### **2. КОДИФИКАТОР ЭЛЕМЕНТОВ СОДЕРЖАНИЯ ДЛЯ СОСТАВЛЕНИЯ КОНТРОЛЬНО-ИЗМЕРИТЕЛЬНЫХ МАТЕРИАЛОВ**

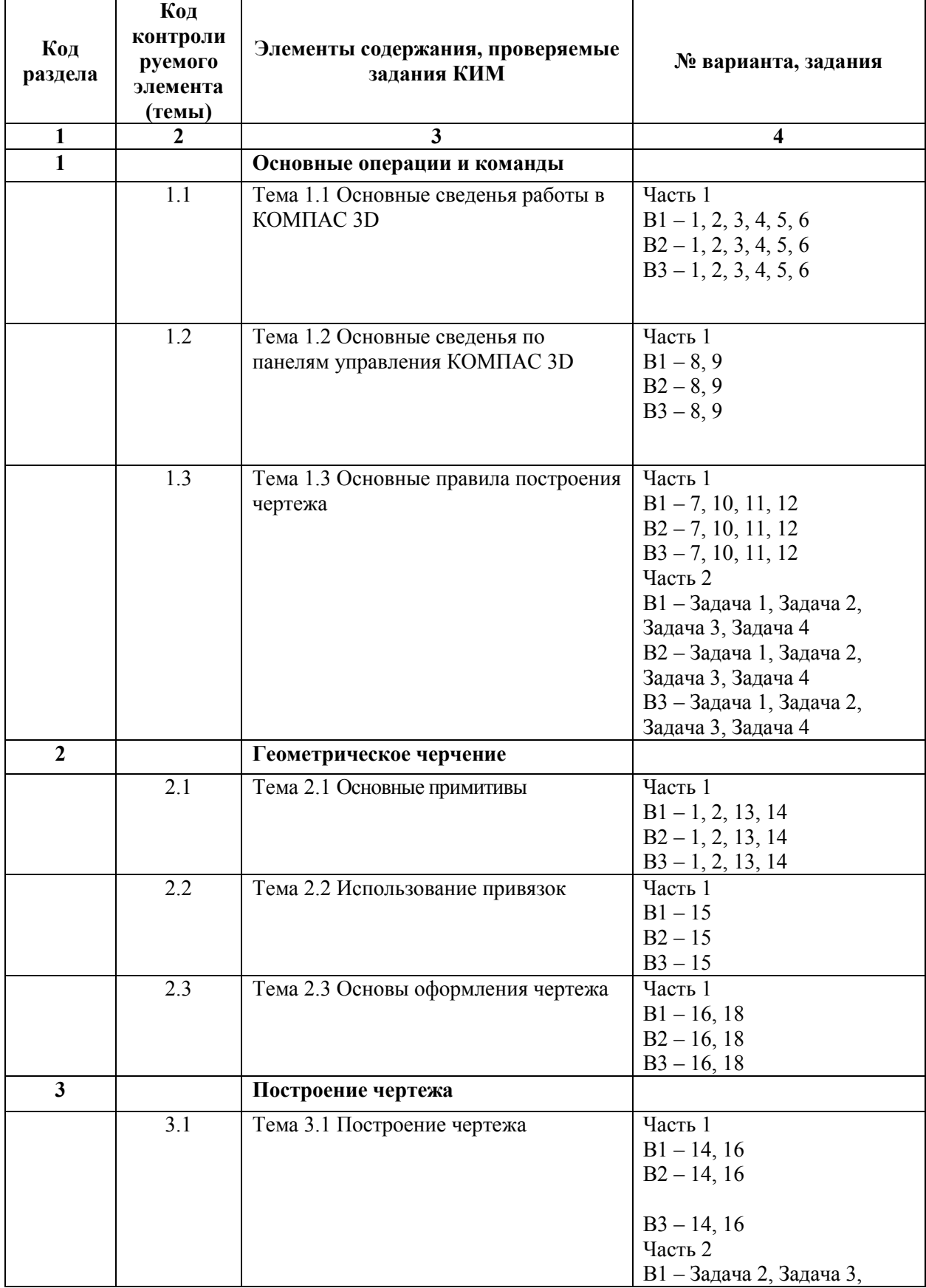

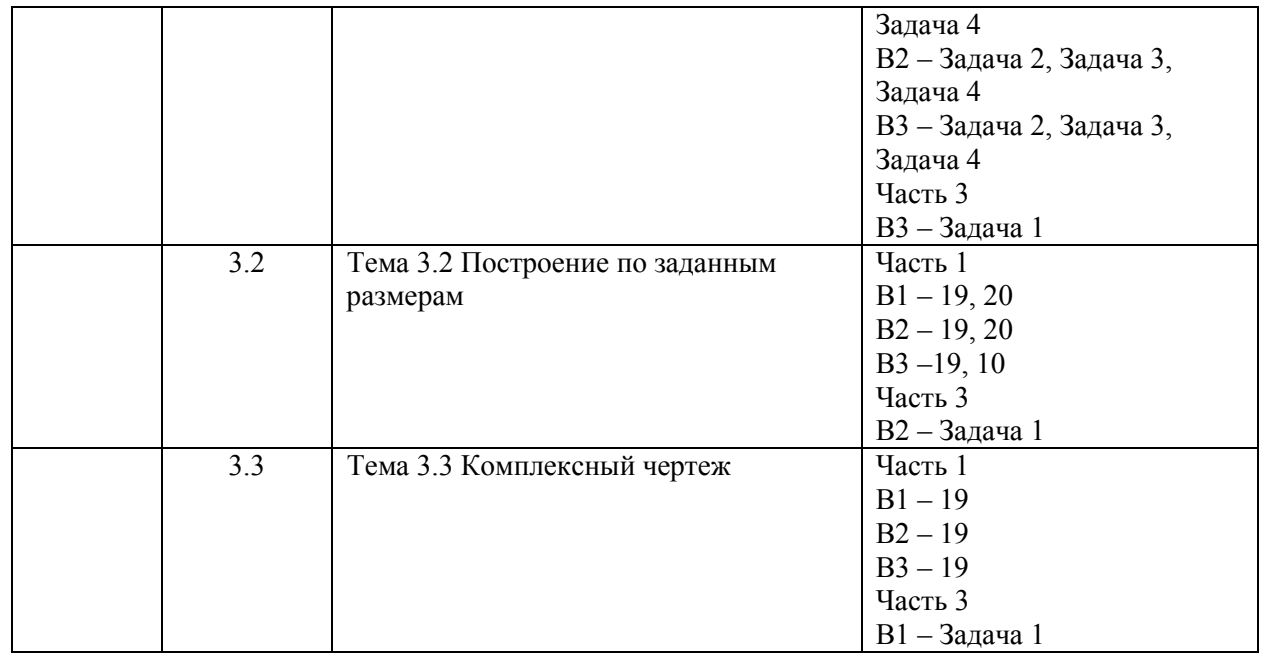

### **3. ТЕСТОВЫЕ ЗАДАНИЯ**

#### Часть 1

#### Вариант 1

- 1. Порядок элементов структуры условного обозначения ГОСТ…
	- а) индекс класса стандарта, классификационная группа стандарта, порядковый номер стандарта в группе, год регистрации
	- б) индекс класса стандарта, классификационная группа стандарта, год регистрации, порядковый номер стандарта в группе
	- в) год регистрации, индекс класса стандарта, порядковый номер стандарта в группе, классификационная группа стандарта
	- г) классификационная группа стандарта, индекс класса стандарта, порядковый номер стандарта в группе, год регистрации
- 2. Конструкторский документ, определяющий конструкцию изделия, называется…
	- а) чертежом общего вида
	- б) сборочным чертежом
	- в) рабочим чертежом
	- г) схемой
- 3. Чертежом детали называют…
	- а) любое изображение на листе бумаги
	- б) изображение детали на листе бумаги, выполненное с помощью линейки и циркуля
	- в) документ, содержащий изображение детали и другие данные, необходимые для её изготовления и контроля
	- г) изображение детали на листе бумаги, выполненное без применения чертёжных инструментов
- 4. Какими размерами определяются форматы чертежных листов?
	- а) любыми произвольными размерами, по которым вырезан лист
	- б) обрамляющей линией (рамкой формата), выполняемой сплошной основной линией
	- в) размерами листа по длине
	- г) размерами внешней рамки, выполняемой сплошной тонкой линией
- 5. Формат А3 верно оформлен на рисунках…

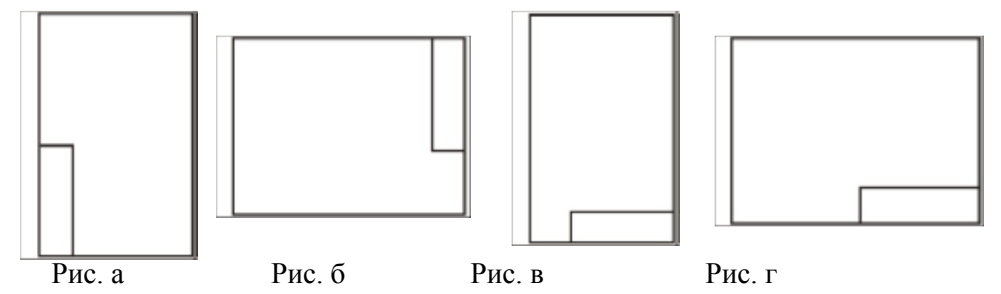

- 6. Толщина толстой сплошной основной линии должна быть в пределах…
	- а)  $1,4-2$  мм
	- б) 0,4 1 мм
	- в)  $0,5 1,4$  мм
	- г)  $0.7 1.5$  мм
- 7. Штрихпунктирные линии, применяемые в качестве центровых, следует заменять сплошными тонкими линиями, если диаметр окружности в изображении…
	- а) Менее 12 мм
	- б) Менее 15 мм
	- в) 5-10 мм
	- г) Более 12 мм

#### 8. Установите соответствие линий и их названий:

- а) Тонкая сплошная
- б) Толстая сплошная
- в) Штриховая
- г) Штрихпунктирная

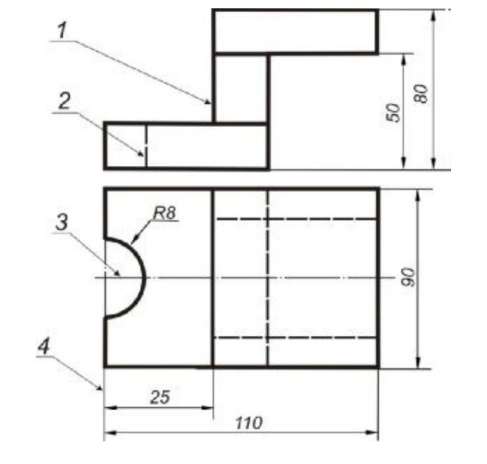

9. Как указывается масштаб изображений на поле чертежа?

- а) 5:1
- б) М5:1
- в) (5:1)
- $r)$  {5:1}

10. Как называется процесс построения предмета?

- а) Проецирование
- б) Отображение
- в) Изображение

11. Центральным проецированием, называется проецирование, при котором…

- а) Проецирующие прямые параллельны друг другу
- б) Проецирующие прямые параллельны друг другу и наклонены к плоскости
- в) Проецирующие лучи исходят из одной точки
- 12. Установите соответствие название линий чертежа и их применения

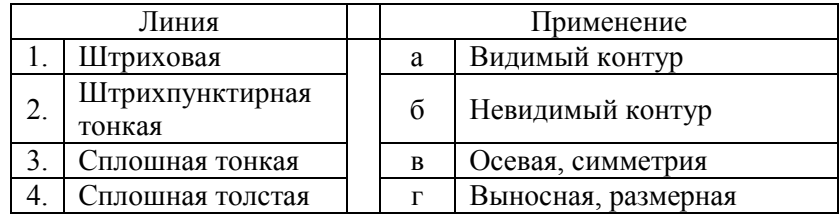

- 13. Прямоугольное проецирование это одна из разновидностей…
	- а) Центрального
	- б) Косоугольного
	- в) Параллельного
- 14. Плоскость, расположенную перед зрителем, называют…
	- а) Горизонтальной
	- б) Профильной
	- в) Фронтовой
	- г) Центральной

15. Какими осями задается фронтальная плоскость?

- а) X0Y
- б) XOZ
- в)  $Z0Y$

#### 16. Вид – это…

- а) Изображение предмета на плоскости
- б) Изображение обращенной к наблюдателю видимой части
- в) Изображение отдельного ограниченного участка поверхности

17. Количество видов на чертеж для данного предмета должно быть…

- а) Минимальным
- б) Максимальным
- в) Минимальным, но обеспечивающим ясность чертежа

18. Какие максимальное количество видов может быть на чертеже детали?

- а) 2
- б) 4
- в)  $3$
- г) 1
- д) 6

#### 19. **Предмет спроецирован на три взаимно перпендикулярные плоскости, образующие прямой угол. Как называется полученное изображение?**

- а) Аксонометрический чертеж
- б) Комплексный чертеж
- 20. Какова величина изображения, если картинная плоскость находится между центром 0 и проецируемом предметом?
	- а) Уменьшенная
	- б) Увеличенная
	- в) В натуральную величину

#### Вариант 2

- 1. Видимый контур изображений на чертеж выполняется сплошной основной линией толщиной … мм.
	- a)  $0.5 1.4$
	- б) 2 3
	- в)  $1 1.5$
	- $r)$  1.5 2
- 2. Размер шрифта h определяется…
	- а) Высотой прописных букв в миллиметрах
	- б) Высотой строчных букв в миллиметрах
	- в) Высотой и шириной строчных букв
- г) Высотой дополнительных знаков
- 3. Линейные размеры и их предельные отклонения на чертежах указывают в …, без обозначения единицы измерения.
	- а) Метрах
	- б) Сантиметрах
	- в) Микрометрах
	- г) Миллиметрах
- 4. Основанием для определения величины изображаемого изделия и его элементов на чертеже являются …
	- а) Масштаб изображения
	- б) Размерные числа
	- в) Предельные отклонения размеров
	- г) Количество изображений изделия
- 5. На каком из чертежей размерные линии нанесены правильно?

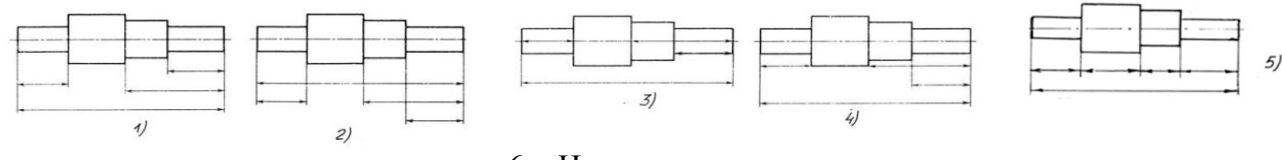

6. На каком расстоянии от контура рекомендуется

проводить размерные линии?

- а) Не более 10 мм
- б) От 7 до 10 мм
- в) От 6 до 10 мм
- г) От 1 до 5 мм
- д) Не более 15 мм
- 7. На каком расстоянии друг от друга должны быть параллельные размерные линии? а) Не более 10 мм
	- б) От 7 до 10 мм
	- в) От 6 до 10 мм
	- г) От 1 до 5 мм
	- д) Не более 15 мм

#### 8. Какие проставляются размеры при выполнении чертежа в масштабе отличном от 1:1?

- а) Которые имеет изображение на чертеже
- б) Увеличение в два раза
- в) Независимо от масштаба ставится реальные размер
- г) Размер должен быть увеличен или уменьшены в соответствии с масштабом
- 9. Знак Ø используют для…
	- а) Угла
	- б) Контурности
	- в) Уклона
	- г) Диаметра

10. Буквой R на чертеже обозначается расстояние:

- а) Между двумя точками окружности
- б) Между двумя противоположными точками окружности
- в) От центра окружности до точки на ней
- г) От центра окружности до другой точки

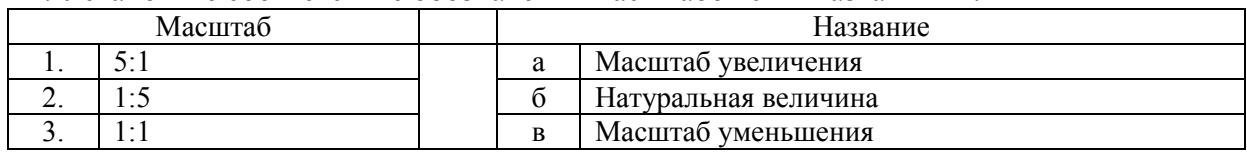

#### 11. Установите соответствие обозначения масштабов с их названиями:

#### 12. Установите соответствие обозначения стандартного формата и его размера:

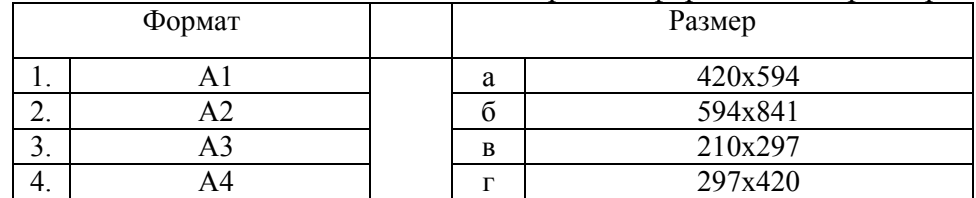

13. Сопряжением называется плавный переход…

- а) Одной прямой линии в другую
- б) Одной окружности в другую
- в) Одной дуги в другую
- г) Прямой линии в окружность

#### 14. Как называется плоскость проекций X0Y?

- а) Фронтальная
- б) Профильная
- в) Горизонтальная

#### 15. Восстановите соответствие вида и его названия

- а) Сверху
- б) Сбоку
- в) Главный

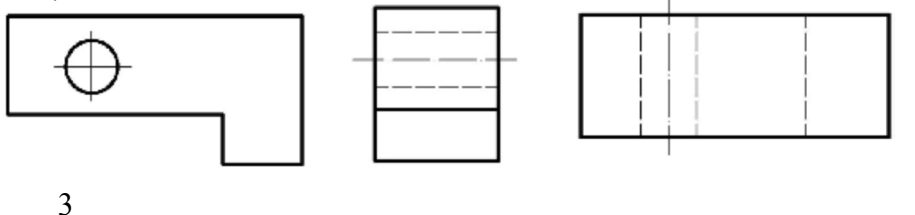

1 2

- 16. Главное изображение чертежа…
	- а) Можно не чертить
	- б) Определяется положением детали в механизме
	- в) Выбирается так, чтобы равномерно заполнить формат чертежа
	- г) Должно давать наибольшее представление о форме и размерах детали

#### 17. Какой вид называется дополнительным?

- а) Справа
- б) Снизу
- в) Сзади
- г) Полученный проецированием на плоскость, не параллельную ни одной из плоскостей проекций
- 18. Какой вид детали на какую плоскость проекций называется ее главным видом?
	- а) Сверху на плоскость H
- б) Спереди на плоскость V
- в) Слева на плоскость W
- г) Справа на плоскость H
- 19. Даны два вида деталей: главный вид и вид слева. Определите вид сверху.

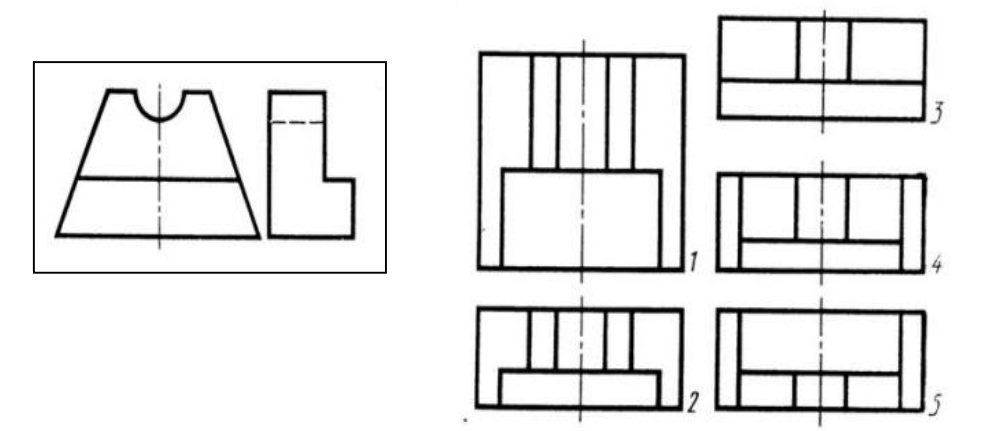

- 20. Когда на чертеже делают надписи названий основных видов?
	- а) Всегда
	- б) Когда виды смещены относительно главного изображения
	- в) Никогда
	- г) Когда нужно показать дополнительный вид
	- д) Только когда нужно показать вид сверху

#### Вариант 3

- 1. Какое основное отличие технического рисунка от аксонометрической проекции?
	- а) Вид изображения
	- б) Количество изображений
	- в) Способ изображения
	- г) Размеры
- 2. При выполнении технического рисунка детали, сама деталь…
	- а) Мысленно разделяется на простые геометрические тела
	- б) Воспринимается целиком
	- в) Изображается произвольно
- 3. Что используется для выполнения технического рисунка?
	- а) Центральная проекция
	- б) Косоугольное проецирование
	- в) Аксонометрические проекции
- 4. Что позволяют выявить сечения?
	- а) Внешнюю форму
	- б) Внутреннюю форму
	- в) И то, и другое
- 5. Как ставится обозначение сечений на свободном месте чертежа?
	- а) Строчными буквами
	- б) Прописными
	- в) Не обозначается
- 6. Как ставится графическе обозначение фигуры сечения?
	- а) Штриховка тонкими линиями под любым углом
	- б) Не выполняется штриховка
	- в) Штриховка тонкими линиями под углом 45 град.
- 7. С какой целью выполняются разрезы?
	- а) Выявить внешнюю форму
	- б) Выявить внутреннюю форму
	- в) И то, и другое
- 8. Что такое разрез?
	- а) Фигура разреза
	- б) Изображение детали
	- в) Вид разреза
- 9. … это изделие, изготовленное из одного по наименованию и марке материала, без применения сборочных операций.
	- а) Сборочная единица
	- б) Комплекс
	- в) Деталь
	- г) Комплект
- 10. Как рекомендуется располагать ось детали, в которой преобладают поверхности вращения?
	- а) Наклонно
	- б) Вертикально
	- в) Горизонтально
	- г) Произвольно

11. … - это конструкторский документ, выполненный от руки, в глазомерном масштабе.

- а) Чертеж детали
- б) Эскиз
- в) Чертеж общего вида
- г) Сборочный чертеж

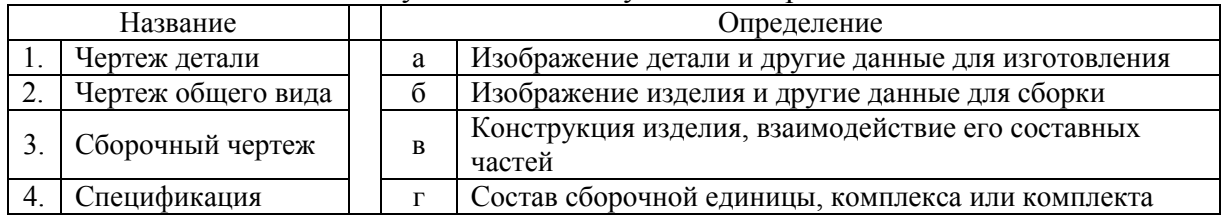

12. Найди соответствие между названием документа и определением:

- 13. Ось детали, в которой преобладают поверхности вращения, рекомендуется располагать на главном виде…
	- а) Наклонно
	- б) Вертикально
	- в) Горизонтально
	- г) Произвольно
- 14. Укажите правильное изображение резьбы в отверстии:

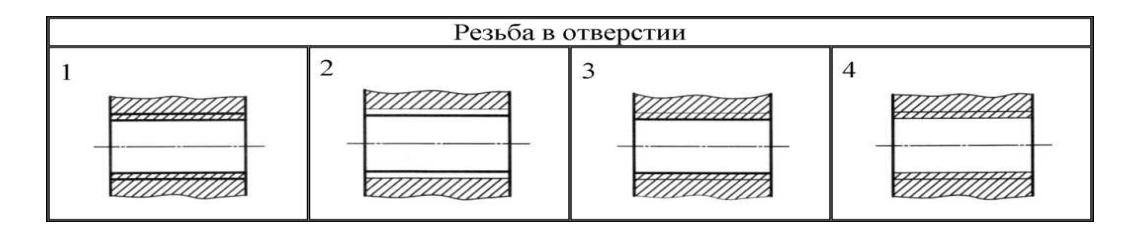

- 15. **Номера позиций на сборном чертеже наносят на полках линий выносок, которые располагаются…**
	- а) Вертикально
	- б) Горизонтально
	- в) Наклонно
	- г) Произвольно
- 16. Определить вид детали по заданным главному виду и виду сверху:

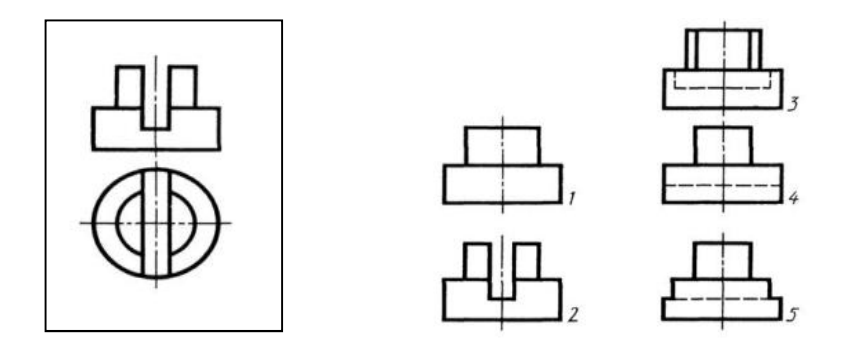

- 17. Какое проецирование называется прямоугольным ?
	- а) Если проецирующие лучи параллельны друг другу
	- б) Если проецирующие лучи перпендикулярны друг другу
	- в) Если проецирующие лучи исходят из одной точки
	- г) Если проецирующие лучи направлены в разные стороны
- 18. Правильно обозначен уклон на рисунке...

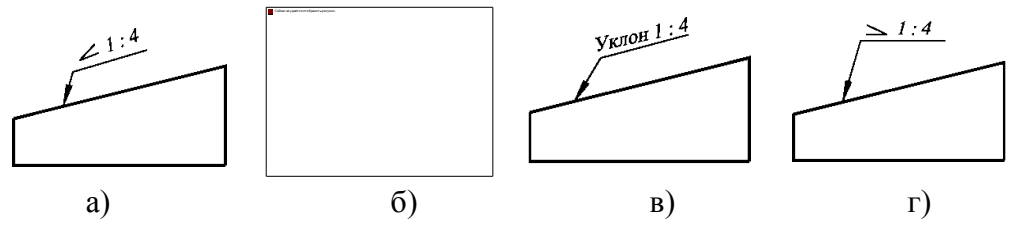

19. Восстановите последовательность выполнения эскиза детали:

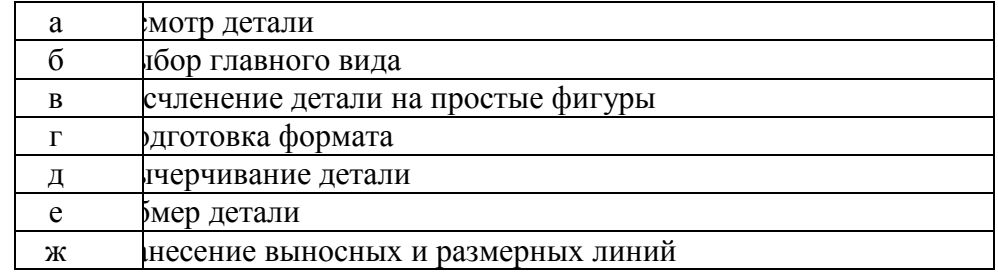

- 20. Специальный знак  $\triangleright$  используют для обозначения...
	- а) Радиуса
- б) Угла
- в) Контурности
- г) Уклона

### Часть 2

# Вариант 1

- 1. Приведите пример масштабов уменьшения.
- 2. Добавьте ось обрыва.

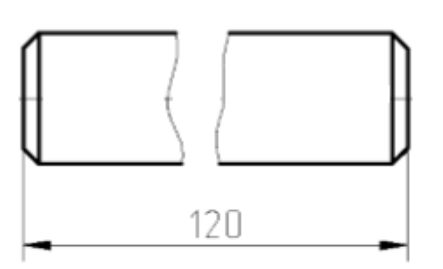

3. Добавьте размерные линии с произвольными числами.

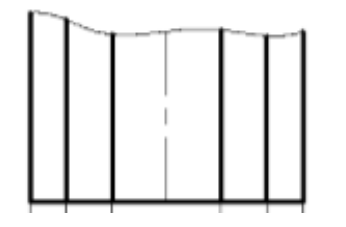

4. Добавьте размер радиуса.

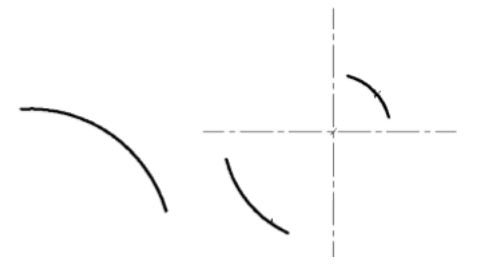

Вариант 2

1. Укажите масштаб натуральной величины.
2. Добавьте ось обрыва.

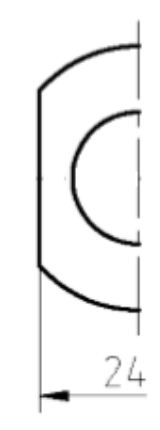

3. Добавьте размеры диаметров.

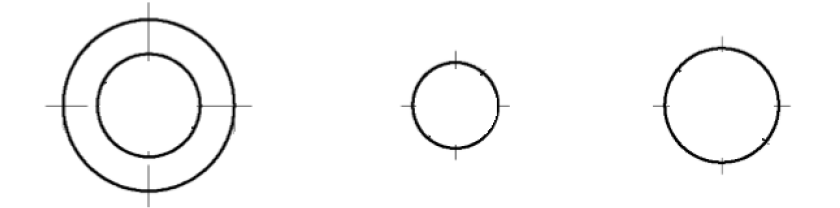

4. Добавьте размер радиуса

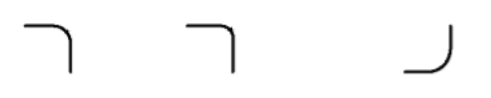

Вариант 3

- 1. Приведите пример масштабов увеличения.
- 2. Добавьте ось обрыва.

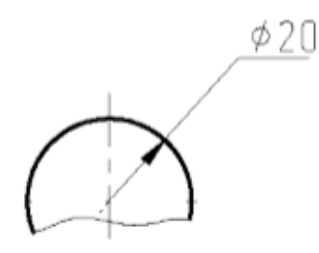

3. Добавьте размеры диаметров малых окружностей.

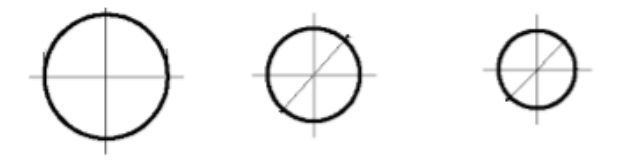

4. Добавьте конусность

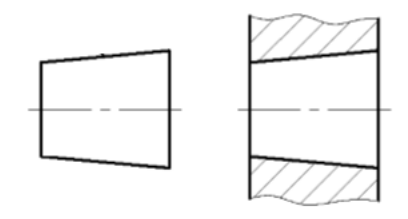

Часть 3

# Вариант 1

1. Создайте комплексный чертеж для данной детали:

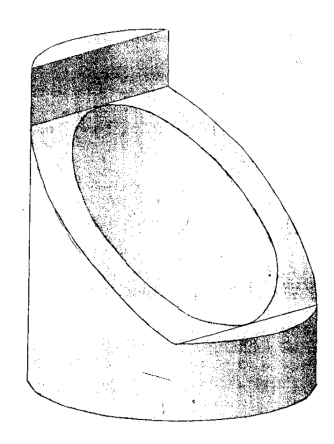

Вариант 2

1. Начертите фигуру и расставьте размеры в соответствии с заданием.

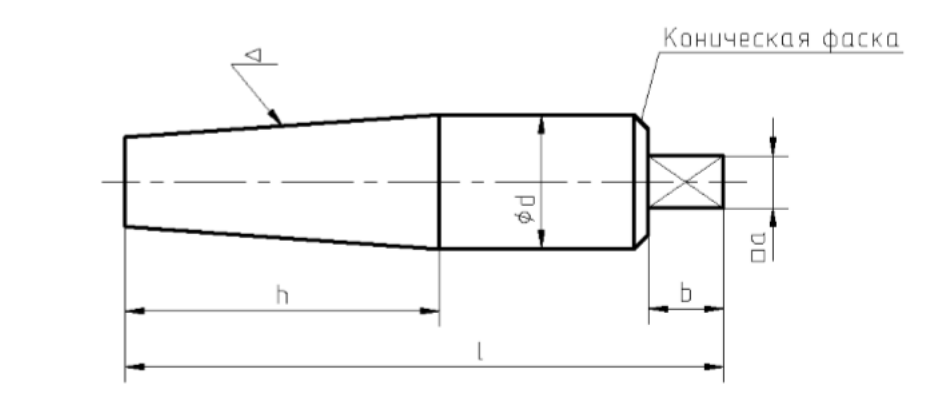

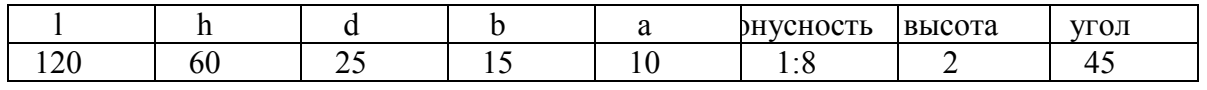

# Вариант 3

1. Начертите вид сверху и разрез для данной фигуры.

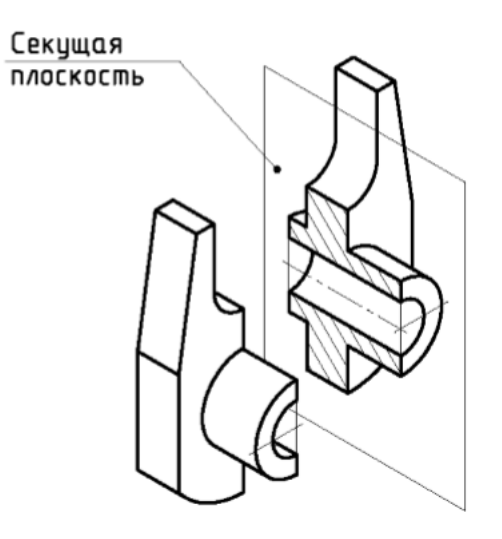

#### **Номера правильных ответов к тестовым заданиям части 1**  Вариант 1

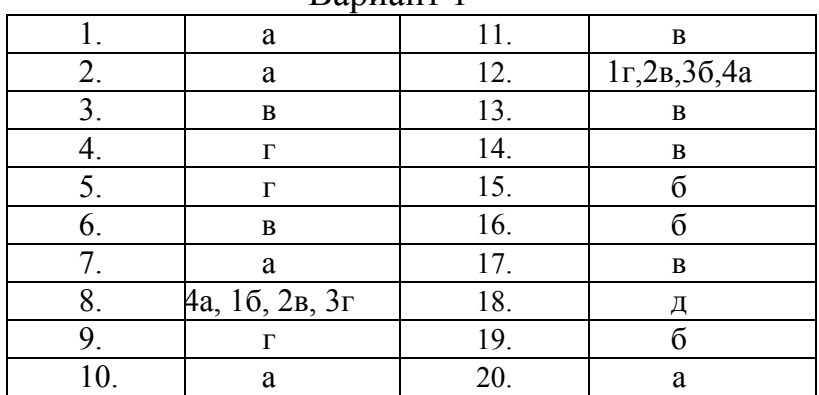

### Вариант 2

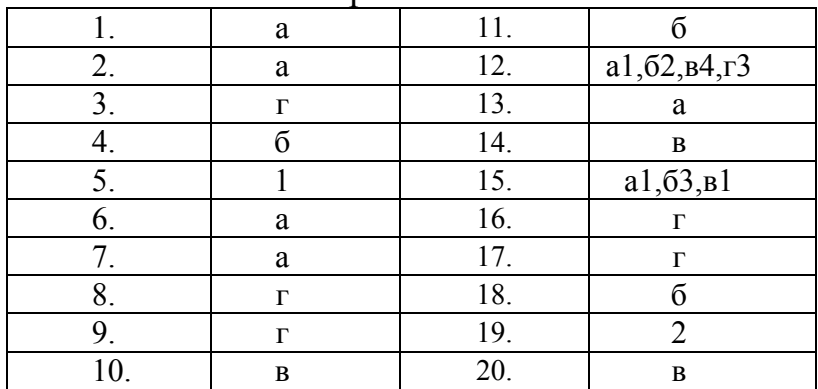

### Вариант 3

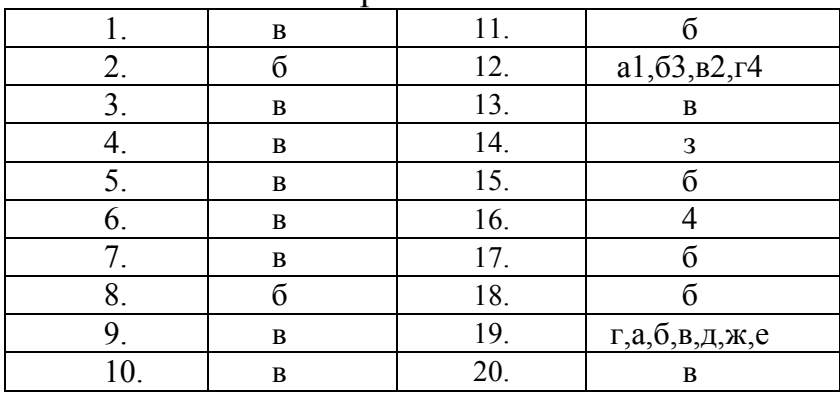

### **Ответы к практическим заданиям части 2**

### Вариант 1

1. Ответ: 1:2; 1:2,5; 1:4; 1:5; 1:10; 1:15; 1:20; 1:25; 1:40; 1:50; 1:75; 1:100; 1:200; 1:400; 1:500; 1:800; 1:1000

<sup>2.</sup> Ответ:

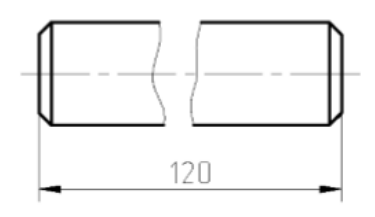

3. Ответ:

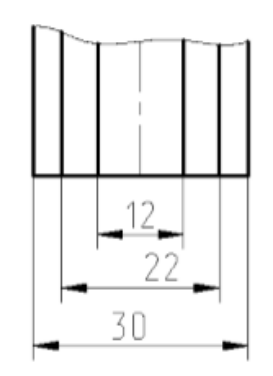

4. Ответ:

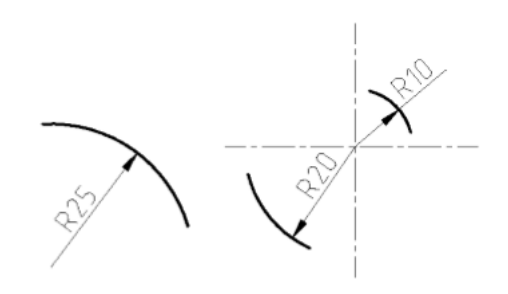

Вариант 2

- 1. Ответ: 1:1
- 2. Ответ:

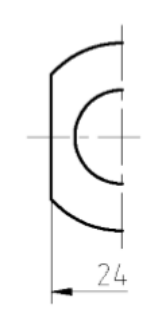

3. Ответ:

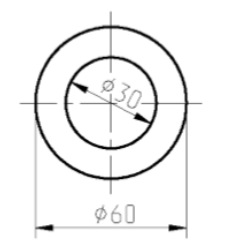

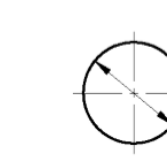

z<br>K

 $620$ 

4. Ответ:

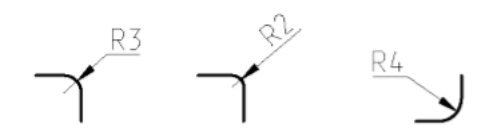

Вариант 3

1. Ответ: 2:1; 2,5:1; 4:1; 5:1; 10:1; 20:1; 40:1; 50:1; 100:1

 $\phi$ 8

2. Ответ:

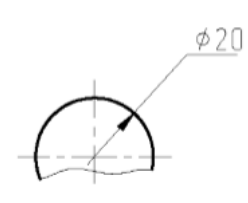

 $\phi_{\,\rm f}$ 

3. Ответ:

4. Ответ:

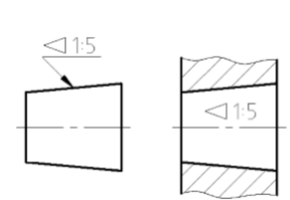

# **Модельные ответы к практическим заданиям части 3**

Вариант 1

1.

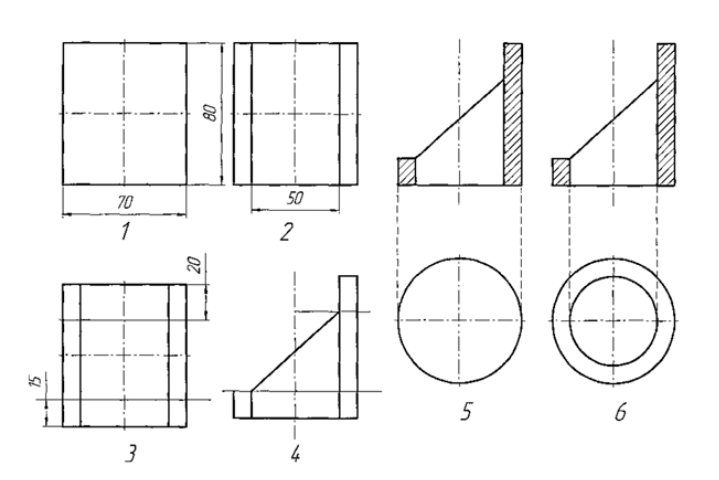

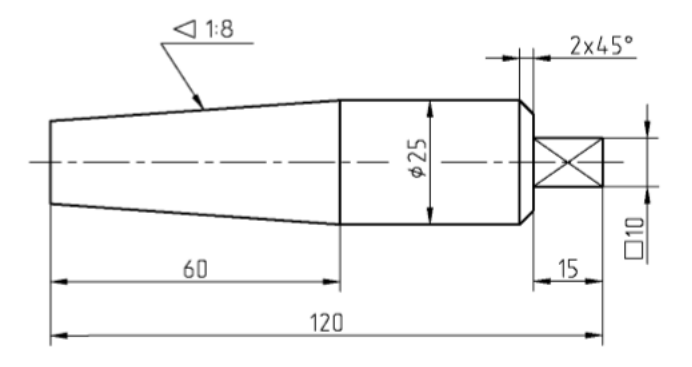

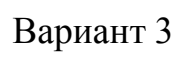

1.

1.

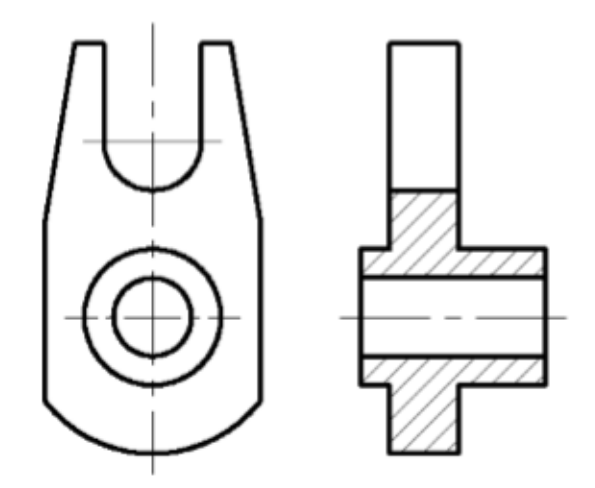

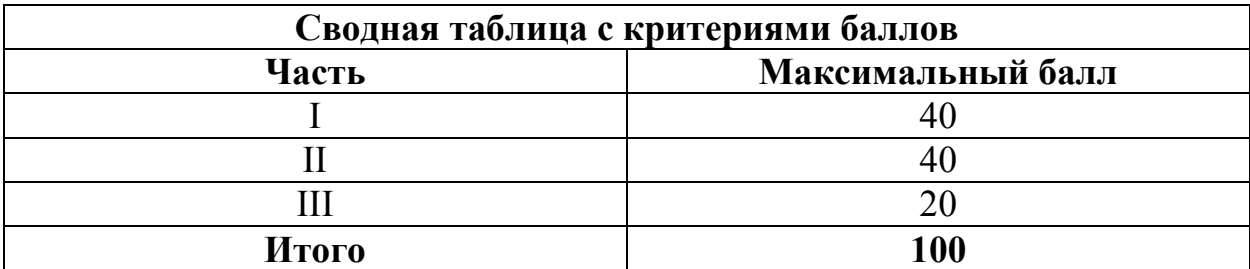

## **4. КРИТЕРИИ ПО ВЫСТАВЛЕНИЮ БАЛЛОВ**

Оценка индивидуальных образовательных достижений по результатам выполнения тестовых заданий производится в соответствии с универсальной шкалой:

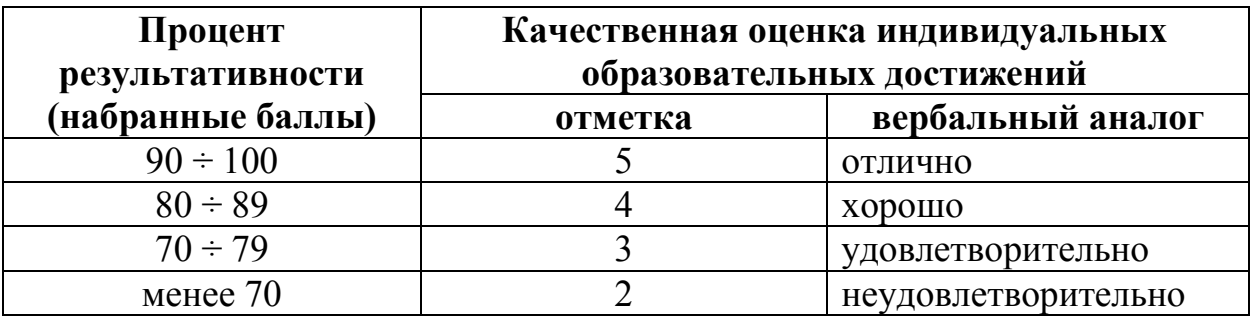

- − 90 ÷ 100% (5 баллов) присваивается обучающемуся, если решение задания выполнено без ошибок и демонстрирует наличие знаний по всей программе или по основной ее части;
- − 80 ÷ 89% (4 балла) присваивается обучающемуся, если решение задания выполнено без значительных ошибок и демонстрирует наличие знаний по существенной части программы;
- − 70 ÷ 79 % (3 балла) присваивается обучающемуся, если решение задания в большей части выполнено правильно и демонстрирует наличие знаний по основной части программы;
- − менее 70% (2 балла) присваивается обучающемуся, если решение задания не выполнено или выполнено не верно.

# **Методические указания по организации самостоятельной работы обучающихся по учебной дисциплине**

Инженерная графика

для специальности 09.02.05 «Прикладная информатика (по отраслям)»

Форма обучения: очная

# **СОДЕРЖАНИЕ**

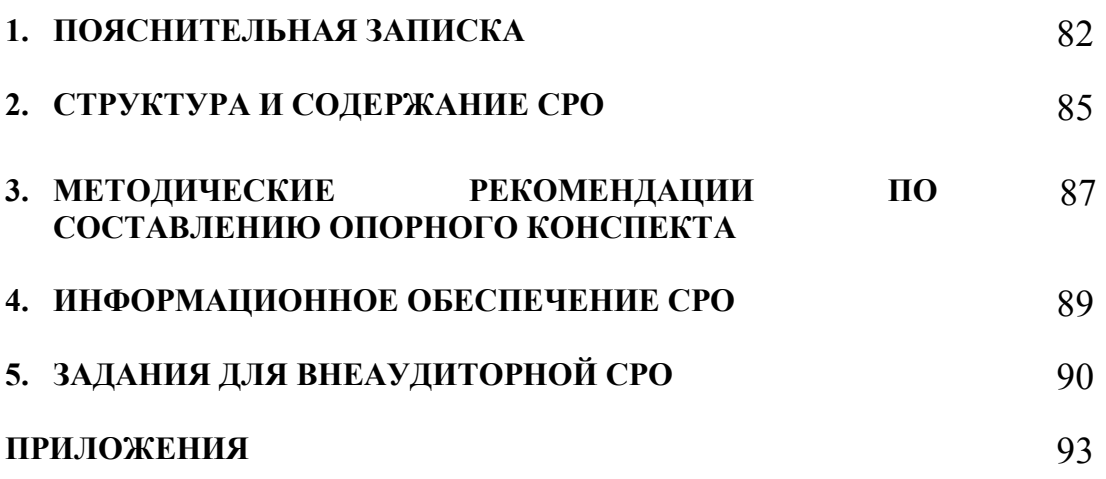

# **1. ПОЯСНИТЕЛЬНАЯ ЗАПИСКА**

Внеаудиторная самостоятельная работа - планируемая учебная, учебноисследовательская работа обучающихся, выполняемая вне занятий по заданию и при управлении преподавателем, но без его непосредственного участия.

Самостоятельная работа проводится с целью:

- − систематизации и закрепления полученных теоретических знаний и практических умений обучающихся;
- − углубления и расширения теоретических знаний;
- − формирования умений использовать нормативную, правовую, справочную документацию и специальную литературу;
- − развития познавательных способностей и активности обучающихся: творческой инициативы, самостоятельности, ответственности, организованности;
- − формирования самостоятельности мышления, способностей к саморазвитию, совершенствованию и самоорганизации;
- − формирования общих и профессиональных компетенций;
- − развития исследовательских умений.

Методические рекомендации по выполнению внеаудиторных самостоятельных работ дисциплины «Инженерная графика» раскрывают у обучающихся формирование системы знаний, практических умений и объяснения уровня образованности и уровня подготовки обучающихся по специальности 09.02.05 Прикладная информатика (по отраслям).

 Изучение программного материала должно способствовать формированию у обучающихся знаний и навыков, необходимых для профессиональной деятельности.

Место дисциплины в структуре программы подготовки специалистов среднего звена (далее – ППССЗ): дисциплина входит в вариативную часть циклов ППССЗ.

Цели и задачи дисциплины – требования к результатам освоения дисциплины:

В результате освоения дисциплины обучающийся должен уметь:

- выполнять графические изображения в машинной графике;
- выполнять комплексные чертежи геометрических тел и проекции точек, лежащих на их поверхности, в машинной графике;
- выполнять эскизы и чертежи деталей, их элементов, узлов в машинной графике.

В результате освоения дисциплины обучающийся должен знать:

- законы, методы и приемы проекционного черчения;
- классы точности и их обозначение на чертежах;
- правила оформления и чтения конструкторской и технологической документации;
- правила выполнения чертежей, технических рисунков, эскизов и схем,

геометрические построения и правила вычерчивания технических деталей;

– технику и принципы нанесения размеров.

Техник-программист должен обладать общими компетенциями, включающими в себя способность:

ОК 1. Понимать сущность и социальную значимость своей будущей профессии, проявлять к ней устойчивый интерес.

ОК 2. Организовывать собственную деятельность, выбирать типовые методы и способы выполнения профессиональных задач, оценивать их эффективность и качество.

ОК 3. Принимать решения в стандартных и нестандартных ситуациях и нести за них ответственность.

ОК 4. Осуществлять поиск и использование информации, необходимой для эффективного выполнения профессиональных задач, профессионального и личностного развития.

ОК 5. Использовать информационно-коммуникационные технологии в профессиональной деятельности.

ОК 6. Работать в коллективе и команде, эффективно общаться с коллегами, руководством, потребителями.

ОК 7. Брать на себя ответственность за работу членов команды (подчиненных), результат выполнения заданий.

ОК 8. Самостоятельно определять задачи профессионального и личностного развития, заниматься самообразованием, осознанно планировать повышение квалификации.

ОК 9. Ориентироваться в условиях частой смены технологий в профессиональной деятельности.

Техник-программист должен обладать профессиональными компетенциями, соответствующими видам деятельности:

ПК 1.1. Обрабатывать статический информационный контент.

ПК 1.2. Обрабатывать динамический информационный контент.

ПК 1.3. Осуществлять подготовку оборудования к работе.

Критерии оценки результатов самостоятельной работы

Критериями оценки результатов внеаудиторной самостоятельной работы обучающихся являются:

- − уровень освоения учебного материала;
- − уровень умения использовать теоретические знания при выполнении практических задач;
- − уровень умения активно использовать электронные образовательные ресурсы, находить требующуюся информацию, изучать ее и применять на практике;
- − обоснованность и четкость изложения материала;
- − оформление материала в соответствии с требованиями стандарта предприятия;
- − уровень умения ориентироваться в потоке информации, выделять главное;
- − уровень умения четко сформулировать проблему, предложив ее решение, критически оценить решение и его последствия;
- − уровень умения определить, проанализировать альтернативные возможности, варианты действий;
- − уровень умения сформулировать собственную позицию, оценку и аргументировать ее.

# **2. СТРУКТУРА И СОДЕРЖАНИЕ СРО**

# **2.1. Объем учебной дисциплины и виды учебной работы**

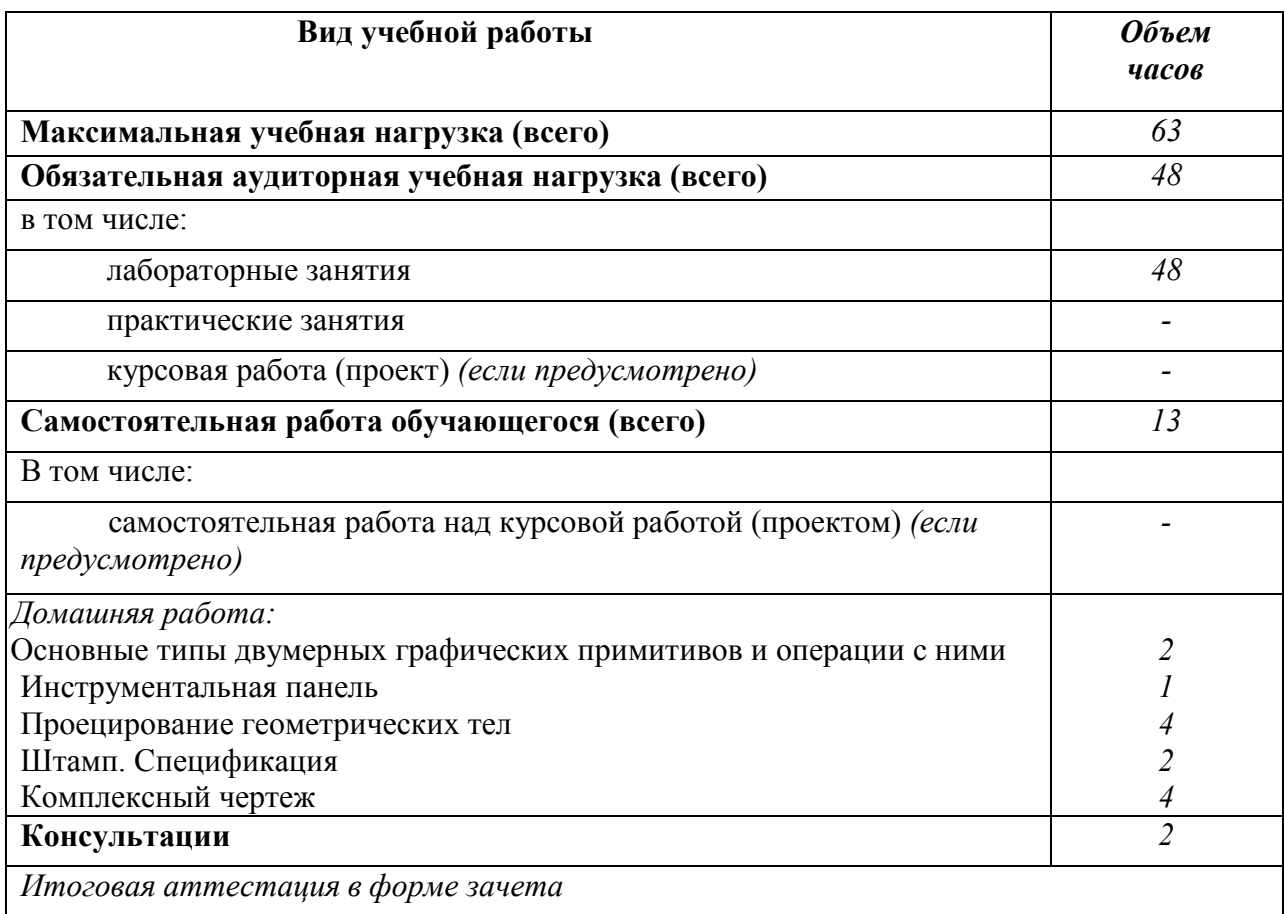

# **2.2. Тематический план и содержание внеаудиторной самостоятельной работы**

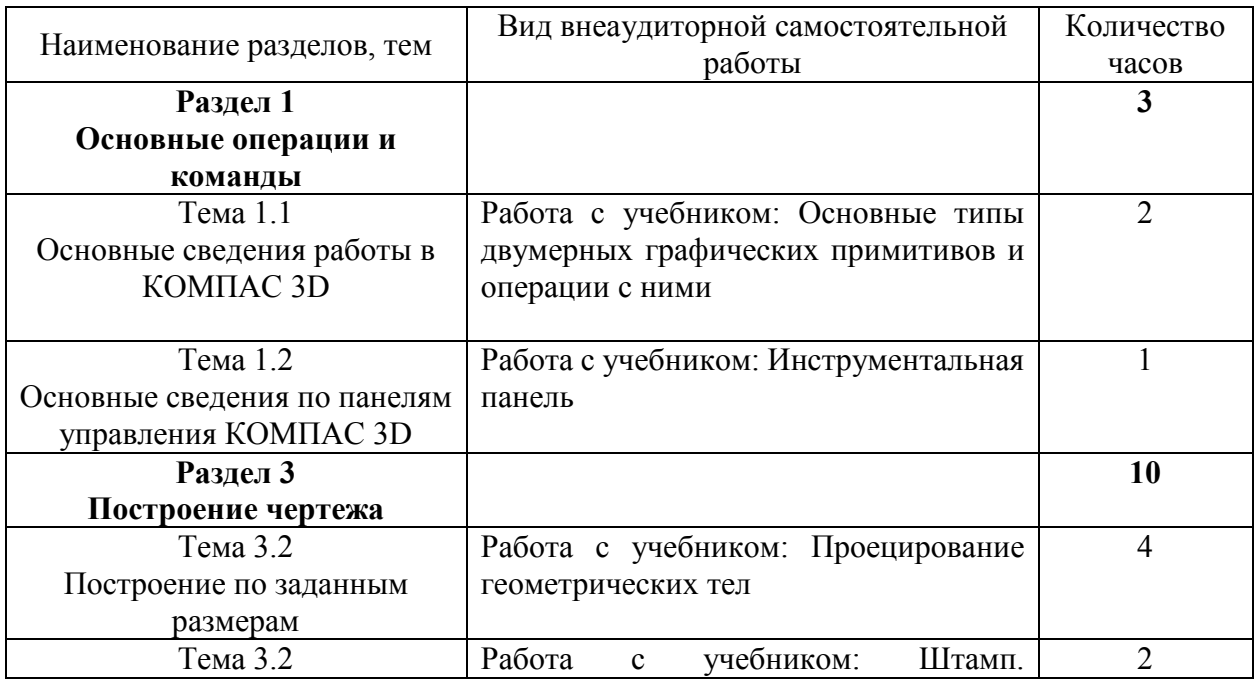

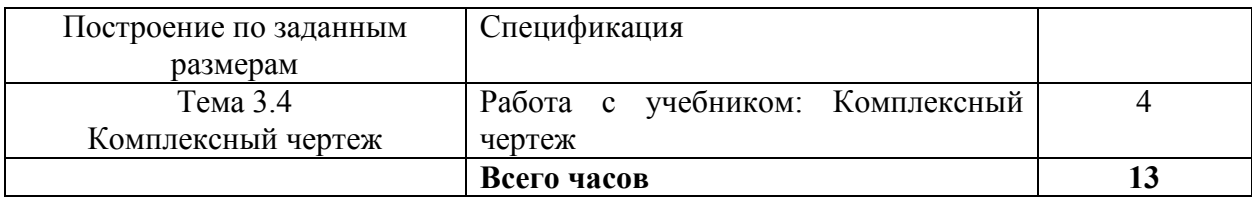

### **3. МЕТОДИЧЕСКИЕ РЕКОМЕНДАЦИИ ПО СОСТАВЛЕНИЮ ОПОРНОГО КОНСПЕКТА**

Составление опорного конспекта – представляет собой вид внеаудиторной СРО по созданию краткой информационной структуры, обобщающей и отражающей суть материала лекции, темы учебника. Опорный конспект призван выделить главные объекты изучения, дать им краткую характеристику, используя символы, отразить связь с другими элементами. Основная цель опорного конспекта – облегчить запоминание. В его составлении используются различные базовые понятия, термины, знаки (символы) – опорные сигналы. Опорный конспект – это наилучшая форма подготовки к ответу и в процессе ответа. Составление опорного конспекта к темам особенно эффективно у обучающихся, которые столкнулись с большим объёмом информации при подготовке к занятиям и, не обладая навыками выделять главное, испытывают трудности при её запоминании. Опорный конспект может быть представлен системой взаимосвязанных геометрических фигур, содержащих блоки концентрированной информации в виде ступенек логической лестницы; рисунка с дополнительными элементами и др. Задание составить опорный конспект по теме, может быть, как обязательным, так и дополнительным (см. Приложение 1).

Опорные конспекты могут быть проверены в процессе опроса по качеству ответа обучающегося, его составившего, или эффективностью его использования при ответе другими обучающимися.

Затраты времени при составлении опорного конспекта зависят от сложности материала по теме, индивидуальных особенностей обучающегося и определяются преподавателем.

### *Критерии оценки опорного конспекта*

Оценка «Отлично» – полнота использования учебного материала. Объём конспекта – 1 тетрадная страница на один раздел или один лист формата А4. Логика изложения (наличие схем, количество смысловых связей между понятиями). Наглядность (наличие рисунков, символов, и пр.); аккуратность выполнения, читаемость конспекта. Грамотность (терминологическая и орфографическая). Отсутствие связанных предложений, только опорные сигналы – слова, словосочетания, символы. Самостоятельность при составлении.

Оценка «Хорошо» – использование учебного материала не полное. Объём конспекта – 1 тетрадная страница на один раздел или один лист формата А4. Недостаточно логично изложен материал. Наглядность (наличие рисунков, символов, и пр.); аккуратность выполнения, читаемость конспекта. Грамотность (терминологическая и орфографическая). Отсутствие связанных предложений, только опорные сигналы – слова, словосочетания, символы. Самостоятельность при составлении.

Оценка «Удовлетворительно» – использование учебного материала не полное. Объём конспекта – менее одной тетрадной страницы на один раздел или один лист формата А4. Недостаточно логично изложен материал. Наглядность (наличие рисунков, символов, и пр.); аккуратность выполнения, читаемость конспекта. Грамотность (терминологическая и орфографическая). Отсутствие связанных предложений, только опорные сигналы – слова, словосочетания, символы. Самостоятельность при составлении. Неразборчивый почерк.

Оценка «Неудовлетворительно» – использование учебного материала неполное. Объём конспекта – менее одной тетрадной страницы на один раздел или один лист формата А4. Отсутствуют схемы, количество смысловых связей между понятиями. Отсутствует наглядность (наличие рисунков, символов, и пр.); аккуратность выполнения, читаемость конспекта. Допущены ошибки терминологические и орфографические. Отсутствие связанных предложений, только опорные сигналы – слова, словосочетания, символы. Несамостоятельность при составлении. Неразборчивый почерк.

# **4. ИНФОРМАЦИОННОЕ ОБЕСПЕЧЕНИЕ СРО**

# **Перечень рекомендуемых учебных изданий, Интернет-ресурсов, дополнительной литературы**

Основные источники:

1. Бурлов, В.В. Инженерная компьютерная графика в системе компас-3D: Учебно-методическое пособие [Электронный ресурс] : учеб.-метод. пособие / В.В. Бурлов, И.И. Привалов, Л.В. Ремонтова. — Электрон. дан. — Пенза :ПензГТУ, 2014. — 120 с. — Режим доступа: https://e.lanbook.com/book/62803.

— Загл. с экрана.

Дополнительные источники:

1. Суфляева, Н.Е. AutoCAD в инженерной графике. Русская версия. Краткий курс 2D-черчения [Электронный ресурс] : учеб. пособие — Электрон. дан. — Москва : МГТУ им. Н.Э. Баумана, 2011. — 30 с. — Режим доступа: https://e.lanbook.com/book/52426

— Загл. с экрана.

# **5. ЗАДАНИЯ ДЛЯ ВНЕАУДИТОРНОЙ САМОСТОЯТЕЛЬНОЙ РАБОТЫ ОБУЧАЮЩИХСЯ**

### Самостоятельная работа 1

Основные типы двумерных графических примитивов и операции с ними

**I. Цель работы:** 

Научиться самостоятельно искать, отбирать, систематизировать и оформлять информацию по заданной теме. Обобщить и систематизировать знания об основных типах двумерных графических примитивов и операциях с ними.

- **II. Задание:**  Подготовить опорный конспект «Основные типы двумерных графических примитивов и операции с ними».
- **III. Методические рекомендации по подготовке опорного конспекта (см. п.6)**
- **IV. Критерии оценки опорного конспекта (см. п.6)**

### **V. Рекомендуемые источники:**

- 2. Бурлов, В.В. Инженерная компьютерная графика в системе компас-3D: Учебнометодическое пособие [Электронный ресурс] : учеб.-метод. пособие / В.В. Бурлов, И.И. Привалов, Л.В. Ремонтова. — Электрон. дан. — Пенза :ПензГТУ, 2014. — 120 с. — Режим доступа: https://e.lanbook.com/book/62803. — Загл. с экрана.
- 3. Суфляева, Н.Е. AutoCAD в инженерной графике. Русская версия. Краткий курс 2Dчерчения [Электронный ресурс] : учеб. пособие — Электрон. дан. — Москва : МГТУ им. Н.Э. Баумана, 2011. — 30 с. — Режим доступа: https://e.lanbook.com/book/52426

— Загл. с экрана.

## Самостоятельная работа 2 Инструментальная панель

**I. Цель работы:** 

Научиться самостоятельно искать, отбирать, систематизировать и оформлять информацию по заданной теме. Обобщить и систематизировать знания о инструментальной панели управления функциями.

- **II. Задание:**  Подготовить опорный конспект «Инструментальная панель».
- **III. Методические рекомендации по подготовке опорного конспекта (см. п.6)**
- **IV. Критерии оценки опорного конспекта (см. п.6)**

### **V. Рекомендуемые источники:**

- 1. Бурлов, В.В. Инженерная компьютерная графика в системе компас-3D: Учебнометодическое пособие [Электронный ресурс] : учеб.-метод. пособие / В.В. Бурлов, И.И. Привалов, Л.В. Ремонтова. — Электрон. дан. — Пенза :ПензГТУ, 2014. — 120 с. — Режим доступа: https://e.lanbook.com/book/62803.
	- Загл. с экрана.
- 4. Суфляева, Н.Е. AutoCAD в инженерной графике. Русская версия. Краткий курс 2Dчерчения [Электронный ресурс] : учеб. пособие — Электрон. дан. — Москва : МГТУ им. Н.Э. Баумана, 2011. — 30 с. — Режим доступа: https://e.lanbook.com/book/52426

— Загл. с экрана.

## Самостоятельная работа 3 Проецирование геометрических тел

### **I. Цель работы:**

Научиться самостоятельно искать, отбирать, систематизировать и оформлять информацию по заданной теме. Обобщить и систематизировать знания о проецировании геометрических тел.

**II. Задание:** 

Подготовить опорный конспект «Проецирование геомерических тел».

- **III. Методические рекомендации по подготовке опорного конспекта (см. п.6)**
- **IV. Критерии оценки опорного конспекта (см. п.6)**

### **V. Рекомендуемые источники:**

- 1. Бурлов, В.В. Инженерная компьютерная графика в системе компас-3D: Учебнометодическое пособие [Электронный ресурс] : учеб.-метод. пособие / В.В. Бурлов, И.И. Привалов, Л.В. Ремонтова. — Электрон. дан. — Пенза :ПензГТУ, 2014. — 120 с. — Режим доступа: https://e.lanbook.com/book/62803. — Загл. с экрана.
- 2. Суфляева, Н.Е. AutoCAD в инженерной графике. Русская версия. Краткий курс 2Dчерчения [Электронный ресурс] : учеб. пособие — Электрон. дан. — Москва : МГТУ им. Н.Э. Баумана, 2011. — 30 с. — Режим доступа: https://e.lanbook.com/book/52426

— Загл. с экрана.

# Самостоятельная работа 4 Штамп. Спецификация

### **I. Цель работы:**

Научиться самостоятельно искать, отбирать, систематизировать и оформлять информацию по заданной теме. Обобщить и систематизировать знания об оформлении штампов и спецификаций.

### **II. Задание:**

Подготовить опорный конспект «Штамп и спецификация».

- **III. Методические рекомендации по подготовке опорного конспекта (см. п.6)**
- **IV. Критерии оценки опорного конспекта (см. п.6)**
- **V. Рекомендуемые источники:** 
	- 1. Бурлов, В.В. Инженерная компьютерная графика в системе компас-3D: Учебнометодическое пособие [Электронный ресурс] : учеб.-метод. пособие / В.В. Бурлов, И.И. Привалов, Л.В. Ремонтова. — Электрон. дан. — Пенза :ПензГТУ, 2014. — 120 с. — Режим доступа: https://e.lanbook.com/book/62803. — Загл. с экрана.
	- 2. Суфляева, Н.Е. AutoCAD в инженерной графике. Русская версия. Краткий курс 2D-черчения [Электронный ресурс] : учеб. пособие — Электрон. дан. — Москва : МГТУ им. Н.Э. Баумана, 2011. — 30 с. — Режим доступа: https://e.lanbook.com/book/52426.

— Загл. с экрана.

Самостоятельная работа 5 Комплексный чертеж

### **I. Цель работы:**

Научиться самостоятельно искать, отбирать, систематизировать и оформлять информацию по заданной теме. Обобщить и систематизировать знания о составлении и оформлении комплексных чертежей.

#### **II. Задание:**

Подготовить опорный конспект «Комплексный четреж».

- **III. Методические рекомендации по подготовке опорного конспекта (см. п.6)**
- **IV. Критерии оценки опорного конспекта (см. п.6)**

#### **V. Рекомендуемые источники:**

1.Бурлов, В.В. Инженерная компьютерная графика в системе компас-3D: Учебнометодическое пособие [Электронный ресурс] : учеб.-метод. пособие / В.В. Бурлов, И.И. Привалов, Л.В. Ремонтова. — Электрон. дан. — Пенза :ПензГТУ, 2014. — 120 с. — Режим доступа: https://e.lanbook.com/book/62803 — Загл. с экрана.

2.Суфляева, Н.Е. AutoCAD в инженерной графике. Русская версия. Краткий курс 2D-черчения [Электронный ресурс] : учеб. пособие — Электрон. дан. — Москва : МГТУ им. Н.Э. Баумана, 2011. — 30 с. — Режим доступа:

https://e.lanbook.com/book/52426.

— Загл. с экрана.

*Приложение 1*

# **Образец оформления опорного конспекта (фрагмент)**

Опорный конспект темы «…………..»

выполнил Ф.И.О. обучающегося, группа